**Brilliance** C272P4

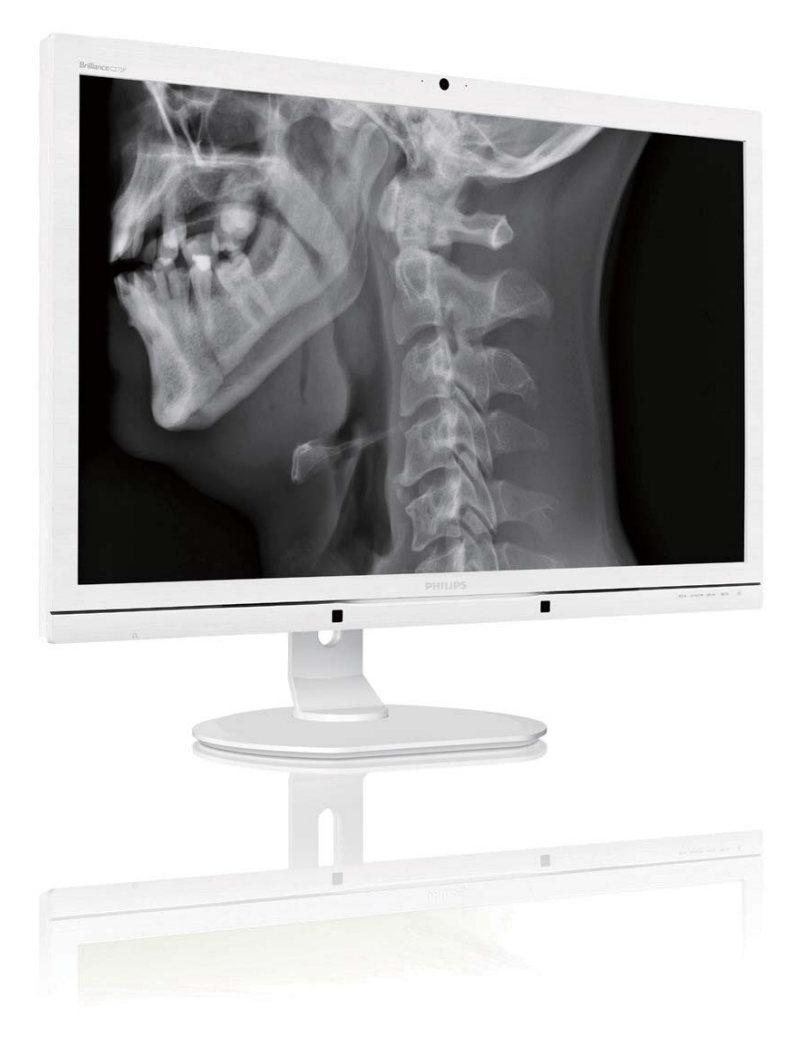

# www.philips.com/welcome

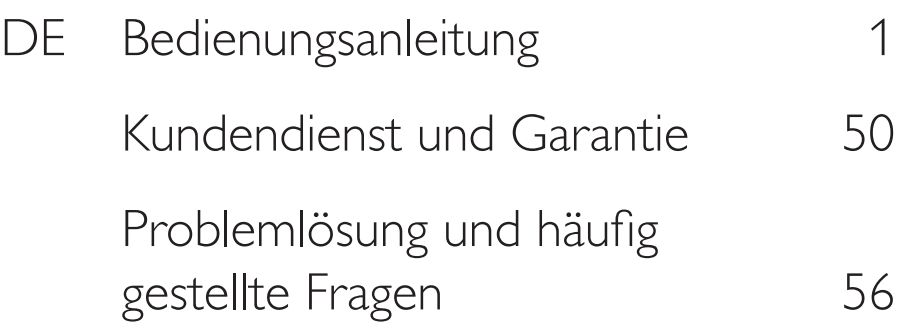

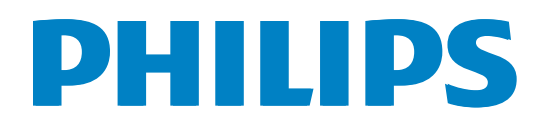

# Inhalt

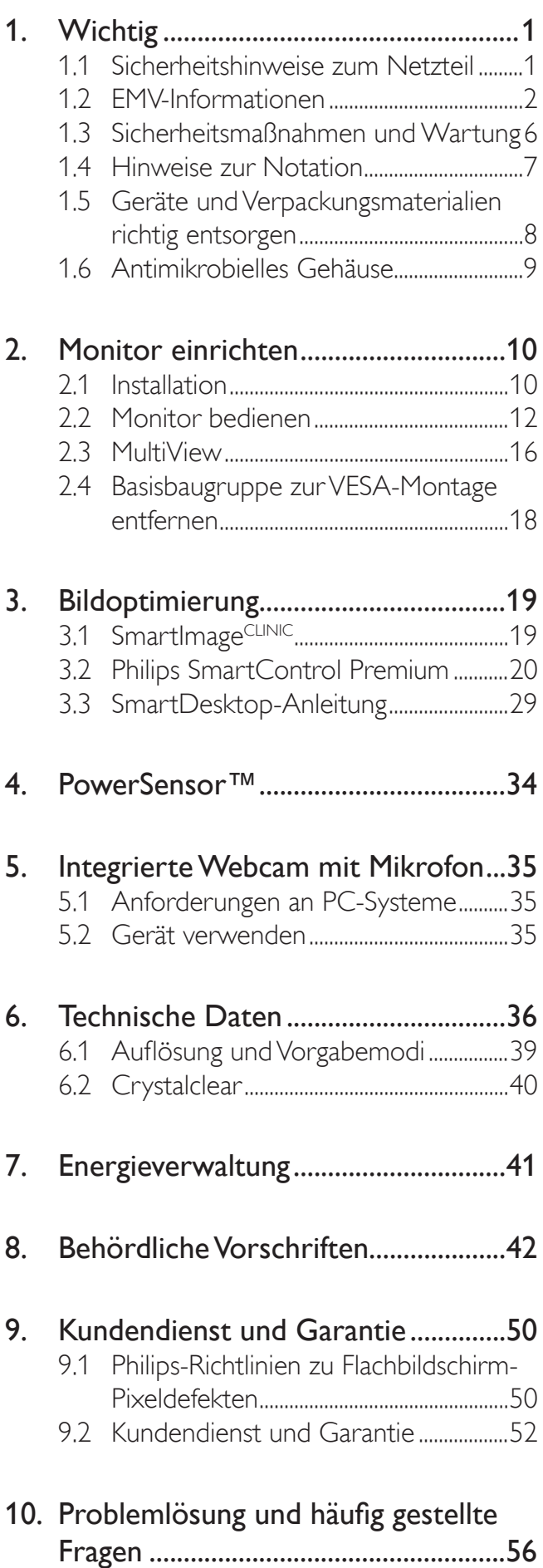

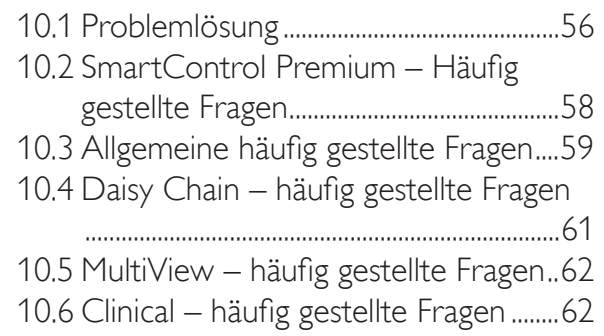

# Wichtig

Dieser Monitor ist in Verbindung mit medizinischen Geräten zur Anzeige von alphanumerischen und grafischen Daten vorgesehen. Der Philips-Monitor wird über ein zugelassenes externes Netzteil mit Strom versorgt. (IEC/EN60601-1).

# 1.1 Sicherheitshinweise zum Netzteil

# Netzteil

Das Netzteil (Hersteller: Philips, Modell: PMP60- 13-1-HJ-S) ist ein Bestandteil des Monitor.

# Anschluss an externe Geräte

Externe Geräte zum Anschluss an den Signalein-/ausgang oder an andere Aus- oder Eingänge müssen die zutreffenden UL-/IEC-Richtlinien (z. B. UL 60950 für IT-Geräte, UL 60601-1 und ANSI/AAMI ES60601-1/IEC 60601 für Systeme) und die IEC-Richtlinie 60601-1-1, Medizinische elektrische Geräte – Allgemeine Festlegungen für die Sicherheit, erfüllen.

### Gerät von der Stromversorgung trennen

Der Netzstecker wird zur vollständigen Trennung des Gerätes vom Stromnetz genutzt und sollte daher stets frei zugänglich bleiben. Trennen Sie das Gerät grundsätzlich komplett von der Stromversorgung, bevor Sie Wartungsarbeiten ausführen oder das Gerät reinigen. Stellen Sie keine Verbindungen her, während das Gerät eingeschaltet ist: Spannungsspitzen können empfindliche elektronische Komponenten beschädigen.

# Klassifizierung

- Schutz gegen Eindringen von Wasser: IPX0
- Das Gerät ist nicht zum Einsatz in Umgebungen mit entflammbaren Narkosemittel-Luft-/Sauerstoff-/ Lachgasmischungen geeignet. (Keine APoder APG-Kategorie.)
- Betriebsmodus: Dauerbetrieb
- Schutz vor Stromschlägen: Gerät der Klasse I ME
- Keine angewandten Artikel.

# Abschalten/Herunterfahren

Wir empfehlen dringend, das System komplett abzuschalten, bevor Sie jegliche Reinigungsarbeiten ausführen.

### Führen Sie bitte die folgenden Schritte aus:

- Schließen Sie sämtliche Anwendungsprogramme
- Fahren Sie das Betriebssystem herunter
- Schalten Sie das Gerät am Netzschalter aus
- Trennen Sie das Netzkabel
- Trennen Sie sämtliche angeschlossenen Geräte

## Sicherheits- und andere Symbole

Nachstehend finden Sie eine Erläuterung der folgenden Symbole:

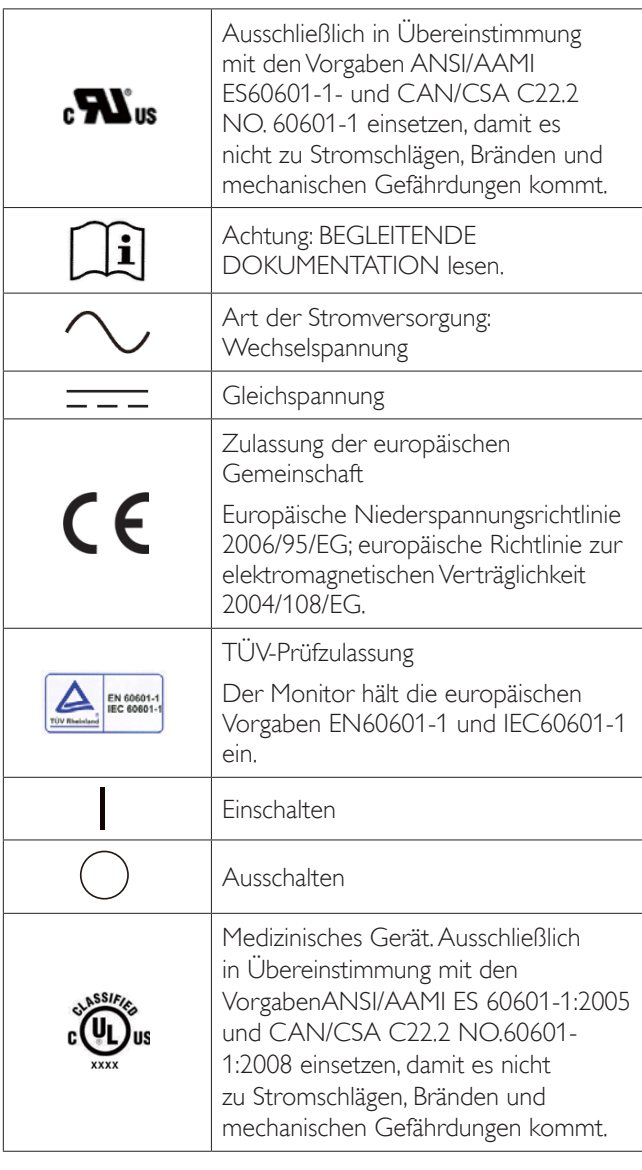

# **Anmerkung**

- Achtung: Geeignete Halterung verwenden; ansonsten besteht Verletzungsgefahr.
- Verwenden Sie ein zugelassenes, den Sicherheitsstandards Ihres Landes entsprechendes, zur Spannung der Steckdose passendes Netzkabel.

#### 1. Wichtig

- Achten Sie darauf, nicht gleichzeitig SIP/ SOPs und den Patienten zu berühren.
- Bitte berühren Sie Patienten und dieses medizinische Gerät nicht gleichzeitig.

# 1.2 EMV-Informationen

Hinweise und Herstellerangaben zu

## elektromagnetischen Emissionen – gültig für sämtliche Geräte und Systeme

Der Monitor ist zur Nutzung in nachstehend angegebenen elektromagnetischen Umgebungen vorgesehen. Eigentümer und Nutzer des Monitors sollten dafür sorgen, dass das Gerät ausschließlich in einer solchen Umgebung eingesetzt wird.

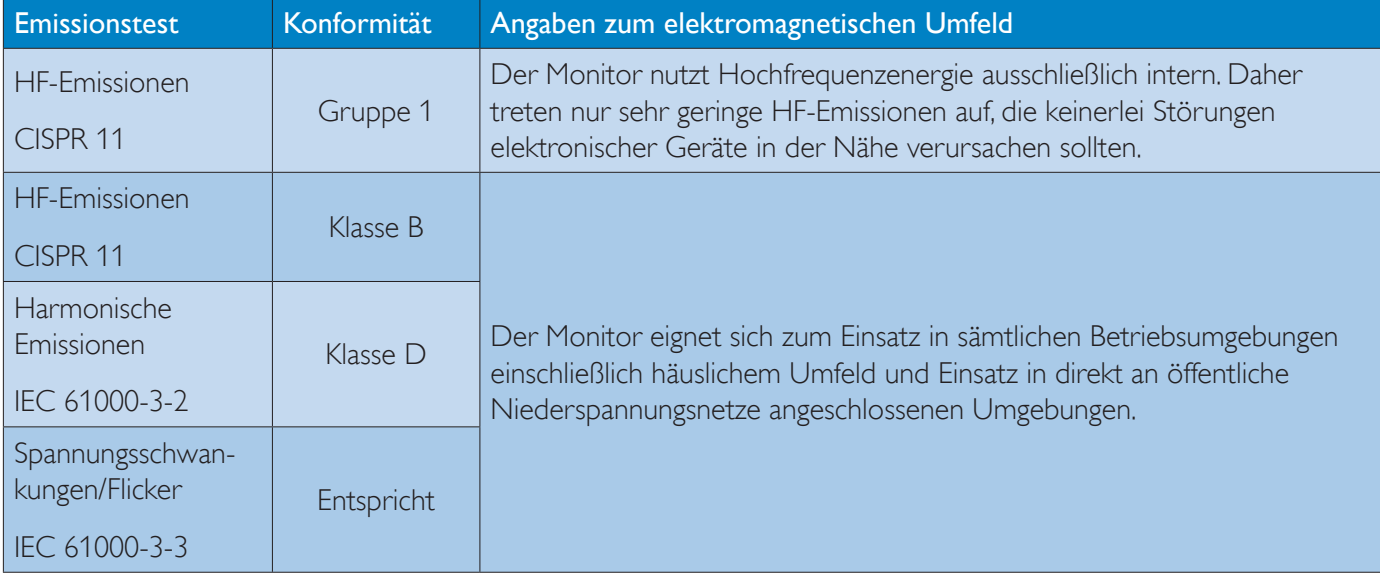

## Hinweise und Herstellerangaben zu elektromagnetischer Verträglichkeit – gültig für sämtliche Geräte und Systeme

Der Monitor ist zur Nutzung in nachstehend angegebenen elektromagnetischen Umgebungen vorgesehen. Eigentümer und Nutzer des Monitors sollten dafür sorgen, dass das Gerät ausschließlich in einer solchen Umgebung eingesetzt wird.

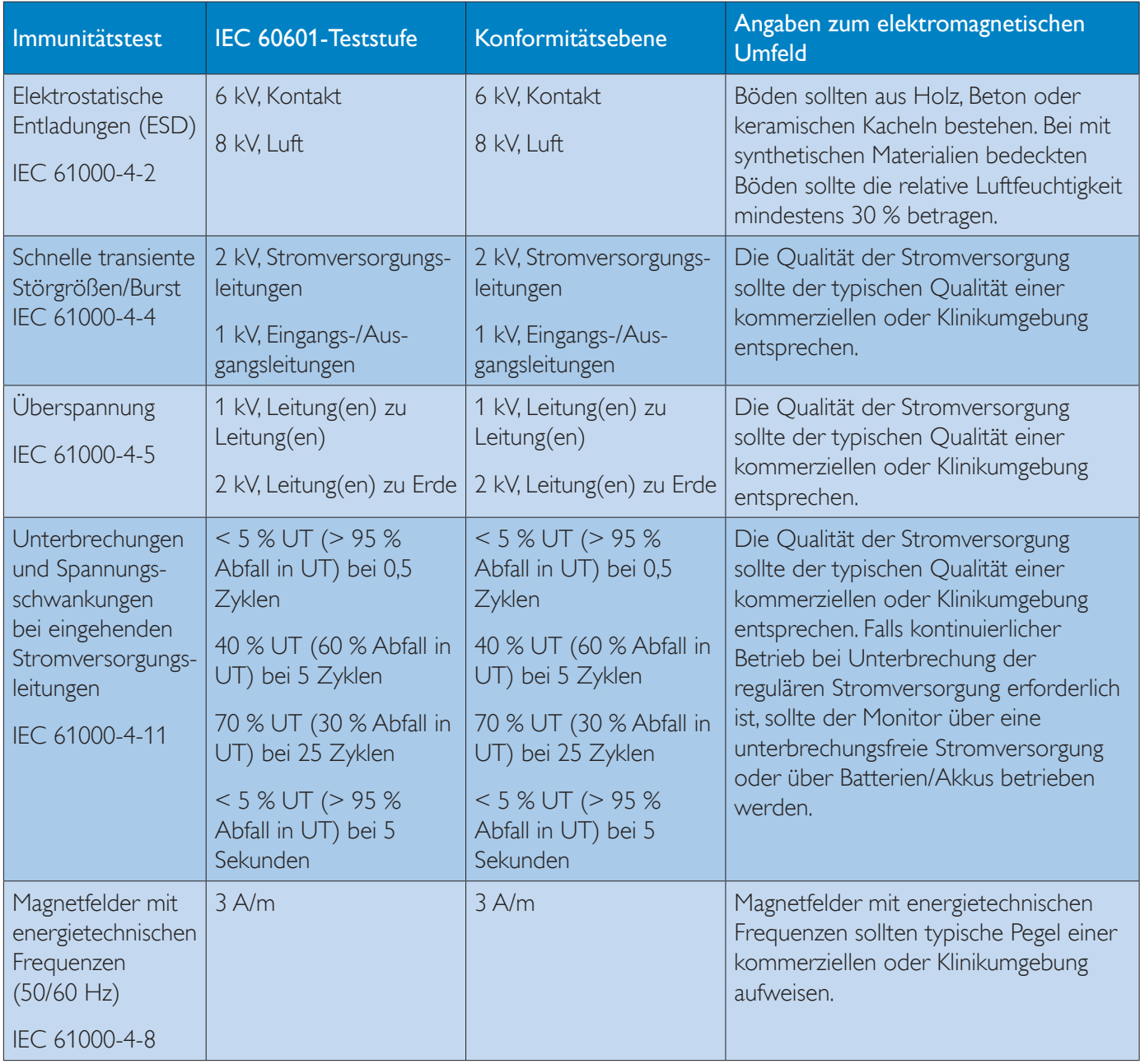

# **Anmerkung**

UT entspricht der Wechselspannung vor Anwendung des Prüfpegels.

### Hinweise und Herstellerangaben zu elektromagnetischer Verträglichkeit – gültig für sämtliche Geräte und Systeme OHNE LEBENSERHALTENDE FUNKTION

Der Monitor ist zur Nutzung in nachstehend angegebenen elektromagnetischen Umgebungen vorgesehen. Eigentümer und Nutzer des Monitors sollten dafür sorgen, dass das Gerät ausschließlich in einer solchen Umgebung eingesetzt wird.

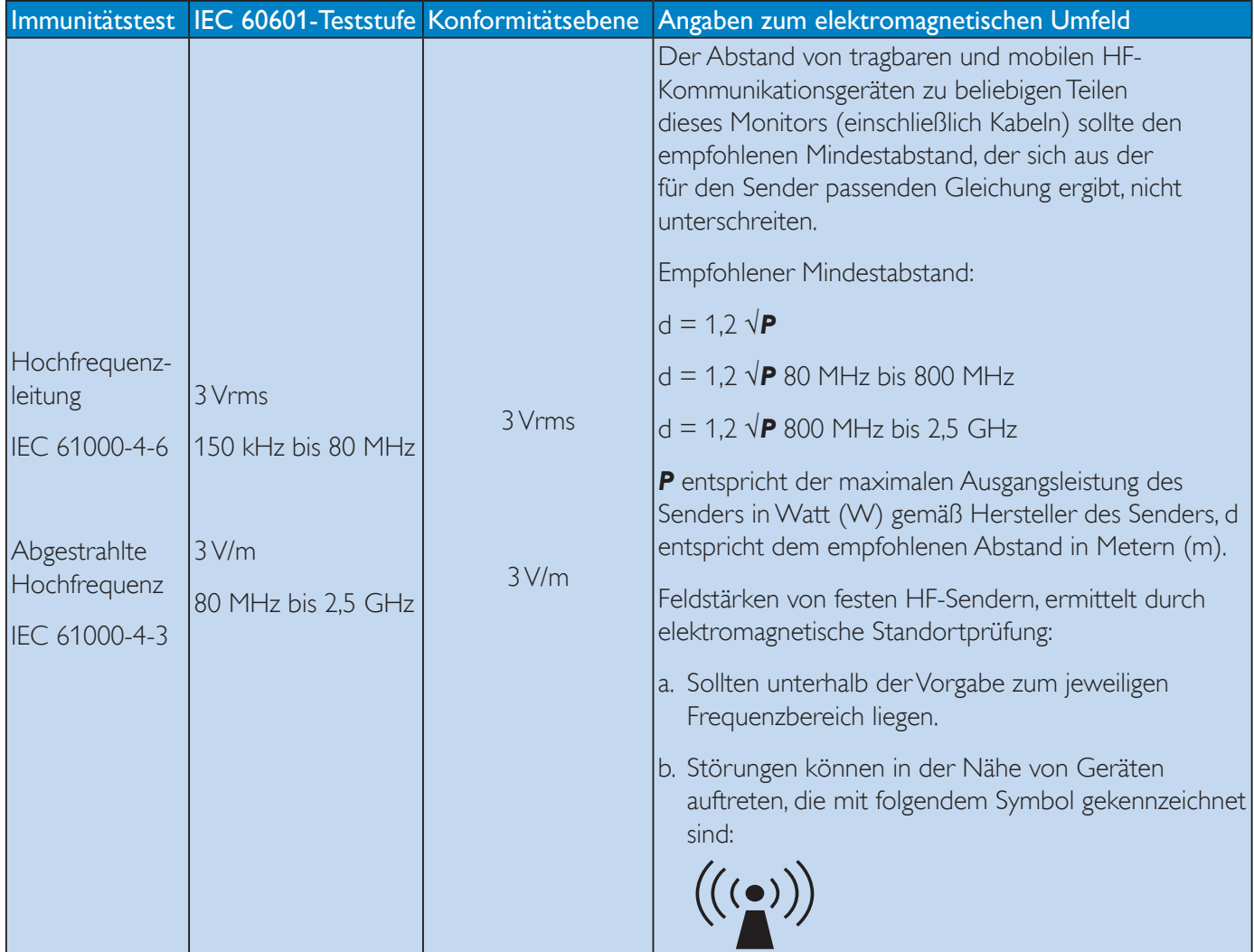

# **Anmerkung**

- Bei 80 und 800 MHz gilt der höhere Frequenzbereich.
- Diese Richtlinien können möglicherweise nicht in sämtlichen Situationen umgesetzt werden. Die elektromagnetische Ausbreitung wird durch Absorption und Reflexionen von baulichen Einrichtungen, Objekten und Personen beeinflusst.
- Die Feldstärken von festen Sendern wie Funk-Basisstationen von schnurlosen oder Mobiltelefonen, beweglichen Landfunkdiensten, Amateurfunkgeräten, Radiosendern sowie Fernsehsendern können in der Theorie nicht exakt prognostiziert werden. Zur Bemessung von elektromagnetischen Umgebungen mit festen HF-Sendern sollte eine elektromagnetische Standortprüfung in Betracht gezogen werden. Falls die gemessenen Feldstärken am Einsatzort des Monitors die oben angegebenen HF-Vorgabepegel überschreiten sollten, sollte der Monitor auf normalen Betrieb geprüft werden. Falls ein anormaler Betrieb beobachtet werden sollte, können zusätzliche Maßnahmen – wie Neuplatzierung oder Neuausrichtung des Monitors – erforderlich sein.
- Im Frequenzbereich 150 kHz bis 80 MHz sollten Feldstärken weniger als 3 V/m betragen.

#### 1. Wichtig

# Empfohlene Abstände zwischen tragbaren und mobilen HF-Kommunikationsgeräten und dem Gerät oder System – bei Geräten und Systemen OHNE LEBENSERHALTENDE FUNKTION

Der Monitor ist zum Einsatz in einer elektromagnetischen Umgebung mit kontrollierten, abgestrahlten HF-Störungen vorgesehen. Der Käufer oder Nutzer des Monitors kann zur Minderung elektromagnetischer Störungen durch Beibehaltung eines minimalen Abstandes gemäß nachstehender Auflistung zwischen tragbaren oder mobilen HF-Kommunikationsgeräten (Sendern) und dem Monitor hinsichtlich maximaler Ausgangsleistung der Kommunikationsgeräte beitragen.

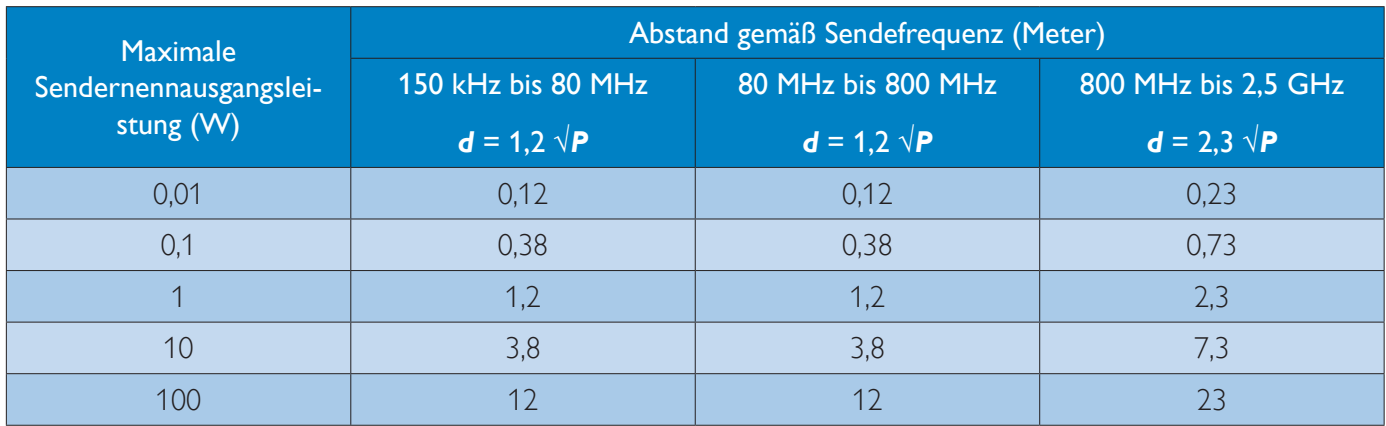

# **Anmerkung**

- Bei Sendern mit einer nicht oben angegebenen maximalen Ausgangsleistung kann der empfohlene Abstand *d* in Metern (m) mit Hilfe der für die jeweilige Frequenz des Senders zutreffenden Gleichung geschätzt werden; *P* steht für die maximale Ausgangsleistung des Senders in Watt (W) gemäß Hersteller des Senders.
- Bei 80 und 800 MHz gilt der Abstand für den höheren Frequenzbereich.
- Diese Richtlinien können möglicherweise nicht in sämtlichen Situationen umgesetzt werden. Die elektromagnetische Ausbreitung wird durch Absorption und Reflexionen von baulichen Einrichtungen, Objekten und Personen beeinflusst.

# 1.3 Sicherheitsmaßnahmen und **Wartung**

# Warnungen

- Wir empfehlen dringend, das System komplett abzuschalten, bevor Sie jegliche Reinigungsarbeiten ausführen.
- Dieses Gerät darf auf keine Weise verändert werden.
- Der Einsatz von Bedienelementen, Einstellungen und Vorgehensweisen, die nicht in dieser Dokumentation erwähnt und empfohlen werden, kann zu Stromschlägen und weiteren elektrischen und mechanischen Gefährdungen führen.
- Vor dem Anschließen und Benutzen des Computermonitors die folgenden Anweisungen lesen und befolgen.

#### Bedienung

- Bitte setzen Sie den Monitor keinem direkten Sonnenlicht, sehr hellem Kunstlicht oder anderen Wärmequellen aus. Längere Aussetzung derartiger Umgebungen kann eine Verfärbung sowie Schäden am Monitor verursachen.
- Entfernen Sie alle Gegenstände, die ggf. in die Belüftungsöffnungen fallen oder die adäquate Kühlung der Monitor-Elektronik behindern könnten.
- Die Belüftungsöffnungen des Gehäuses dürfen niemals abgedeckt werden.
- Vergewissern Sie sich bei der Aufstellung des Monitors, dass Netzstecker und Steckdose leicht erreichbar sind.
- Wenn der Monitor durch Ziehen des Netzsteckers ausgeschaltet wird, warten Sie 6 Sekunden, bevor Sie den Netzstecker wieder anschließen, um den Normalbetrieb wieder aufzunehmen.
- Achten Sie darauf, ausnahmslos das von Philips mitgelieferte zulässige Netzkabel zu benutzen. Wenn Ihr Netzkabel fehlt, nehmen Sie bitte Kontakt mit Ihrem örtlichen Kundencenter auf. (Diese sind dem Kapitel Kundendienst-/ Kundeninformationscenter zu entnehmen.)
- Setzen Sie den Monitor im Betrieb keinen starken Vibrationen und Erschütterungen aus.

 Der LCD-Monitor darf während des Betriebs oder Transports keinen Stößen oder Schlägen ausgesetzt und nicht fallen gelassen werden.

#### Instandhaltung

- Üben Sie keinen starken Druck auf das Monitorpanel aus; andernfalls kann Ihr Monitor beschädigt werden. Wenn Sie Ihren Monitor umstellen möchten, greifen Sie ihn am Rahmen; heben Sie den Monitor niemals an, indem Sie das Bildschirmpanel mit Händen oder Fingern ergreifen.
- Wenn Sie den Monitor längere Zeit nicht benutzen, ziehen Sie das Netzkabel.
- Auch zur Reinigung des Monitors mit einem leicht angefeuchteten Tuch ziehen Sie erst das Netzkabel. Wenn der Bildschirm ausgeschaltet ist kann er mit einem trockenen Tuch abgewischt werden. Benutzen Sie zur Reinigung Ihres Monitors jedoch niemals organische Lösemittel, wie z. B. Alkohol oder Reinigungsflüssigkeiten auf Ammoniakbasis.
- Zur Vermeidung des Risikos eines elektrischen Schlags oder einer dauerhaften Beschädigung des Gerätes muss der Monitor vor Staub, Regen, Wasser oder einer zu hohen Luftfeuchtigkeit geschützt werden.
- Sollte der Monitor nass werden, wischen Sie ihn so schnell wie möglich mit einem trockenen Tuch ab.
- Sollten Fremdkörper oder Wasser in Ihren Monitor eindringen, schalten Sie das Gerät umgehend aus und ziehen das Netzkabel. Entfernen Sie dann den Fremdkörper bzw. das Wasser und lassen Sie den Monitor vom Kundendienst überprüfen.
- Lagern Sie den Monitor nicht an Orten, an denen er Hitze, direkter Sonneneinstrahlung oder extrem niedrigen Temperaturen ausgesetzt ist.
- Um die optimale Betriebsleistung und Lebensdauer Ihres Monitors zu gewährleisten, benutzen Sie den Monitor bitte in einer Betriebsumgebung, die innerhalb des folgenden Temperatur- und Feuchtigkeitsbereichs liegt:
	- Temperatur: 10°C bis 40°C
	- Feuchtigkeit: 30% bis 75%
	- Luftdruck: 700 1060 hPa

### Wichtige Informationen zu eingebrannten Bildern/Geisterbildern

- Aktivieren Sie grundsätzlich einen bewegten Bildschirmschoner, wenn Sie Ihren Monitor verlassen. Achten Sie grundsätzlich darauf, dass das Bild bei der Anzeige statischer Inhalte von Zeit zu Zeit gewechselt wird – zum Beispiel durch einen passenden Bildschirmschoner. Die über längere Zeit ununterbrochene Anzeige von unbewegten, statischen Bildern kann zu "eingebrannten Bildern" führen, die man auch "Nachbilder" oder "Geisterbilder" nennt.
- Solche "Geisterbilder", "Nachbilder" oder "eingebrannten" Bilder zählen zu den bekannten Phänomenen der LCD-Panel-Technologie. In den meisten Fällen verschwinden solche "Geisterbilder", "Nachbilder" oder "eingebrannten" Bilder bei abgeschaltetem Gerät im Laufe der Zeit von selbst.

# Warnung

Wenn Sie keinen Bildschirmschoner oder eine Anwendung zur regelmäßigen Aktualisierung des Bildschirminhaltes aktivieren, kann dies "eingebrannte Bilder", "Nachbilder" oder "Geisterbilder" erzeugen, die nicht mehr verschwinden und nicht reparabel sind. Obige Schäden werden nicht durch die Garantie abgedeckt.

# Service

- Das Gehäuse darf nur von qualifizierten Service-Technikern geöffnet werden.
- Sollten Sie zur Reparatur oder zum Einoder Zusammenbau Dokumente benötigen, nehmen Sie bitte Kontakt mit Ihrem örtlichen Kundendienst-Center auf. (Diese sind dem Kapitel "Kundendienst-Center" zu entnehmen.)
- Hinweise zum Transport und Versand finden Sie in den "Technischen Daten".
- Lassen Sie Ihren Monitor niemals in einem der direkten Sonneneinstrahlung ausgesetzten Auto/Kofferraum zurück.

# **Anmerkung**

Sollte der Monitor nicht normal funktionieren oder sollten Sie nicht genau wissen, was Sie zu tun haben, nachdem die in dem vorliegenden Handbuch enthaltenen Bedienungsanweisungen befolgt wurden, ziehen Sie bitte einen Kundendienst-Techniker zu Rate.

# 1.4 Hinweise zur Notation

In den folgenden Unterabschnitten wird die Notation erläutert, die in diesem Dokument verwendet wurde.

#### Anmerkungen, Vorsichtshinweise und Warnungen

In diesem Handbuch können Abschnitte entweder fett oder kursiv gedruckt und mit einem Symbol versehen sein. Diese Textabschnitte enthalten Anmerkungen, Vorsichtshinweise oder Warnungen. Sie werden wie folgt eingesetzt:

# **Anmerkung**

Dieses Symbol weist auf wichtige Informationen und Tipps hin, mit denen Sie Ihr Computersystem besser einsetzen können.

# **W** Vorsicht

Dieses Symbol verweist auf Informationen darüber, wie entweder eventuelle Schäden an der Hardware oder Datenverlust vermieden werden können.

Geeignete Halterung verwenden; ansonsten besteht Verletzungsgefahr.

# Warnung

Dieses Symbol weist auf mögliche Verletzungsgefahren hin, und gibt an, wie diese vermieden werden können.

Es können auch andere Warnungen in anderen Formaten angezeigt werden, die nicht mit einem Symbol versehen sind. In solchen Fällen ist die spezifische Darstellung der Warnung behördlich vorgeschrieben.

Dieses Gerät darf ohne Autorisierung durch den Hersteller nicht verändert werden.

Der Monitor darf nicht für entscheidende Diagnosezwecke und nicht mit Lebenserhaltungssystemen eingesetzt werden.

# **1** WARNUNG

Zur Vermeidung von Stromschlaggefahr darf dieses Gerät nur an Stromversorgungen mit Schutzerde (Schukosteckdose) angeschlossen werden.

# 1.5 Geräte und Verpackungsmaterialien richtig entsorgen

# Elektrische und elektronische Altgeräte

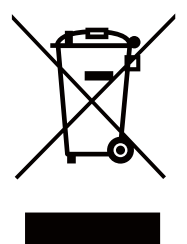

Diese Kennzeichnung am Produkt oder an seiner Verpackung signalisiert, dass dieses Produkt gemäß europäischer Direktive 2012/19/EU zur Handhabung elektrischer und elektronischer Altgeräte nicht mit dem regulären Hausmüll entsorgt werden darf. Sie müssen dieses Gerät zu einer speziellen Sammelstelle für elektrische und elektronische Altgeräte bringen. Ihre Stadtverwaltung, Ihr örtliches Entsorgungsunternehmen oder der Händler, bei dem Sie das Produkt erworben haben, informieren Sie gerne über geeignete Sammelstellen für elektrische und elektronische Altgeräte in Ihrer Nähe.

Ihr neuer Monitor enthält Rohstoffe, die recycelt und wiederverwendet werden können. Das Gerät kann von spezialisierten Unternehmen sachgerecht recycelt werden; so können möglichst viele Materialien wiederverwertet werden, während nur ein geringer Teil entsorgt werden muss.

Wir haben auf sämtliches unnötiges Verpackungsmaterial verzichtet und dafür gesorgt, dass sich die Verpackung leicht in einzelne Materialien trennen lässt.

Ihr Vertriebsrepräsentant informiert Sie gerne über örtliche Regelungen zur richtigen Entsorgung Ihres alten Monitors und der Verpackung.

# Hinweise zu Rücknahme und Recycling

Philips verfolgt technisch und ökonomisch sinnvolle Ziele zur Optimierung der Umweltverträglichkeit ihrer Produkte, Dienste und Aktivitäten.

Von der Planung über das Design bis hin zur Produktion legt Philips größten Wert darauf, Produkte herzustellen, die problemlos recycelt werden können. Bei Philips geht es bei der Behandlung von Altgeräten vorrangig darum, möglichst an landesweiten Rücknahmeinitiativen und Recyclingsprogrammen mitzuwirken – vorzugsweise in Zusammenarbeit mit Mitbewerbern –, in deren Rahmen sämtliche Materialien (Produkte und zugehöriges Verpackungsmaterial) in Harmonie mit Umweltschutzgesetzen und Rücknahmeprogrammen von Vertragsunternehmen recycelt werden.

Ihr Anzeigegerät wurde aus hochwertigen Materialien und Komponenten gefertigt, die recycelt und wiederverwendet werden können.

Wenn Sie mehr über unser Recyclingprogramm erfahren möchten, besuchen Sie bitte:

http://www.philips.com/sites/philipsglobal/ about/sustainability/ourenvironment/ productrecyclingservices.page

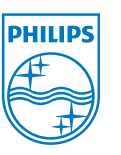

# MMD Monitors & Displays Nederland B.V.

Prins Bernhardplein 200, 6th floor 1097 JB Amsterdam, The Netherlands

### Entsorgung von Altgeräten aus Privathaushalten im Bereich der Europäischen Union.

# 1.6 Antimikrobielles Gehäuse

Erreger werden in Krankenhäusern und Kliniken weltweit zu einer immer größeren Bedrohung, da diese lebensbedrohliche Infektionen verursachen können. Philips-Anzeigegeräte zur klinischen Verwendung nehmen sich dieser Herausforderung durch den Einsatz JIS z2801-konformer antimikrobieller Additive im Gehäusematerial an, die ein integraler Bestandteil des Anzeigegerätegehäuses sind. Für Ihr Wohlergehen und das Ihrer Patienten wird nun durch diesen wirksamen Schutz gesorgt, der das Wachstum verbreiteter Mikroorganismen wie "Staphylococcus aureus" (Gastroenteritis), "Escherichia coli" (EColi) und "Klebsiella" (Pneumonie) hemmt.

# **Anmerkung**

Zur Reinigung des Monitors sollte kein Alkohol verwendet werden, da dieser den Kunststoff beschädigen oder verformen und den LCD-Bildschirm und seine Beschichtung angreifen kann.

# 2. Monitor einrichten

# 2.1 Installation

# 1 Lieferumfang

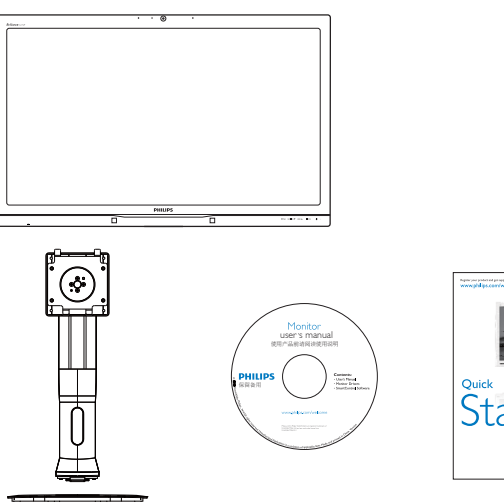

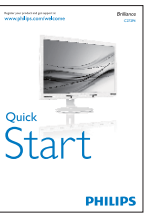

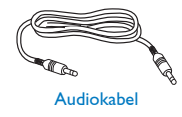

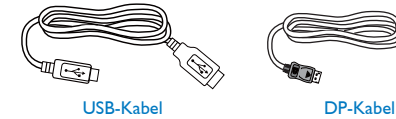

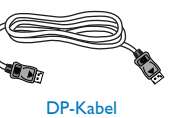

# 2 Basisständer anbringen

1. Platzieren Sie den Bildschirm mit dem Panel nach unten auf einem weichen Untergrund. Achten Sie darauf, dass der Bildschirm nicht zerkratzt oder beschädigt wird.

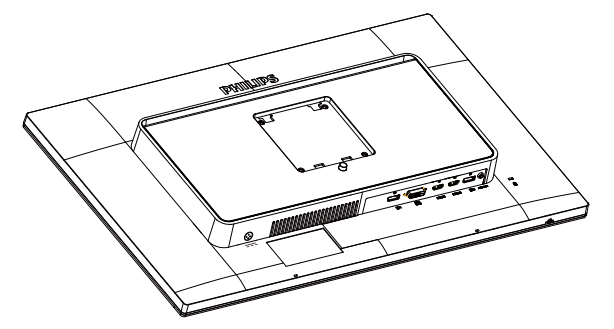

- 2. Halten Sie den Ständer mit beiden Händen.
	- (1) Bringen Sie den Ständer vorsichtig an der VESA-Halterung an, bis der Ständer an der Verriegelung einrastet.
	- (2) Bringen Sie die Basis vorsichtig am Ständer an.
	- (3) Ziehen Sie die Schraube an der Unterseite der Basis mit Ihren Fingern fest; bringen Sie die Basis sicher am Ständer an.

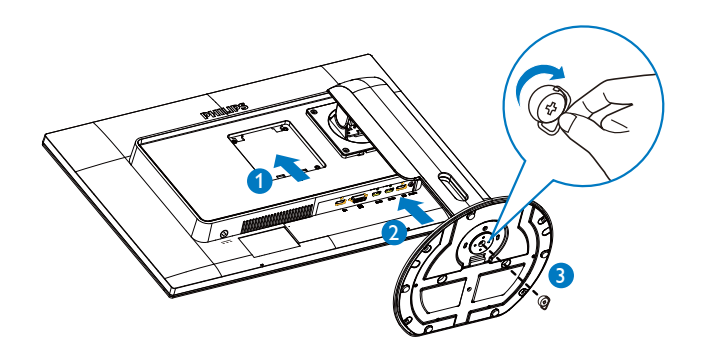

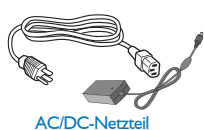

Dual-Link-DVI-Kabe

# **3** Mit Ihrem Computer verbinden

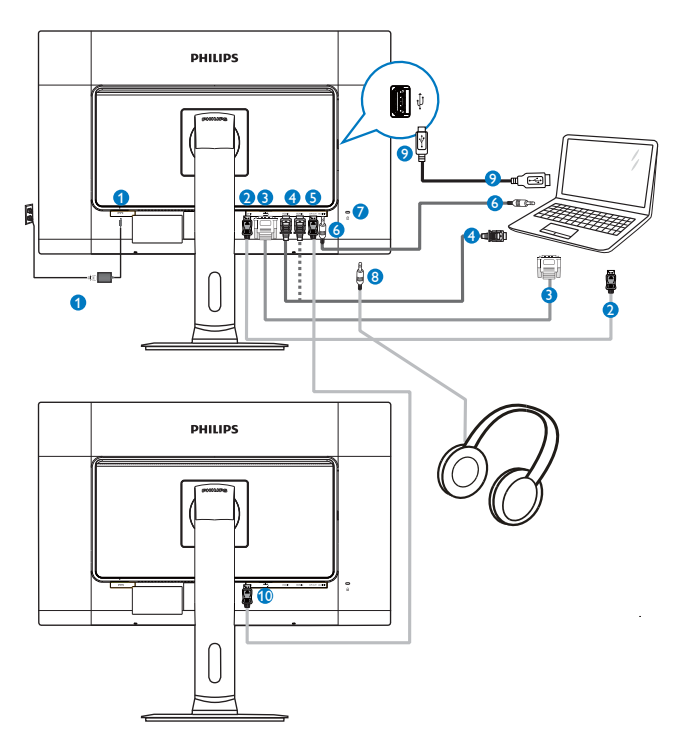

- **1** Netzteil
- 2 DisplayPort-Eingang
- **3** DVI-Eingang
- 4 HDMI1-, HDMI2-Eingang
- **5** DisplayPort-Ausgang
- **6** Audioeingang
- **7** Kensington-Diebstahlsicherung
- **8** Kopfhörerbuchse
- **9** Webcam-USB-Port
- **10** DisplayPort-Eingang

# **4** Daisy Chain-Funktion

# Daisy Chain ermöglicht die Verbindung mehrerer Monitore

Dieser Philips-Bildschirm ist mit einer DisplayPort-Schnittstelle (v1.2) ausgestattet, die eine Verbindung mehrerer Bildschirme (Daisy Chain) ermöglicht. Nun können Sie mehrere Monitore über ein einziges Kabel von einem Bildschirm zum nächsten verbinden und gemeinsam nutzen.

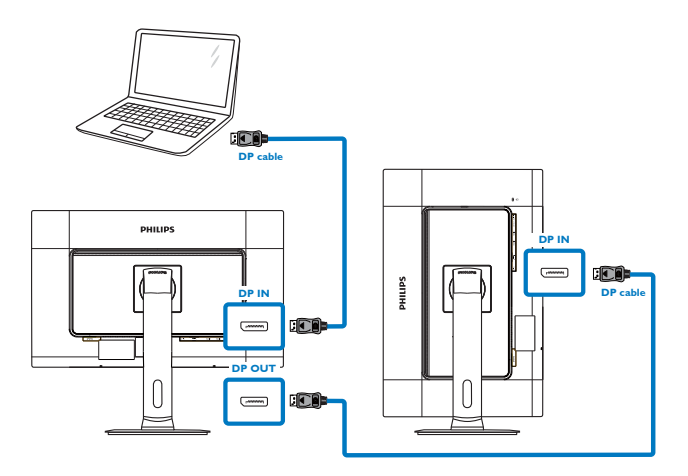

# **Anmerkung**

- Je nach Fähigkeiten Ihrer Grafikkarte sollten Sie mehrere Bildschirme mit verschiedenen Konfigurationen verbinden können. Ihre Bildschirmkonfigurationen sind von den Funktionen Ihrer Grafikkarte abhängig. Bitte wenden Sie sich an Ihren Grafikkartenhersteller; halten Sie Ihren Grafikkartentreiber stets auf dem neuesten Stand. Zur Nutzung der Daisy Chain-Funktion empfehlen wir die Grafikkarte AMD HD6850 oder besser bzw. eine gleichwertige Karte von anderen Marken.
- Zur Erzielung einer besseren Datenübertragung per Daisy Chain-Verbindung muss ein DisplayPort 1.2-Kabel verwendet werden.
- Zum Aktivieren der Daisy Chain-Funktion müssen Sie im OSD-Menü für DisplayPort Daisychain On (Ein) wählen.  $(StandardmäBig)$ ist diese Funktion auf "Off" (Aus) eingestellt.)

#### 2. Monitor einrichten

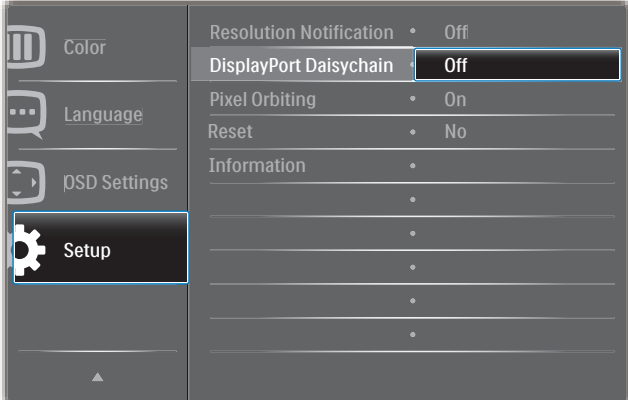

Wenn die Grafikkarte oder der

Videoausgang nicht für DisplayPort V1.2 zertifiziert ist, bleibt der Bildschirm leer bzw. wird schwarz. In diesem Fall rufen Sie das Bildschirmmenü erneut auf und wählen Sie für DisplayPort Daisychain Off (Aus).

#### Warnung

Achten Sie zur Vermeidung unbekannter Schäden darauf, Ihre DisplayPort-Eingangsquelle mit dem Anschluss [DP IN (DP-Eingang)] zu verbinden.

2.2 Monitor bedienen

#### 1 Beschreibung der Bedientasten

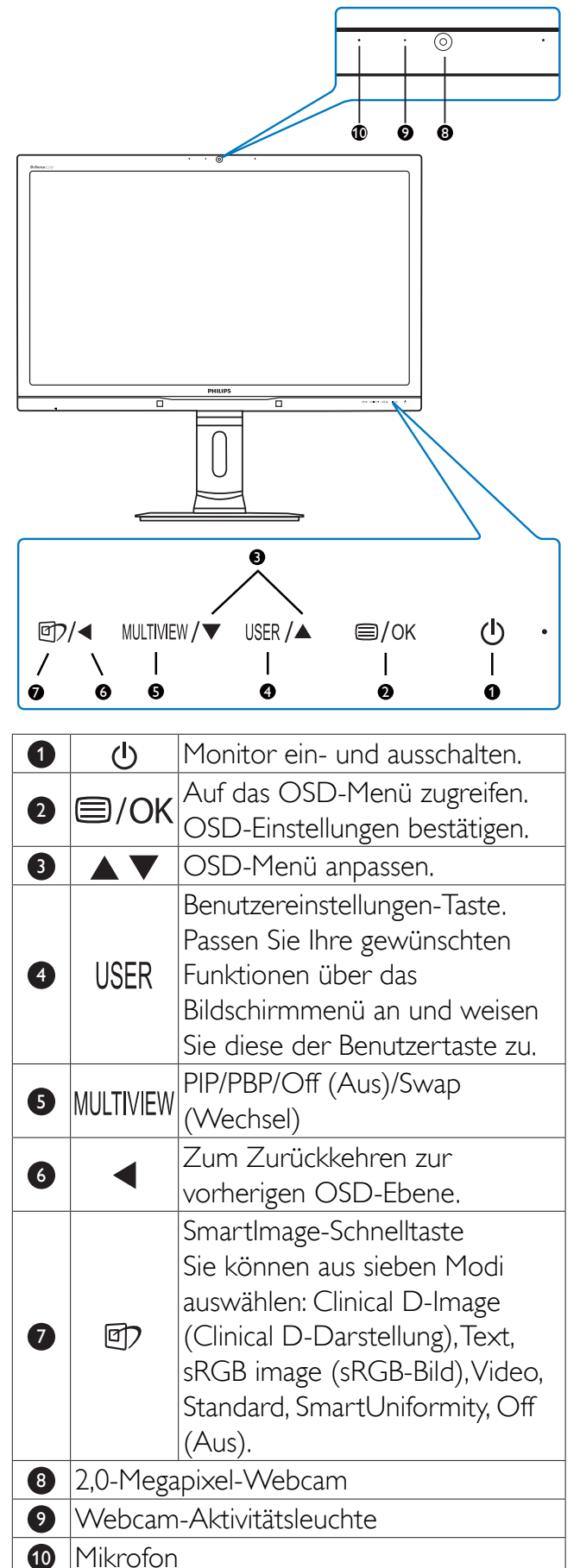

# USER (BENUTZER) -Taste anpassen

Diese Schnelltaste ermöglicht Ihnen die Einstellung auf Ihre bevorzugten Parameter.

1. Drücken Sie zum Aufrufen des Bildschirmmenüs die  $\blacksquare$ -Taste an der Frontblende.

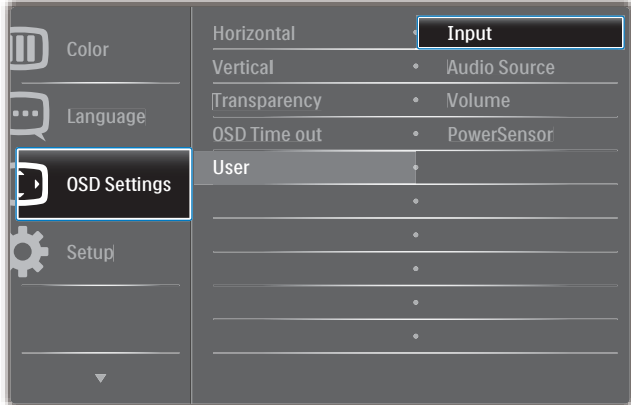

- 2. Wählen Sie mit  $\triangle$  oder  $\nabla$  das Hauptmenü [OSD Settings (OSD-**Einstellungen)**], drücken Sie dann die **OK** -Taste.
- 3. Wählen Sie mit  $\triangle$  oder  $\nabla$  die Option [User (Benutzer)], drücken Sie dann die OK-Taste.
- 4. Wählen Sie mit ▲ oder ▼ Ihre bevorzugte Funktion: [Input (Eingang)], [Audio Source (Quelle)], [Volume (Lautstärke)] oder [PowerSensor].
- 5. Drücken Sie zum Bestätigen Ihrer Auswahl die **OK**-Taste.

Nun können Sie direkt die Schnelltaste USER an der Frontblende drücken. Nur Ihre vorausgewählte Funktion erscheint zum Schnellzugriff.

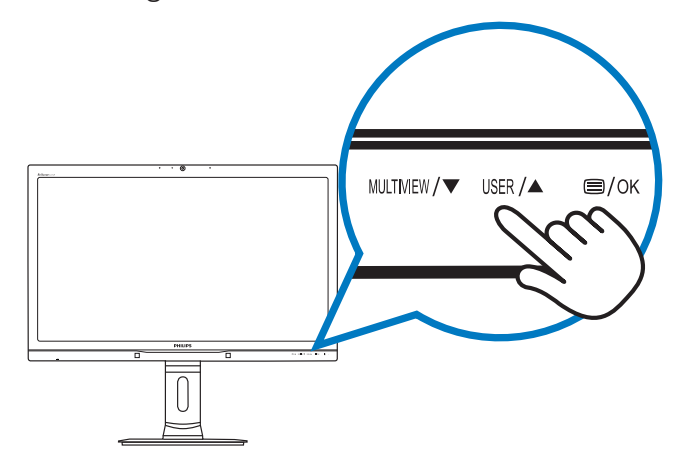

Beispiel: Falls Sie [Audio Source (Audioquelle)] als Schnelltaste ausgewählt haben, erscheint bei Betätigung der USER-Taste an der Frontblende das [Audio Source (Audioquelle)]-Menü.

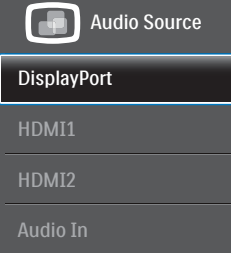

### **3** Unabhängige Audiowiedergabe, unabhängig vom Videoeingang

Ihr Philips-Monitor kann die Audioquelle unabhängig von der Videoquelle wiedergeben.

Beispiel: Sie können die MP3-Inhalte von der am [Audio In (Audioeingang)]-Port dieses Monitors angeschlossenen Audioquelle wiedergeben und dennoch Ihre per [HDMI1], [HDMI2] oder [DisplayPort] verbundene Videoquelle anzeigen.

1. Drücken Sie zum Aufrufen des Bildschirmmenüs die **-Taste an der** Frontblende.

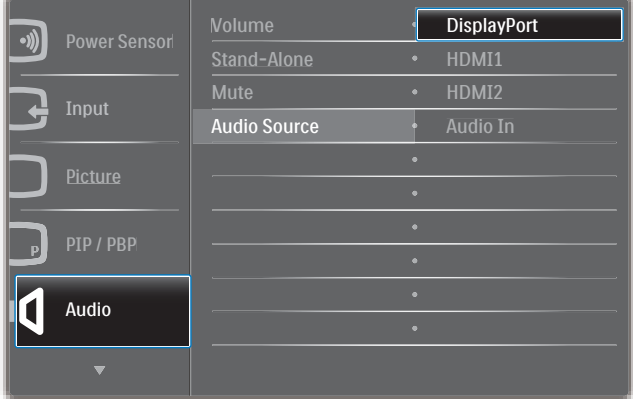

- 2. Wählen Sie mit  $\triangle$  oder  $\nabla$  das Hauptmenü [Audio], drücken Sie dann die  $OK$ -Taste
- 3. Wählen Sie mit ▲ oder ▼ die Option [Audio Source (Audioquelle)], drücken Sie dann die **OK**-Taste.
- 4. Wählen Sie mit A oder  $\nabla$  Ihre bevorzugte Audioquelle: [DisplayPort], [HDMI1], [HDMI2], oder [Audio In (Audioeingang)].
- 5. Drücken Sie zum Bestätigen Ihrer Auswahl  $\overline{\text{die OK}}$ -Taste

#### 2. Monitor einrichten

### **Anmerkung**

- Wenn Sie diesen Monitor das nächste Mal einschalten, wird standardmäßig die zuvor eingestellte Audioquelle ausgewählt.
- Falls Sie dies ändern möchten, müssen Sie erneut die Schritte zur Auswahl einer anderen bevorzugten Standardaudioquelle durchlaufen.

### Beschreibung der Bildschirmanzeige

### Was ist ein Bildschirmmenü (OSD)?

Das Bildschirmmenü ist ein Merkmal aller Philips-Monitore. Dadurch kann der Endnutzer die Anpassung von Bildschirm-Betriebseinstellungen oder die Anwahl von Monitor-Funktionen direkt über ein Anweisungsfenster auf dem Bildschirm vornehmen. Auf dem Bildschirm erscheint folgende benutzerfreundliche Schnittstelle:

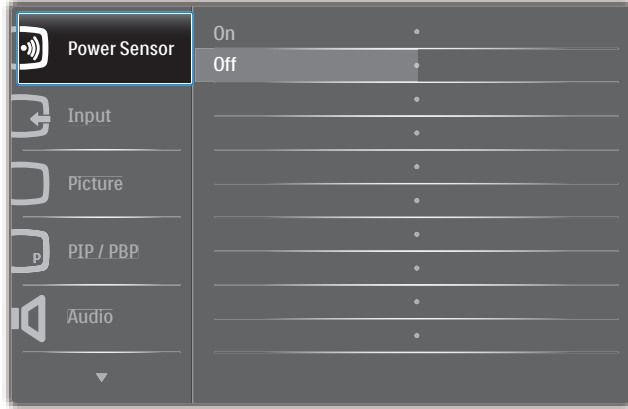

#### Einfache Hinweise zu den Bedientasten

Im oben gezeigten Bildschirmmenü können Sie durch die Betätigung der Tasten ▲ ▼ an der Frontblende des Monitors den Cursor bewegen und mit OK die Auswahl bzw. Änderung bestätigen.

## Das OSD-Menü

Im Folgenden finden Sie einen Überblick über die Struktur der Bildschirmanzeige. Sie können dies als Referenz nutzen, wenn Sie sich zu einem späteren Zeitpunkt durch die verschiedenen Einstellungen arbeiten.

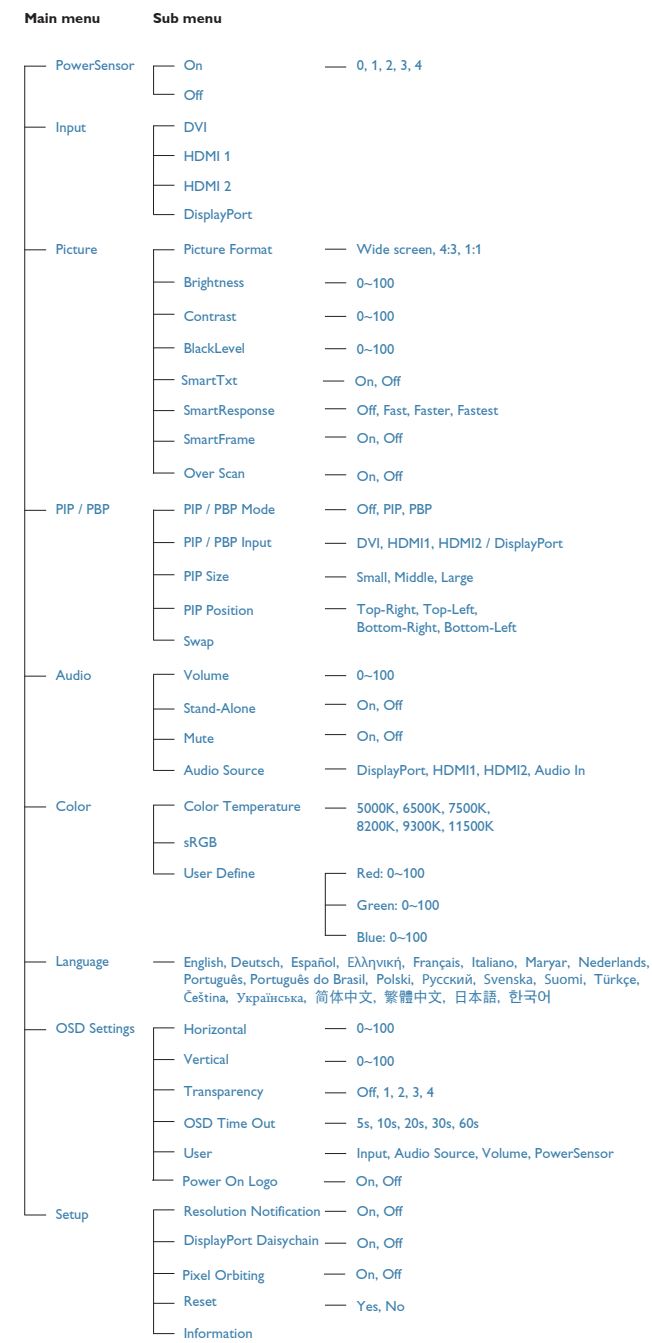

## 5 Hinweis zur Auflösung

Der Monitor kann seine volle Leistung bei einer physikalischen Auflösung von 2560  $\times$  1440 Bildpunkten bei 60 Hz Bildwiederholfrequenz ausspielen. Wird der Monitor mit einer anderen Auflösung betrieben, wird eine Warnmeldung auf dem Bildschirm angezeigt: Use  $2560 \times 1440$ @ 60 Hz for best results. (Mit einer Auflösung von 2560 × 1440 bei 60 Hz erreichen Sie die besten Ergebnisse.)

Die Anzeige der nativen Auflösung kann mittels der Option Setup im Bildschirmmenü ausgeschaltet werden.

# **6** Physische Funktionen

#### Neigung

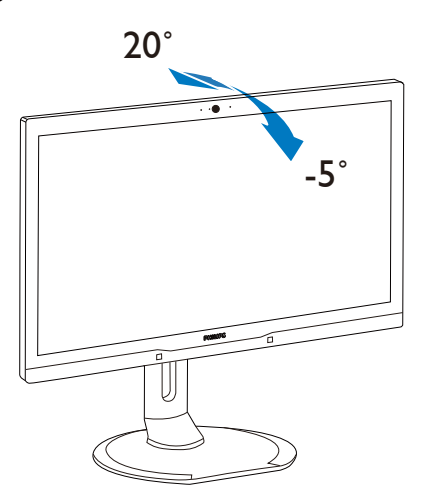

#### Schwenken

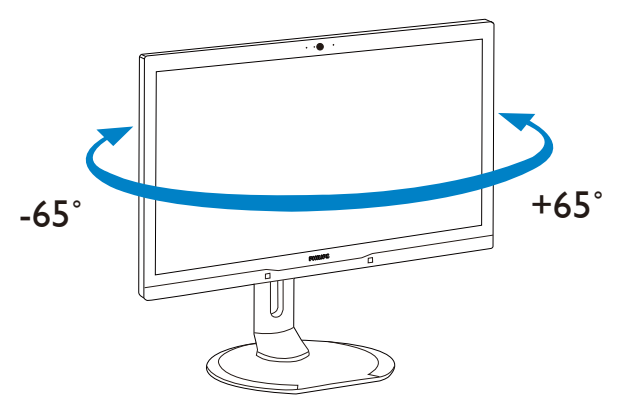

# Höhenverstellung

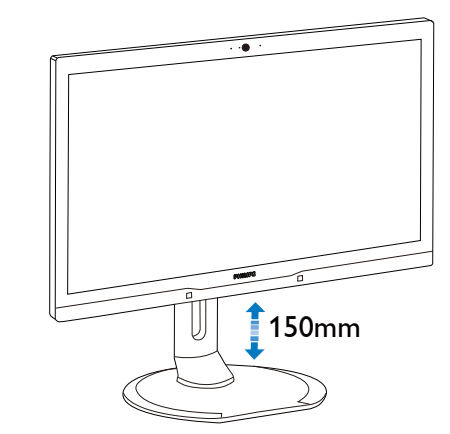

### Drehung

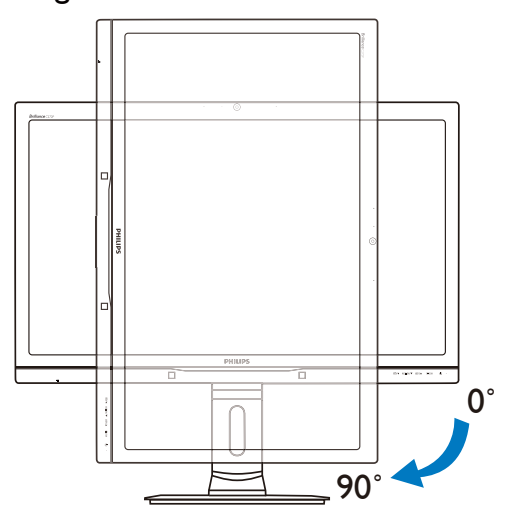

# 2.3 MultiView

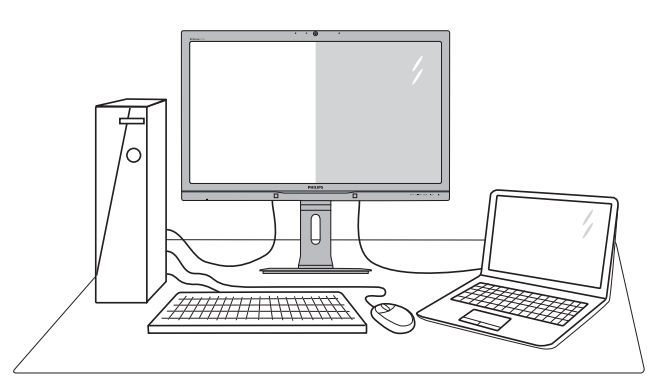

# 1 Was ist das?

MultiView ermöglicht die aktive Dualverbindung und -betrachtung, sodass Sie mit mehreren Geräten, wie PC und Notebook, gleichzeitig arbeiten können; dies macht die komplexe Bearbeitung mehrerer Aufgaben zu einem Kinderspiel.

# 2 Wieso brauche ich das?

Mit dem besonders hochauflösenden MultiView-Bildschirm von Philips können Sie eine Welt der Konnektivität auf komfortable Weise im Büro oder zuhause erleben. Mit diesem Bildschirm können Sie bequem mehrere Inhaltsquellen an einem Display genießen. Beispiel: Möglicherweise möchten Sie den Echtzeitnachrichten-Feed mit Ton im kleinen Fenster verfolgen, während Sie an Ihrem aktuellsten Blog arbeiten; oder Sie möchten eine Excel-Datei von Ihrem Ultrabook bearbeiten, während Sie per Anmeldung am gesicherten Unternehmensintranet auf Dateien zugreifen.

#### **3** Wie aktiviere ich MultiView per Schnelltaste?

1. Drücken Sie die MULTIVIEW-Schnelltaste an der Frontblende.

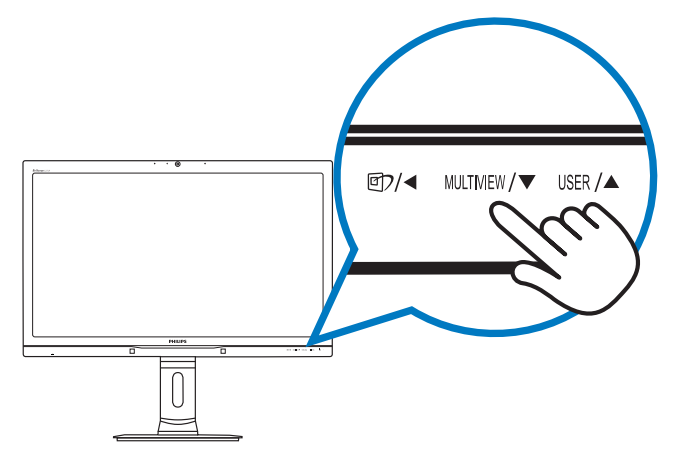

2. Das MultiView-Auswahlmenü erscheint. Drücken Sie zur Auswahl A oder  $\nabla$ .

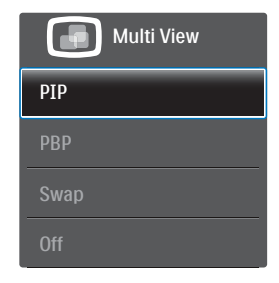

3. Drücken Sie zum Bestätigen Ihrer Auswahl die  $OK$ -Taste; dadurch wird das Menü automatisch ausgeblendet.

#### **4** Wie aktiviere ich MultiView per Bildschirmmenü?

Neben der Betätigung der MULTIVIEW-Schnelltaste an der Frontblende, können Sie die MultiView-Funktion auch im Bildschirmmenü auswählen.

1. Drücken Sie zum Aufrufen des Bildschirmmenüs die <sup>1</sup>Taste an der Frontblende.

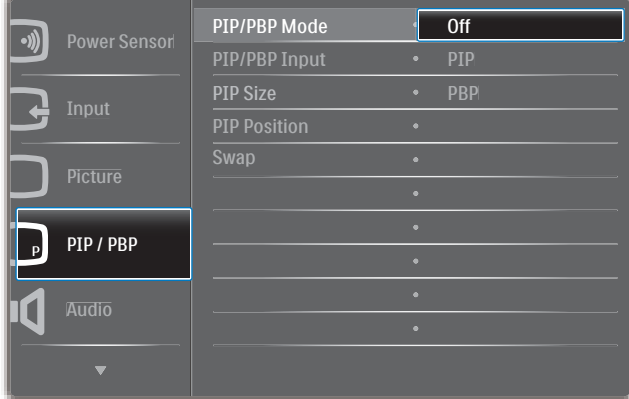

- 2. Wählen Sie mit ▲ oder ▼ das Hauptmenü [PIP / PBP (BiB / BuB)], drücken Sie dann die  $OK$ -Taste.
- 3. Wählen Sie mit ▲ oder ▼ die Option [PIP / PBP Mode (BiB- / BuB-Modus)], drücken Sie dann die  $OK$ -Taste.
- 4. Wählen Sie mit  $\triangle$  oder  $\nabla$  die Option [PIP (BiB)] oder [PBP (BuB)].
- 5. Nun können Sie sich zum Einstellen von [PIP / PBP Input (BiB- / BuB-Eingang)], [PIP Size (BiB-Quelle)], [PIP Position (BiB-Position)] oder [Swap (Wechsel)] rückwärts bewegen.
- 6. Drücken Sie zum Bestätigen Ihrer Auswahl  $\overline{\text{di}}$ e  $\overline{\text{OK}}$ -Taste.
- MultiView im Bildschirmmenü
- PIP / PBP Mode (BiB- / BuB-Modus): Es gibt zwei Modi für MultiView: [PIP (BiB)] und [PBP (BuB)].

[PIP (BiB)]: Bild-im-Bild

Öffnet ein Subfenster mit Offnet ein Subfenster mit<br>einer anderen Signalquelle.

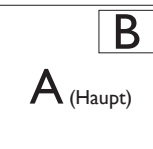

Wenn die Subquelle nicht<br>erkannt wird:

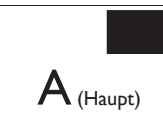

# [PBP (BuB)]: Bild-und-Bild

Öffnet ein Subfenster (nebeneinander) mit einer  $\left| A_{(Haupt)} \right|$  B anderen Signalquelle.  $\left| A_{(Haupt)} \right|$  B

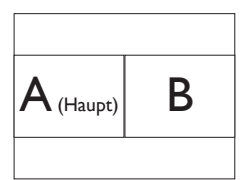

Wenn die Subquelle nicht erkannt wird:

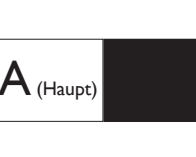

# **Anmerkung**

An der Ober- und Unterkante werden zur Korrektur des Seitenverhältnisses im BuB-Modus schwarze Streifen angezeigt.

 PIP / PBP Input (BiB- / BuB-Eingang): Sie können zwischen vier verschiedenen Videoeingängen als Subanzeigequelle wählen: [DVI], [HDMI 1], [HDMI 2] und [DisplayPort].

Hinweise zur Kompatibilität von Haupt-/ Subeingangsquelle entnehmen Sie bitte der nachstehenden Tabelle.

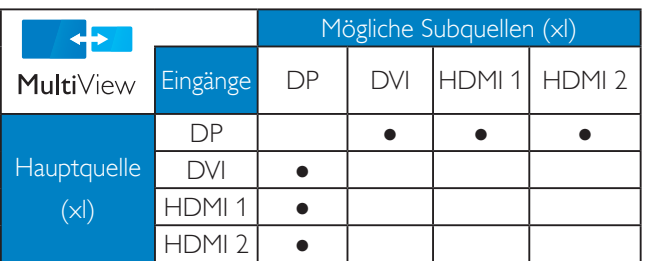

 PIP Size (BiB-Größe): Wenn BiB aktiviert ist, können Sie zwischen drei Subfenstergrößen wählen: [Small (Klein)], [Middle (Mittel)], [Large (Groß)].

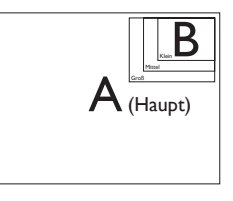

PIP Position (BiB-Position): Wenn BiB aktiviert ist, können Sie zwischen vier Subfensterpositionen wählen:

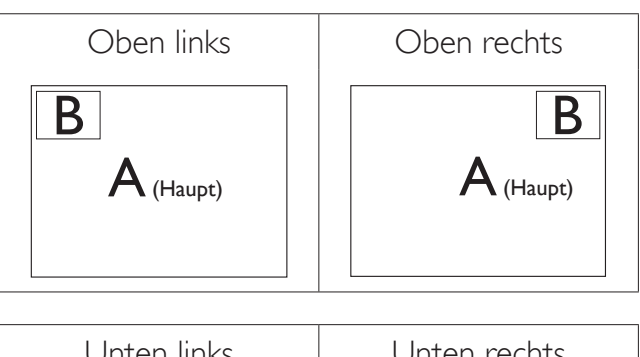

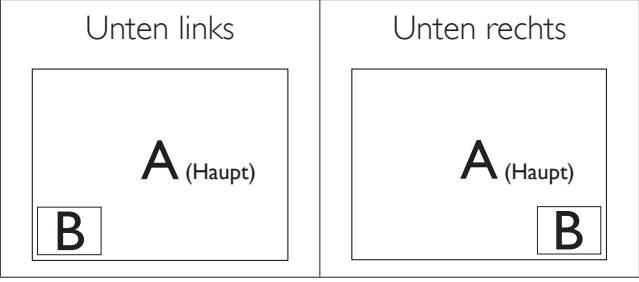

Swap (Wechsel): Haupt- und Subbildquelle werden am Display ausgetauscht.

A- und B-Quelle im [PIP (BiB)]-Modus tauschen:

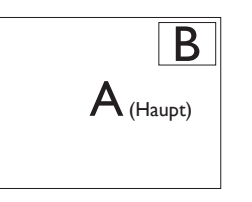

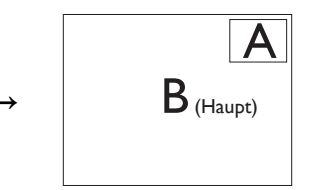

A- und B-Quelle im [PBP (BuB)]-Modus tauschen:

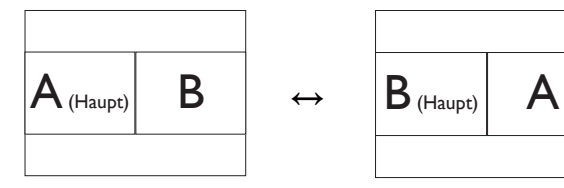

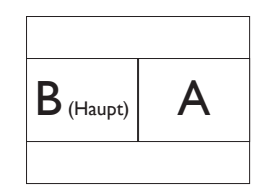

#### 2. Monitor einrichten

Off (Aus): Beendet die MultiView-Funktion.

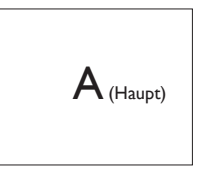

# **Anmerkung**

Beim Einsatz der SWAP (Wechsel)-funktion werden Video- und Audioquelle gleichzeitig getauscht. (Weitere Einzelheiten finden Sie auf Seite 13, "Unabhängige Audiowiedergabe, unabhängig vom Videoeingang".)

# 2.4 Basisbaugruppe zur VESA-Montage entfernen

Bitte machen Sie sich mit den nachstehenden Hinweisen vertraut, bevor Sie die Monitorbasis zerlegen – so vermeiden Sie mögliche Beschädigungen und Verletzungen.

1. Ziehen Sie die Monitorbasis auf ihre maximale Höhe aus.

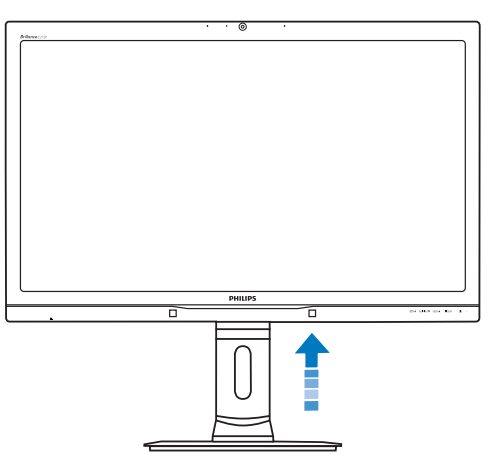

2. Platzieren Sie den Bildschirm mit dem Panel nach unten auf einem weichen Untergrund. Achten Sie darauf, dass der Bildschirm nicht zerkratzt oder beschädigt wird. Heben Sie den Ständer dann an.

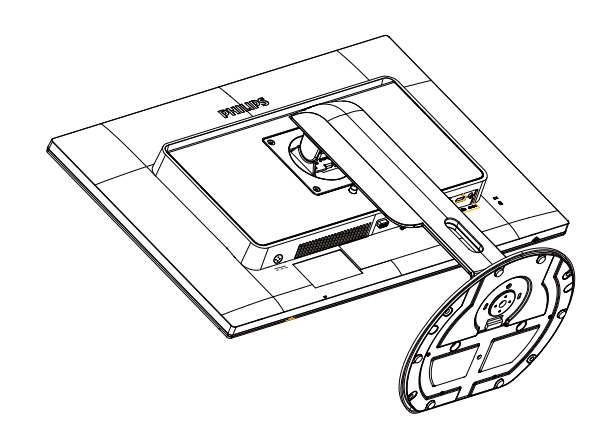

3. Kippen Sie die Basis und schieben Sie sie heraus, während Sie die Freigabetaste gedrückt halten.

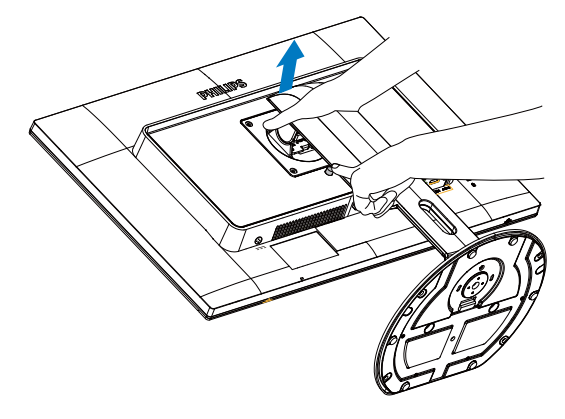

# Anmerkung

Der Monitor kann an einer Standardhalterung (100 mm Lochabstand) angebracht werden.

(Schraubentyp:  $M4 \times 10$ )

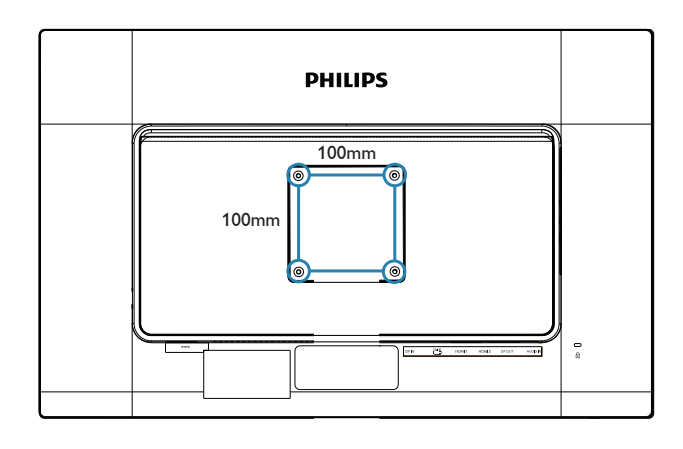

# 3.1 SmartImageCLINIC

# **1** Was ist das?

SmartImage<sup>CLINIC</sup> bietet Ihnen Vorgabeeinstellungen, die Ihren Bildschirm optimal an unterschiedliche Bildinhalte anpassen und Helligkeit, Kontrast, Farbe und Schärfe in Echtzeit perfekt regeln. Ob Sie mit Texten arbeiten, Bilder betrachten oder ein Video anschauen – Philips' SmartImage $^{CLINIC}$  sorgt stets für ein optimales Bild.

# 2 Wieso brauche ich das?

Sie wünschen sich einen Monitor, der Ihnen unter allen Umständen ein optimales Bild bietet. Die SmartImage<sup>CLINIC</sup>-Software regelt Helligkeit, Kontrast, Farbe und Schärfe in Echtzeit und sorgt damit jederzeit für eine perfekte Darstellung.

# **3** Wie funktioniert das?

SmartImageCLINIC ist eine exklusive, führende Philips-Technologie zur Analyse der auf dem Bildschirm dargestellten Inhalte. Je nach Einsatzzweck passt SmartImageCLINIC Einstellungen wie Kontrast, Farbsättigung und Bildschärfe ständig optimal an die jeweiligen Inhalte an – dies alles in Echtzeit mit einem einzigen Tastendruck.

# 4 So schalten Sie SmartImage<sup>CLINIC</sup> ein?

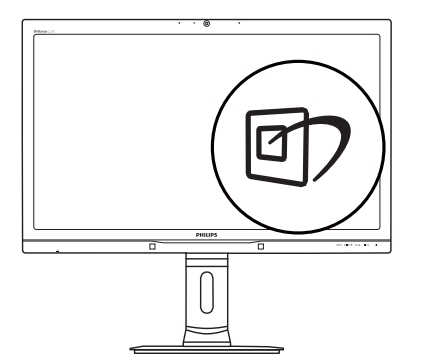

- 1. Drücken Sie  $\mathbb{D}$ ; das SmartImageCLINIC<sub>-OSD</sub> wird angezeigt.
- 2. Schalten Sie durch wiederholtes Drücken von  $\blacktriangledown$   $\blacktriangle$  zwischen Clinical D-Image (Clinical D-Darstellung), Text, sRGB image (sRGB-Bild), Video, Standard, SmartUniformity und Off (Aus) um.

3. Das SmartImageCLINIC-OSD verschwindet nach 5 Sekunden von selbst, wenn Sie es nicht zuvor mit OK ausblenden und Ihre Auswahl damit bestätigen.

Sie können aus sieben Modi auswählen: Clinical D-Image (Clinical D-Darstellung), Text, sRGB image (sRGB-Bild), Video, Standard, SmartUniformity, Off (Aus).

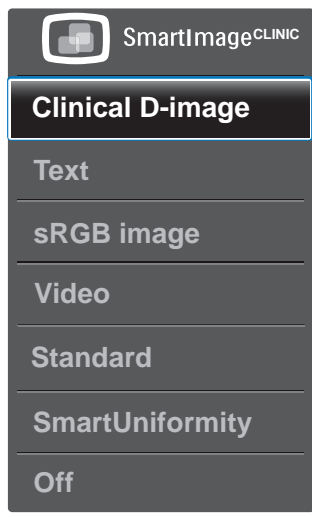

Clinical D-Image (Clinical D-Darstellung):

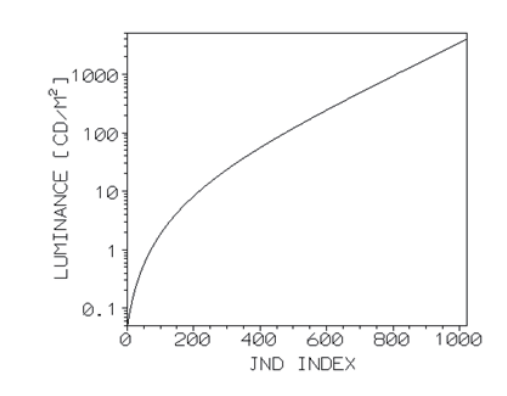

Um eine richtige Interpretation zu gewährleisten, müssen Monitore medizinische Bilder konsistent in höchster Qualität abbilden. Die Darstellung medizinischer Graustufenbilder erfolgte bei Standardmonitoren bestenfalls inkonsistent, eignet sich daher nicht zum Einsatz in einer klinischen Umgebung. Philips-Anzeigegeräte zur klinischen Verwendung mit Clinical D-Image (Clinical D-Darstellung)-voreinstellung erbringen bei Graustufenbildern eine Standarddarstellungsleistung gemäß DICOM, Teil 14. Durch den Einsatz besonders hochwertiger LCD-Panels

mit LED-Technologie bietet Ihnen Philips konsistente und zuverlässige Leistung zum erschwinglichen Preis. Weitere Informationen zu DICOM finden Sie hier: http://medical.nema.org.

- Text: Dies verbessert die Lesbarkeit textbasierter Anwendungen wie PDFeBooks. Durch Einsatz eines speziellen Algorithmus, der Kontrast und Schärfe von Textinhalt erhöht, wird die Anzeige zum augenschonenden Lesen optimiert, indem Helligkeit, Kontrast und Farbtemperatur des Monitors angepasst werden.
- sRGB image (sRGB-Bild): sRGB ist ein von führenden Unternehmen unterstützter Industriestandard, der eine bestmögliche Übereinstimmung der Farbdarstellung auf dem Bildschirm und in Ausdrucken gewährleistet. Der sRGB-Farbraum ist exakt vorgegeben und auf typische Heim- und Bürobedingungen zugeschnitten; nicht auf dunklere Umgebungen, die typischerweise bei der professionellen Farbanpassung bevorzugt werden.
- Video: Dieser Modus verstärkt die Luminanz (Helligkeit), sorgt für eine höhere Farbsättigung und aktiviert den dynamischen Kontrast. Bilder werden extrem scharf dargestellt. Details in dunkleren Videobereichen bleiben nach wie vor sichtbar, ohne dass Farben in helleren Bereichen ausbluten.
- Standard: Dieser Vorgabemodus schaltet das Philips-Anzeigegerät auf den werkseitig vorgegebenen Standardanzeigemodus um.
- SmartUniformity: Abweichungen in Helligkeit und Farbe in verschiedenen Bildschirmbereichen sind ein verbreitetes Phänomen unter LCD-Monitoren. Die gemessene typische Uniformität beträgt etwa 75 bis 80 %. Durch Aktivierung von Philips' SmartUniformity-Funktion wird die Bildschirmuniformität auf über 95 % erhöht. Dies erzeugt einheitlichere, realistischere Bilder.

Off (Aus): Keine Optimierung durch SmartImageCLINIC.

# 3.2 Philips SmartControl Premium

Die neue SmartControl Premium-Software von Philips erleichtert Ihnen die Steuerung Ihres Monitors mit einer leicht bedienbaren, grafischen Benutzeroberfläche. Komplizierte Anpassungen sind nunmehr eine Frage der Vergangenheit, da Sie diese anwenderfreundliche Software mit Leichtigkeit durch Feinabstimmung der Auflösung, Farbkalibrierung, Takt-/ Phaseneinstellung, RGB-Weißpunktabgleich und vieles mehr leitet.

Durch den Einsatz aktuellster Technologien bei Kernalgorithmen, die schnelle Verarbeitung und Reaktion gewährleisten, wird diese Windowskompatible, Symbol-gestützte Software die tägliche Arbeit mit Ihrem Philips-Monitor zum reinen Vergnügen machen!

#### **I** Installation

- Schließen Sie die Installation nach Anweisungen ab.
- Sie können die Software gleich nach dem Abschluss der Installation starten.
- Nach der Installation können Sie die Software durch Anklicken der Verknüpfung auf dem Desktop oder in der Symbolleiste starten.

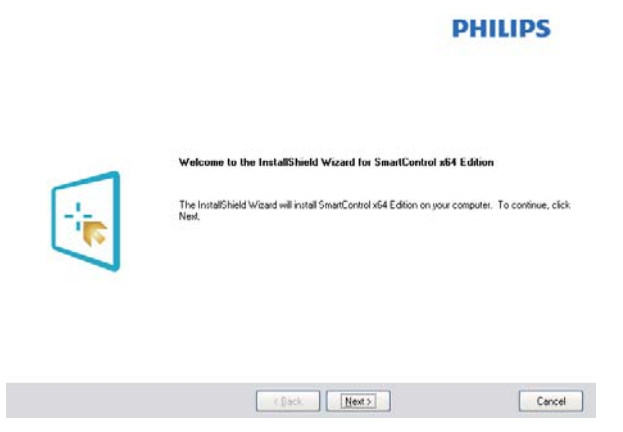

## First launch-Wizard (Konfigurationsassistent)

- Nach der Installation von SmartControl Premium startet der Assistent zur ersten Inbetriebnahme automatisch.
- Der Assistent leitet Sie Schritt für Schritt durch die Anpassung der Monitoreinstellungen.
- Sie können den Assistenten zu einem späteren Zeitpunkt erneut über das Menü "Plug-in" (Erweiterung) aufrufen.
- Weitere Optionen können auch ohne Unterstützung durch den Assistenten im Bereich Standard eingestellt werden.

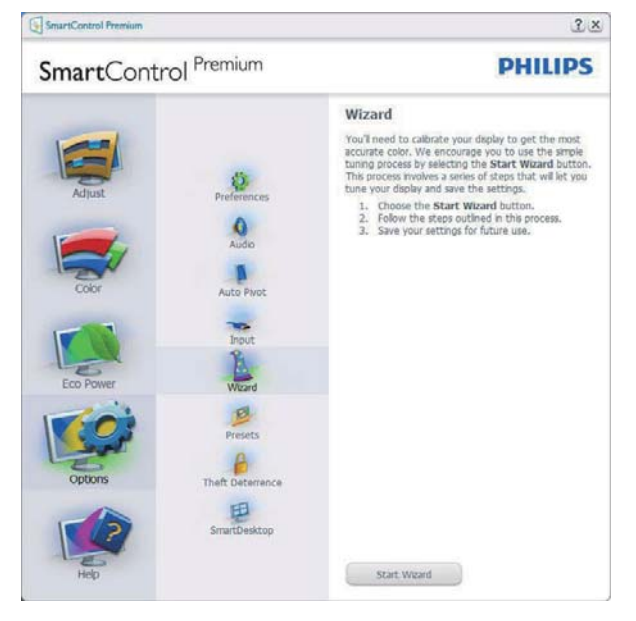

# 2 Mit Standard-Bedienfeld beginnen

#### Adjust menu (Anpassungsmenü)

- Im Adjust menu (Anpassungsmenü) können Sie Brightnesss (Helligkeit), Contrast (Kontrast), Focus (Fokus), Position (Position) und Resolution (Auflösung) anpassen.
- Folgen Sie bei der Anpassung bitte den Hinweisen auf dem Bildschirm.
- Bei Bedarf können Sie die Installation jederzeit abbrechen Abbrechen.

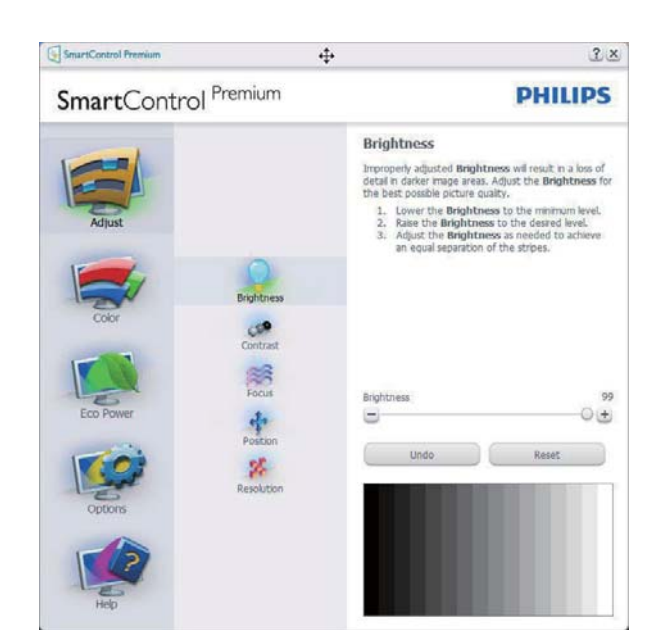

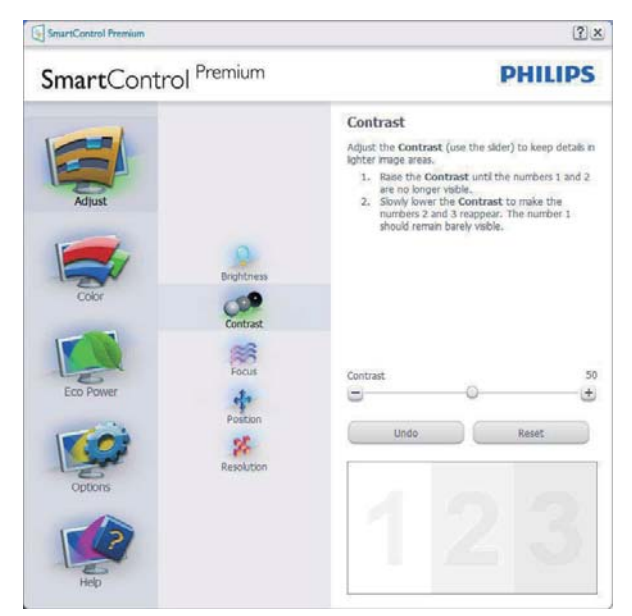

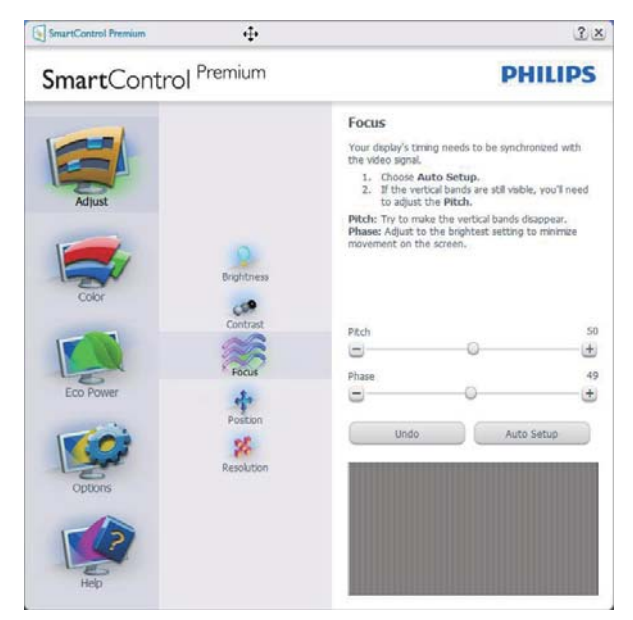

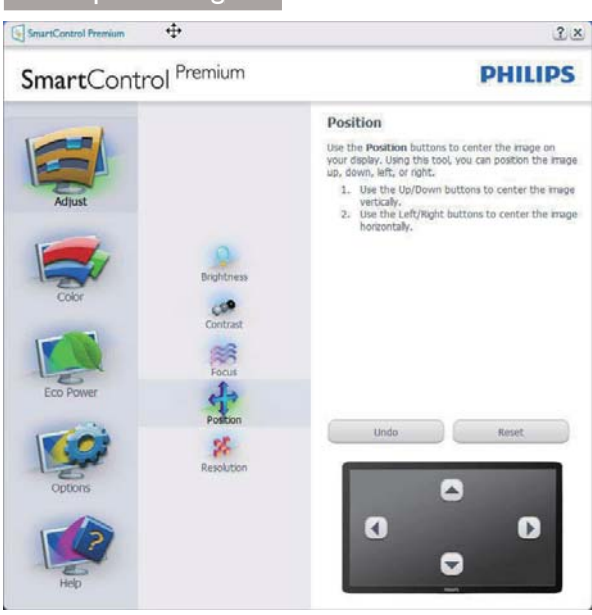

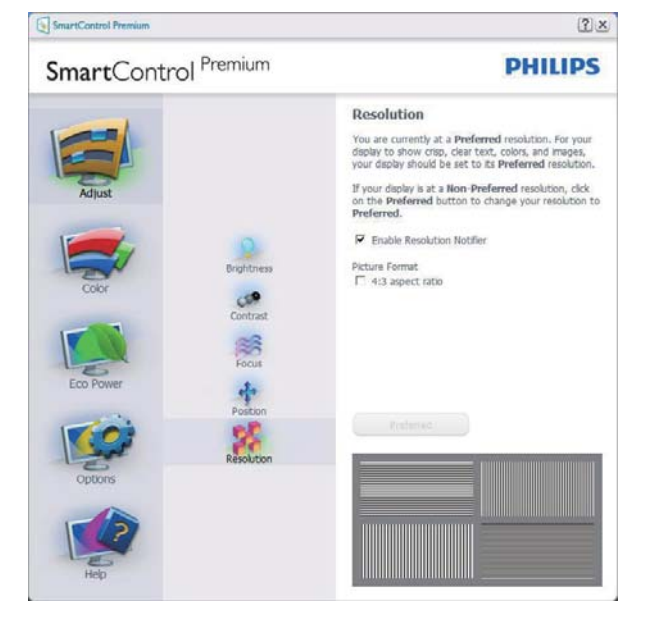

# Color menu (Farbmenü)

- Im Color menu (Farbmenü) können Sie RGB-Werte, Black Level (Schwarzpegel), White Point (Weißpunkt), Display Gamma (Anzeige-Gamma), Color Calibration (Farbkalibrierung) und SmartImage-Einstellungen anpassen. (Bitte lesen Sie dazu auch den Abschnitt über SmartImage.)
- Folgen Sie bei der Anpassung bitte den Hinweisen auf dem Bildschirm.
- Schauen Sie sich bitte die nachstehende Tabelle mit Untermenüs an, die je nach Ihren Eingaben angezeigt werden.
- Beispiel zur Color Calibration (Farbkalibrierung)

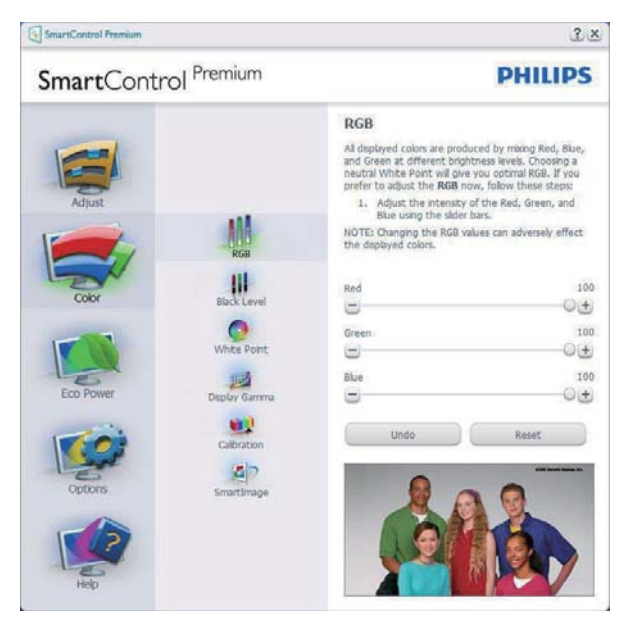

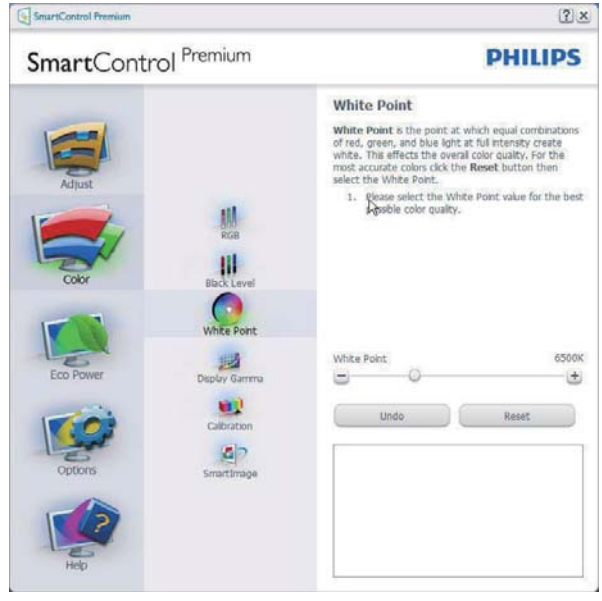

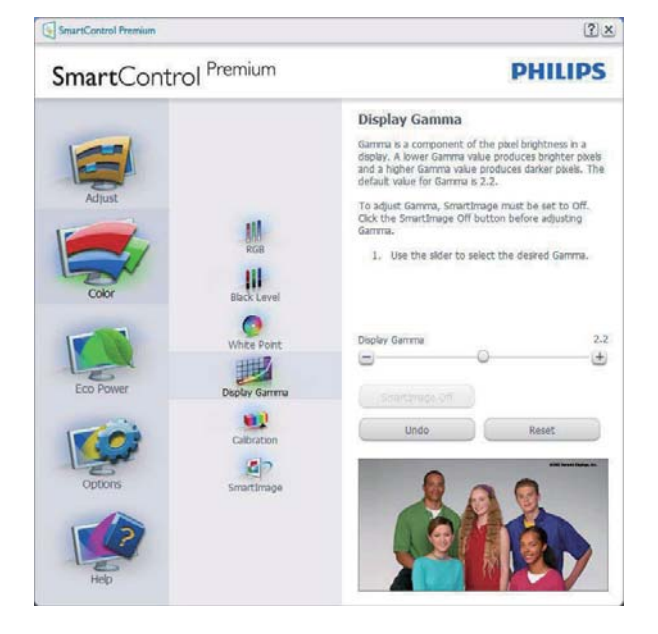

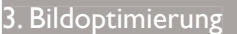

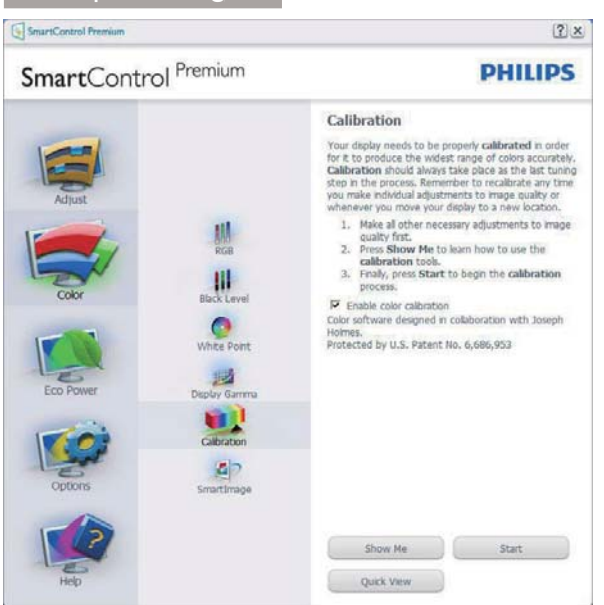

- 1. "Show Me (Zeigen)" startet das Lernprogramm zur Farbkalibrierung.
- 2. Start startet die Farbkalibrierung in sechs Schritten.
- 3. Die Quick View (Schnellansicht) zeigt Vorher-/Nachher-Bilder.
- 4. Zur Rückkehr zum Color (Farbe)- Bedienfeld klicken Sie auf die Cancel (Abbrechen)-Schaltfläche.
- 5. Enable color calibration (Farbkalibrierung aktivieren) - per Vorgabe eingeschaltet. Wenn dies nicht markiert ist, kann keine Farbkalibrierung ausgeführt werden - die Start- und Quick View (Schnellansicht)- Schaltflächen sind ausgeblendet.
- 6. Patent-Info im Kalibrierungsbildschirm.

# Erste Farbe-Kalibrierungsbildschirm

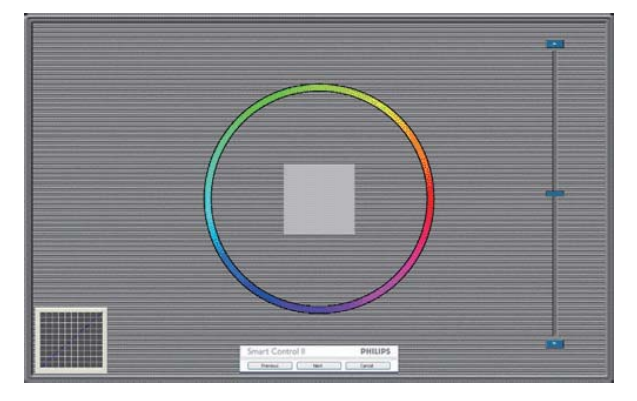

 Die Previous (Zurück)-Schaltfläche kann erst im zweiten Bildschirm genutzt werden.

- Mit der Next (Weiter)-Schaltfläche gelangen Sie zu den nächsten Farbeinstellhilfen (insgesamt sechs).
- Bei letztmaligem Klicken auf "Next" (Weiter) wird zunächst das Menü "File" (Datei) und dann das Fenster "Presets" (Voreinstellungen) geöffnet.
- Wenn Sie auf Cancel (Abbrechen) klicken, gelangen Sie wieder zur Plug-in (Plugin)- Seite.

#### SmartImage

Mit dieser Funktion können Sie die Bildeinstellungen perfekt an die jeweiligen Bildinhalte anpassen.

Wenn Entertainment (Unterhaltung) ausgewählt ist, werden die Einstellungen SmartContrast und SmartResponse aktiviert.

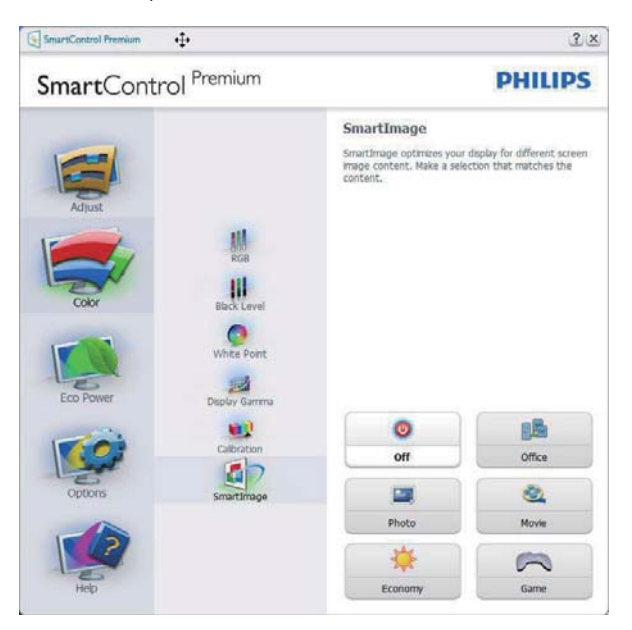

### Eco Power (Energiesparen)-Menü

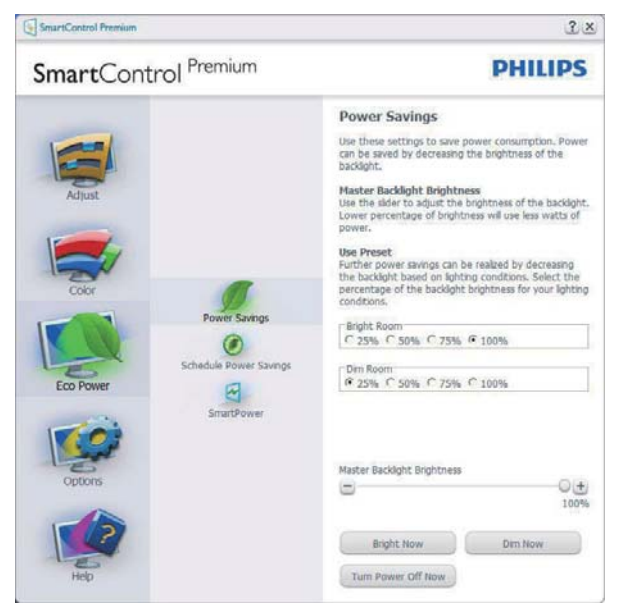

# Options Menu (Optionen-Menü)

#### Options (Optionen) > Preferences

(Voreinstellungen) – Wird nur aktiv, wenn Sie Preferences (Voreinstellungen) aus dem Options Menu (Optionen-Menü) auswählen. Bei nicht unterstützten, DDC/CI-fähigen Anzeigegeräten stehen nur die Help and Options tabs (Hilfeund Optionen-Register) zur Auswahl.

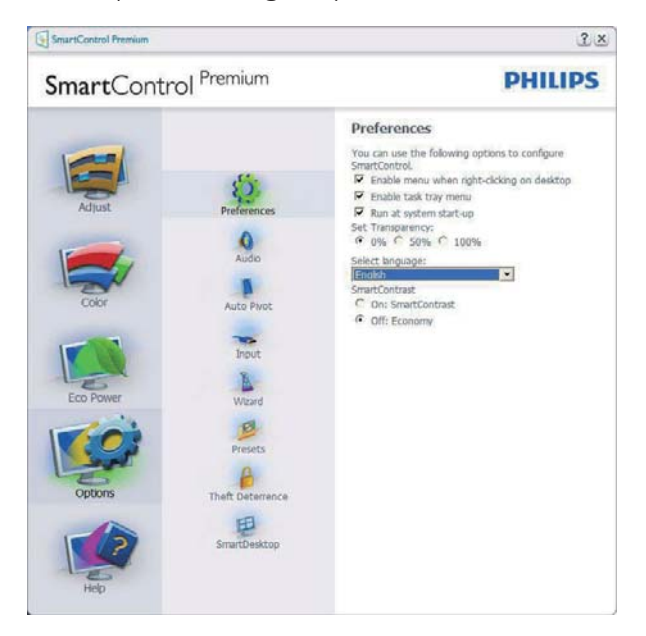

- Zeigt die aktuellen Voreinstellungen an.
- Diese Funktion wird durch ein markiertes Kästchen aktiviert. Dieses Kontrollkästchen dient als Umschalter.
- Die Option Enable Context Menu on desktop (Kontextmenü auf Desktop aktivieren) ist per Vorgabe markiert (eingeschaltet). Durch Enable Context Menu (Kontextmenü aktivieren) werden die SmartControl Premium-Auswahlmöglichkeiten "Select Preset" (Voreinstellung wählen) und "Tune Display" (Bildschirm fein abstimmen) im Kontextmenü angezeigt, das sich nach einem Rechtsklick öffnet. Bei der Einstellung Deaktiviert wird SmartControl Premium nicht mehr im Kontextmenü angezeigt.
- Die Option Enable Task Tray icon (Taskleistensymbol aktivieren) ist per Vorgabe markiert (eingeschaltet). Enable Context Menu (Kontextmenü aktivieren) zeigt das SmartControl Premium-Menü in der Taskleiste an. Durch Rechtsklick auf das Symbol in der Taskleiste erscheinen die Menüoptionen zu Help (Hilfe) und Technical Support (Technischer Kundendienst). "Check for Update" (Auf Aktualisierung prüfen), "About" (Info) und "Exit" (Beenden). Wenn die Option Enable Task Tray menu (Taskleistenmenü aktivieren) ausgeschaltet ist, wird lediglich die Option Exit (Beenden) im Taskleistenmenü angezeigt.
- Die Option Run at Startup (Bei Systemstart ausführen) ist per Vorgabe markiert (eingeschaltet). Wenn diese Option deaktiviert ist, wird SmartControl Premium beim Systemstart weder aufgerufen noch in der Taskleiste angezeigt. In diesem Fall können Sie SmartControl Premium nur über die Desktop-Verknüpfung oder über die entsprechende Programmdatei aufrufen. Wenn dieses Kästchen nicht markiert (deaktiviert) ist, werden keine Einstellungen beim Start geladen.
- Transparenzmodus aktivieren (Windows 7, Windows 8, Vista, XP). Vorgabe: 0 % Transparenz.

Options (Optionen) > Audio – Wird nur aktiv, wenn Sie Audio aus dem Options Menu (Optionen-Menü) auswählen.

Bei nicht unterstützten, DDC/CI-fähigen Anzeigegeräten stehen nur die Help and Options tabs (Hilfe- und Optionen-Register) zur Auswahl.

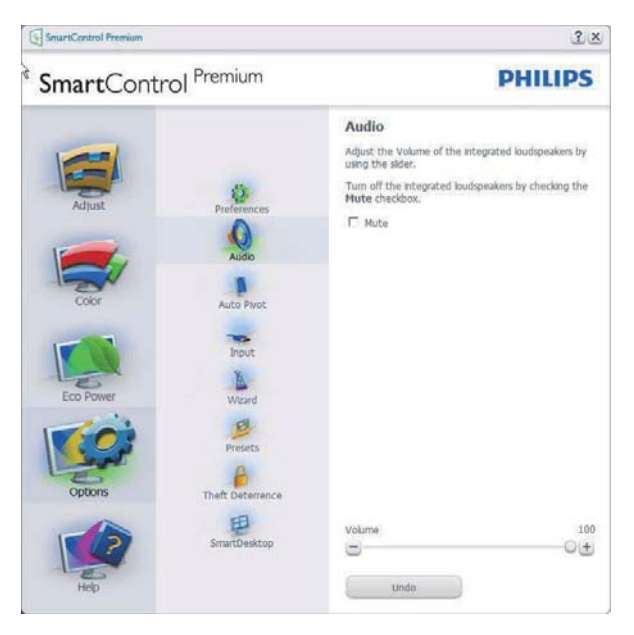

# Options (Optionen) > Auto Pivot (Auto-Drehung)

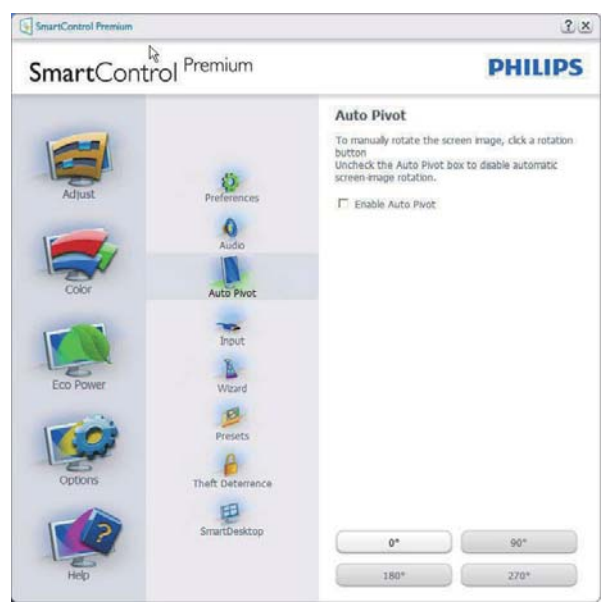

Options (Optionen) > Input (Eingang) – Wird nur aktiv, wenn Sie Input (Eingang) aus dem Options Menu (Optionen-Menü) auswählen. Bei nicht unterstützten, DDC/CIfähigen Anzeigegeräten stehen nur die Help and Options tabs (Hilfe- und Optionen-Register) zur Auswahl. Sämtliche weiteren SmartControl

Premium-Register können nicht ausgewählt werden.

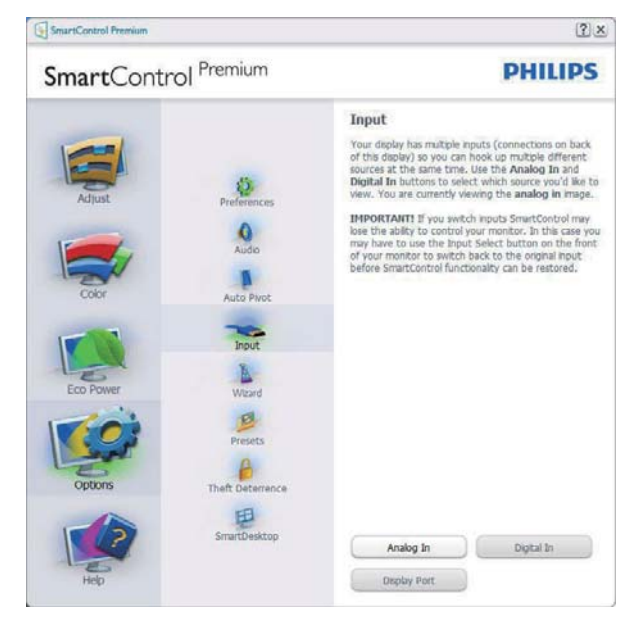

- Zeigt das Source (Quelle)-Bedienfeld und die aktuelle Eingangsquelleneinstellung an.
- Bei Anzeigegeräten mit nur einem Eingang wird dieses Bedienfeld nicht angezeigt.

Options (Optionen) > Theft Deterrence (Diebstahlschutz) – Das Theft Deterrence Pane (Diebstahlschutzfeld) lässt sich nur dann auswählen, wenn zuvor der Theft Deterrence Mode (Diebstahlschutzmodus) aus dem Plug-in (Plugin)-Menü ausgewählt wurde.

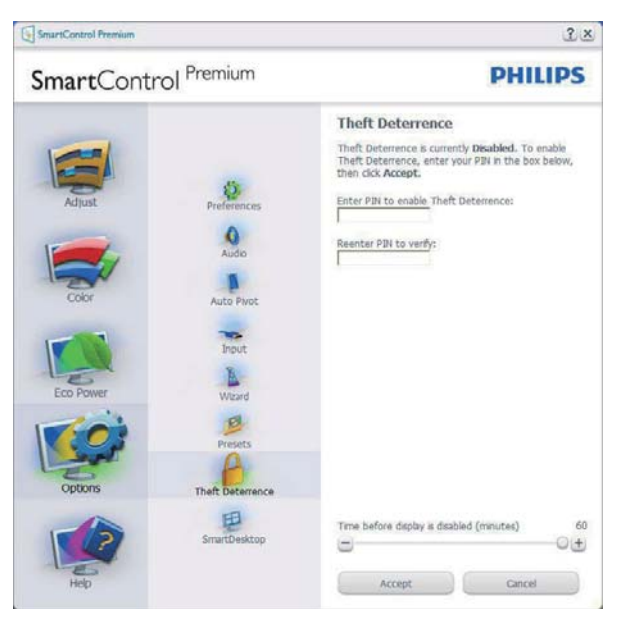

Zum Aktivieren des Theft Deterrence (Diebstahlschutzes) klicken Sie auf die Enable Theft Deterrence Mode (Diebstahlschutz aktivieren)-Schaltfläche; der folgende Bildschirm öffnet sich:

- Hier können Sie eine PIN eingeben; diese PIN muss aus 4 bis 9 Ziffern bestehen.
- Nach der PIN-Eingabe klicken Sie auf die Accept (Übernehmen)-Schaltfläche – ein Popup-Dialogfenster öffnet sich auf der folgenden Seite.
- Bei den Minuten kann ein Minimalwert von 5 eingestellt werden. Der Schieber ist per Vorgabe bereits auf 5 eingestellt.
- Das Anzeigegerät muss nicht erst an einen anderen Host angeschlossen werden, ehe der Theft Deterrence (Diebstahlschutz)- Modus aufgerufen wird.

Nach der PIN-Erstellung zeigt das Theft Deterrence (Diebstahlschutz)-Bedienfeld Theft Deterrence enabled (Diebstahlschutz aktiviert) an; eine PIN Options (PIN-Optionen)- Schaltfläche wird angezeigt:

- Theft Deterrence enabled (Diebstahlschutz aktiviert) wird angezeigt.
- Ein spezielles Theft Deterrence (Diebstahlschutz)-Bedienfeld öffnet sich auf der nächsten Seite.
- Die Schaltfläche PIN Options (PIN-Optionen) wird erst nach der Erstellung einer PIN angezeigt. Diese Schaltfläche öffnet eine sichere PIN-Internetseite.

Options (Optionen) > MultiView – Ermöglicht Nutzern die Ansicht von Inhalten von mehreren Quellen im BiB- und BuB-Modus. Klicken Sie zur Auswahl eines MultiView-Modus auf die rote Schaltfläche.

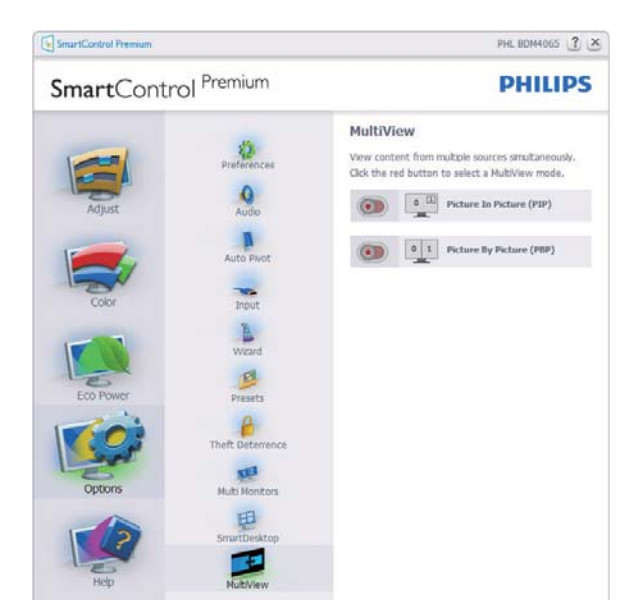

 BiB-Modus: Wählen Sie Größe, Position, Eingang und Audio.

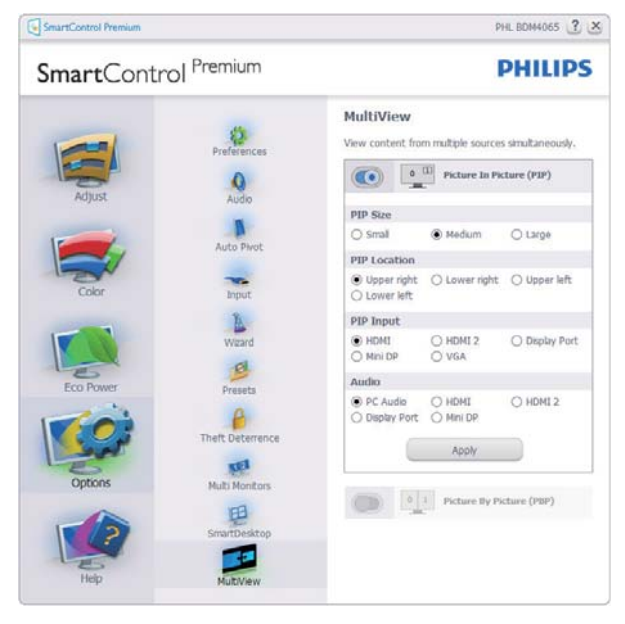

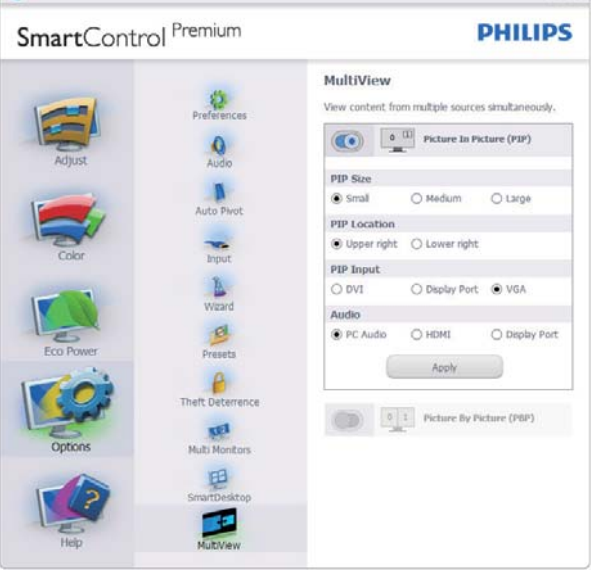

2 - PHL 272B4O (AU4A1427000006) ? X

 BuB-Modus: Wählen Sie Input (Eingang) und Audio.

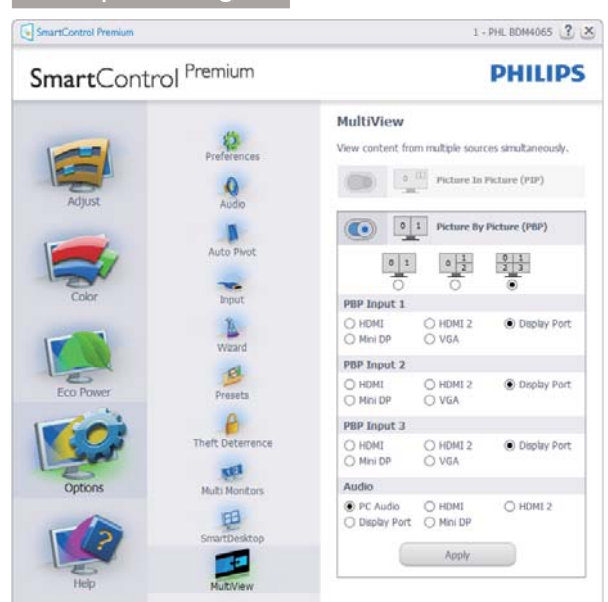

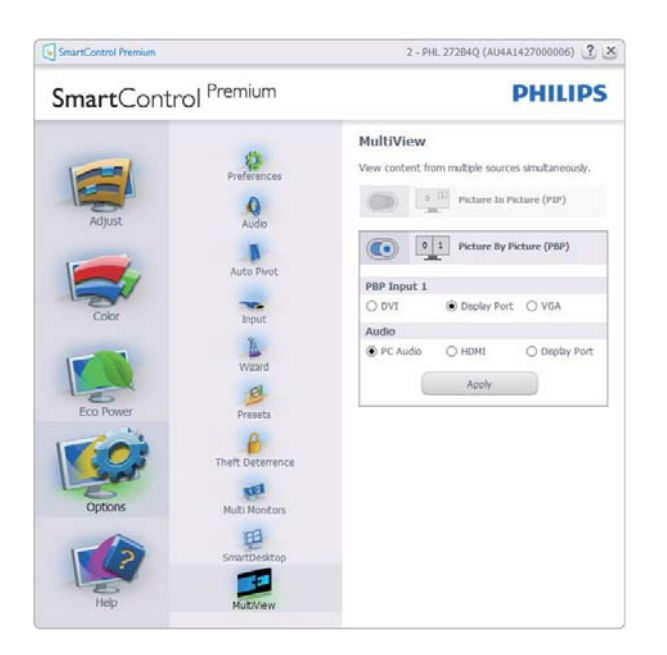

# Menü Help (Hilfe)

#### Help (Hilfe) > User Manual

(Bedienungsanleitung) – Kann nur durch Auswahl von User Manual (Bedienungsanleitung) aus dem Help menu (Hilfe-Menü) ausgewählt werden. Bei nicht unterstützten, DDC/CIfähigen Anzeigegeräten stehen nur die Help and Options tabs (Hilfe- und Optionen-Register) zur Auswahl.

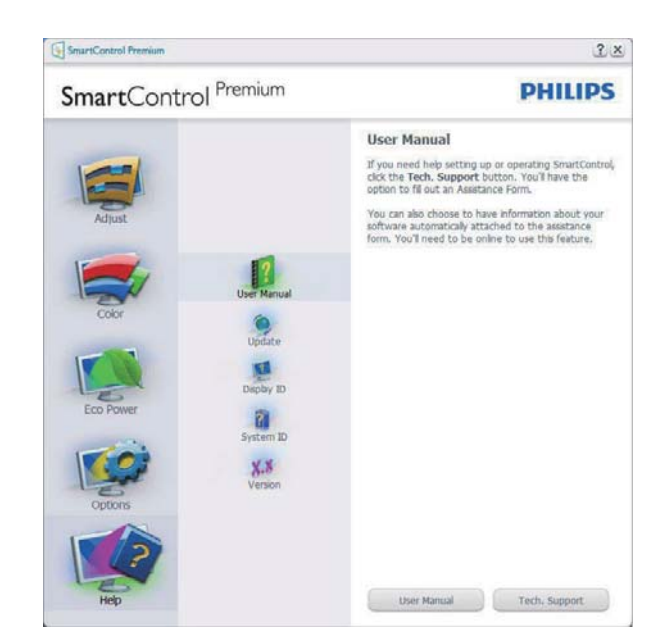

Help (Hilfe) > Version - Kann nur durch Auswahl von Version aus dem Help menu (Hilfe-Menü) ausgewählt werden. Bei nicht unterstützten, DDC/CI-fähigen Anzeigegeräten stehen nur die Help and Options tabs (Hilfeund Optionen-Register) zur Auswahl.

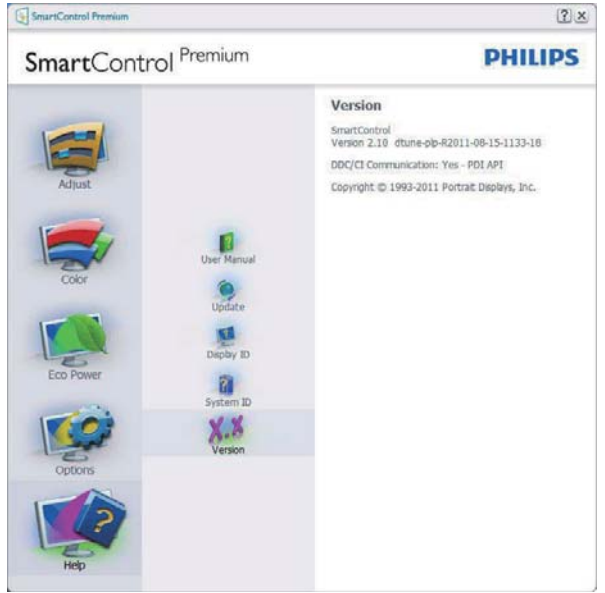

#### Context Sensitive Menu (Kontextmenü)

Das Context Sensitive Menu (Kontextmenü) ist per Vorgabe aktiviert.

Dieses Menü wird nur angezeigt, wenn die Option Enable Context Menu (Kontextmenü aktivieren) unter Options (Optionen) > Preferences (Voreinstellungen) markiert ist.

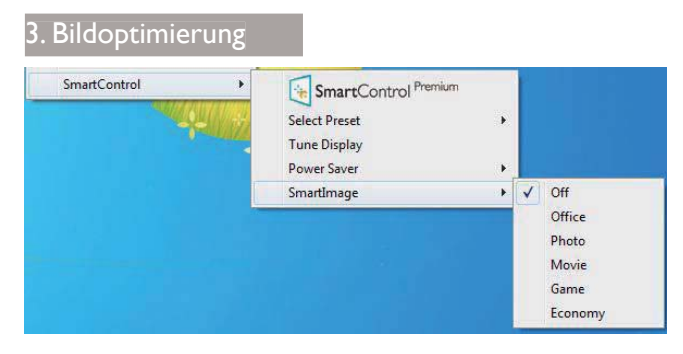

Vier Einträge finden sich im Context Menu (Kontextmenü):

- SmartControl Premium Bei dieser Auswahl wird der About (Info)-Bildschirm angezeigt.
- Select Preset (Voreinstellung auswählen) Liefert ein hierarchisches Menü mit gespeicherten Voreinstellungen zur sofortigen Anwendung. Die derzeit ausgewählte Voreinstellung wird durch ein Häkchen gekennzeichnet. Zudem können Sie über das Auswahlmenü Factory Preset (Werksvorgaben) aufrufen.
- Tune Display (Bildschirm fein abstimmen) Öffnet das SmartControl Premium-Bedienfeld.
- SmartImage Zeigt aktuelle Einstellungen: Office (Büro), Photo (Foto), Movie (Film), Game (Spiel), Economy (Energiesparen), Off (Aus).

# Taskleistenmenü aktiviert

Das Taskleistenmenü wird angezeigt, wenn Sie mit der rechten Maustaste auf das SmartControl Premium-Symbol in der Taskleiste klicken. Mit einem Linksklick starten Sie die Anwendung.

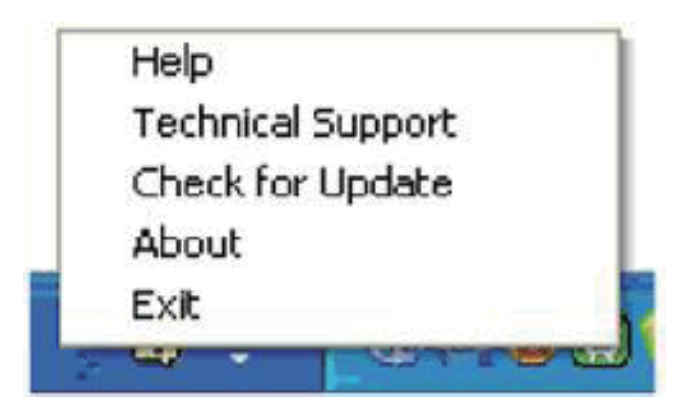

Im Taskleistenmenü finden Sie fünf Einträge:

- Help (Hilfe) Ruft die Bedienungsanleitung auf: Die Bedienungsanleitung wird in einem Standardbrowser-Fenster geöffnet.
- Technical Support (Technische Unterstützung) – Ruft eine Seite zur technischen Unterstützung auf.
- Check for Update (Auf Aktualisierung prüfen) – Öffnet eine Portalseite und prüft, ob aktuellere Versionen vorliegen.
- About (Info) Zeigt detaillierte Informationen an: Produktversion, Versionsinformationen und Produktname.
- Exit (Beenden) SmartControl Premium schließen.

Wenn Sie SmartControl Premium wieder ausführen möchten, wählen Sie SmartControl Premium aus dem Programmmenü, doppelklicken auf das Desktop-Symbol oder starten das System neu.

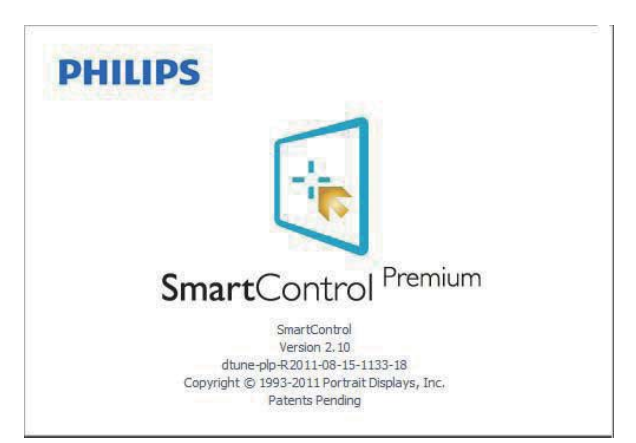

# Taskleistenmenü deaktiviert

Wenn das Taskleistenmenü in den Voreinstellungen deaktiviert wurde, steht nur die Exit(Beenden)-Option zur Verfügung. Wenn Sie SmartControl Premium komplett aus dem Taskleistenmenü entfernen möchten, deaktivieren Sie unter Options (Optionen) > Preferences (Voreinstellungen) die Einstellung Run at Startup (Bei Systemstart ausführen).

# **Anmerkung**

Die Abbildungen in diesem Abschnitten dienen nur zu Informationszwecken. Die SmartControl-Softwareversion kann sich ohne Benachrichtigung ändern. Bitte prüfen

Sie stets die offizielle Portrait-Webseite www. portrait.com/dtune/phl/enu/index und laden die aktuellste SmartControl-Softwareversion herunter.

# 3.3 SmartDesktop-Anleitung

# 1 SmartDesktop

SmartDesktop befindet sich in SmartControl Premium. Installieren Sie SmartControl Premium und wählen Sie SmartDesktop unter Options (Optionen) aus.

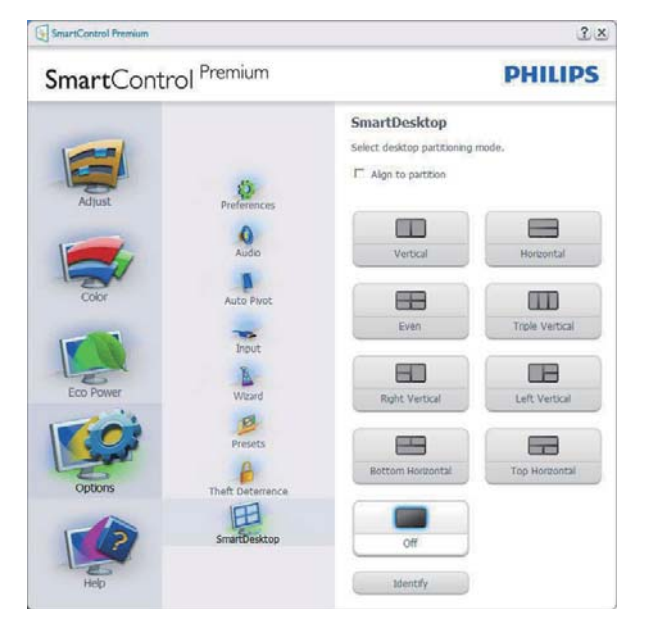

- Die Option "Align to partition (An Partition ausrichten)" aktiviert die automatische Ausrichtung des Fenster, wenn dieses in die definierte Partition gezogen wird.
- Wählen Sie die gewünschte Partition, indem Sie auf das Symbol klicken. Die Partition wird auf den Desktop angewandt, das Symbol wird hervorgehoben.
- "Identify" (Identifizieren) ist eine schnelle Methode zur Anzeige des Rasters.

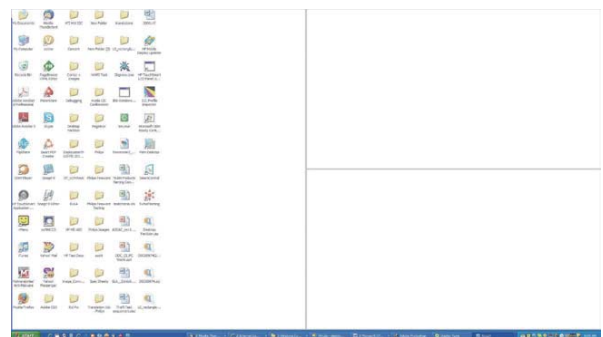

# 2 Fenster ziehen und ablegen

Nachdem die Partitionen konfiguriert und Align to partition (An Partition ausrichten) ausgewählt wurde, kann ein Fenster zur automatisch Ausrichtung in den Bereich gezogen werden.

Wenn sich das Fenster und der Mauszeiger in dem Bereich befinden, wird dieser hervorgehoben.

# **Anmerkung**

Wenn der Umriss des Bereichs nicht sichtbar ist, während Sie das Fenster ziehen, ist "Show windows contents while dragging" (Fensterinhalt beim Ziehen anzeigen) deaktiviert. So aktivieren Sie die Option:

- 1. Klicken Sie in der Control Panel (Systemsteuerung) auf "System".
- 2. Klicken Sie auf "Advanced system settings" (Erweiterte Systemeinstellungen) (befindet sich bei den Betriebssystemen Vista & Windows 7 und Windows 8 auf der linken Seitenleiste).
- 3. Klicken Sie unter "Performance" (Leistung) auf "Settings" (Einstellungen).
- 4. Setzen Sie ein Häkchen im Kontrollkästchen "Show window contents while dragging" (Fensterinhalt beim Ziehen anzeigen) und klicken Sie anschließend auf "OK".

### Alternativer Pfad:

# Vista:

"Control Panel" (Systemsteuerung) >  $P$ , Personalization" (Anpassung) >  $P$ , Window Color and Appearance" (Fensterfarbe und  $-darstellung$ ) > "Open Classic appearance properties for more color options" (Eigenschaften für klassische Darstellung öffnen, um weitere Optionen anzuzeigen) > "Effects" (Effekte)  $>$  "Show window contents while dragging" (Fensterinhalt beim Ziehen anzeigen).

# XP:

"Display Properties" (Anzeigeeigenschaften) > "Appearance" (Darstellung) > "Effects..."  $(Effekte...)$  > wählen Sie "Show window contents while dragging" (Fensterinhalt beim Ziehen anzeigen).

# Win 7:

Kein alternativer Pfad verfügbar.

# Win 8:

In Windows 8 rechtsklicken Sie auf die untere linke Ecke, und wählen Sie dann System > 'Advanced system settings' (Erweiterte Systemeinstellungen) (linke Seitenleiste) > Leistungsabschnitt – Settings (Einstellungen) > Show window contents while dragging (Fensterinhalt beim Ziehen anzeigen).

# **3** Titelleistenoptionen

Auf die Desktop-Partition kann von der Titelleiste des aktiven Fensters aus zugegriffen werden. Sie erhalten so eine schnelle und einfache Methode zur Verwaltung des Desktops sowie zum Senden eines beliebigen Fensters zu einer Partition, ohne es ziehen und ablegen zu müssen. Bewegen Sie den Cursor zum Aufrufen des Menüs auf die Titelleiste des aktiven **Fensters** 

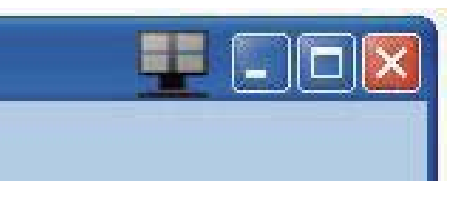

# 4 Rechtsklick-Menü

Rechtsklicken Sie zum Anzeigen des Menüs auf das Desktop-Partition-Symbol.

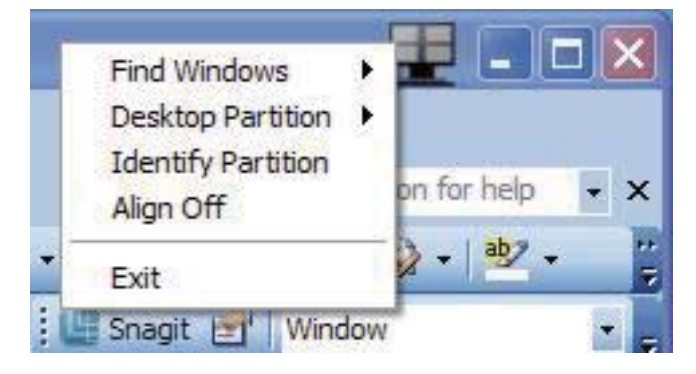

- 1. Find Windows (Fenster suchen) In bestimmten Fällen hat der Anwender möglicherweise mehrere Fenster in der gleichen Partition eingerichtet. Find Windows (Fenster suchen) zeigt alle geöffneten Fenster an und schiebt das ausgewählte Fenster in den Vordergrund.
- 2. Desktop-Partition Desktop-Partition zeigt die aktuell ausgewählte Partition an und ermöglicht dem Anwender das schnelle Wechseln zu einer im Menü angezeigten Partition.

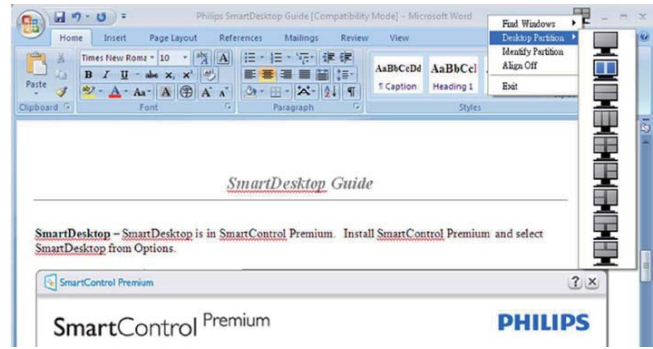

# **Anmerkung**

Wenn mehr als ein Monitor angeschlossen ist, kann der Anwender den Zielmonitor auswählen, um die Partition zu ändern. Das hervorgehobene Symbol steht für die derzeit aktive Partition.

- 3. Identify Partition (Partition  $identifizieren$ ) – Zeigt das Umrissraster der aktuellen Partition auf dem Desktop an.
- 4. Align On/Align Off (Ausrichten ein/ Ausrichten aus) – De-/Aktiviert die automatische Ausrichtung beim Ziehenund-Ablegen.
- 5. Exit (Beenden) Schließt Desktop-Partition und Display Tune (Anzeigefeineinstellung). Zum Neustart führen Sie die Display Tune (Anzeigefeineinstellung) vom Startmenü oder über die Verknüpfung auf dem Desktop aus.

# **5** Linksklick-Menü

Klicken Sie mit der linken Maustaste auf das Desktop-Partition-Symbol; dadurch wird das aktive Fenster schnell ohne Ziehen-und-Ablegen an eine Partition gesendet. Wenn Sie die Maustaste loslassen, wird das Fenster zur hervorgehobenen Partition gesendet.

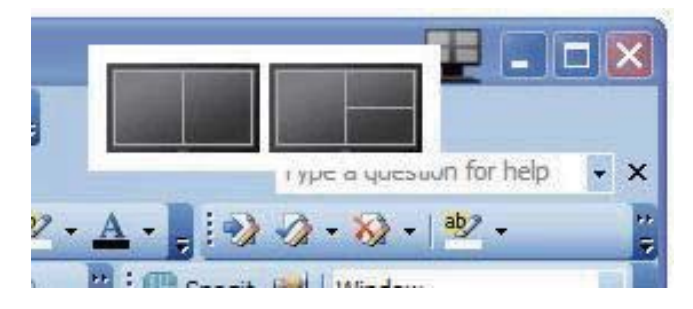

# **6** Taskleiste-Rechtsklick

Die Taskleiste enthält auch die meisten der von der Titelleiste unterstützten Funktionen (mit Ausnahme des automatischen Sendens eines Fensters zu einer Partition).

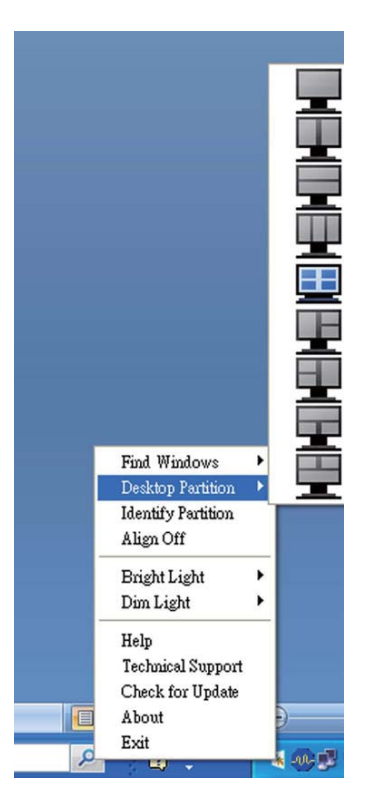

- Find Windows (Fenster suchen) In bestimmten Fällen hat der Anwender möglicherweise mehrere Fenster in der gleichen Partition eingerichtet. Find Windows (Fenster suchen) zeigt alle geöffneten Fenster an und schiebt das ausgewählte Fenster in den Vordergrund.
- Desktop-Partition Desktop-Partition zeigt die aktuell ausgewählte Partition an und ermöglicht dem Anwender das schnelle Wechseln zu einer im Menü angezeigten Partition.
- Identify Partition (Partition identifizieren) – Zeigt das Umrissraster der aktuellen Partition auf dem Desktop an.
- Align On/Align Off (Ausrichten ein/ Ausrichten aus) – De-/Aktiviert die automatische Ausrichtung beim Ziehenund-Ablegen.

# 7 SmartDesktop - Partitionsdefinitionen

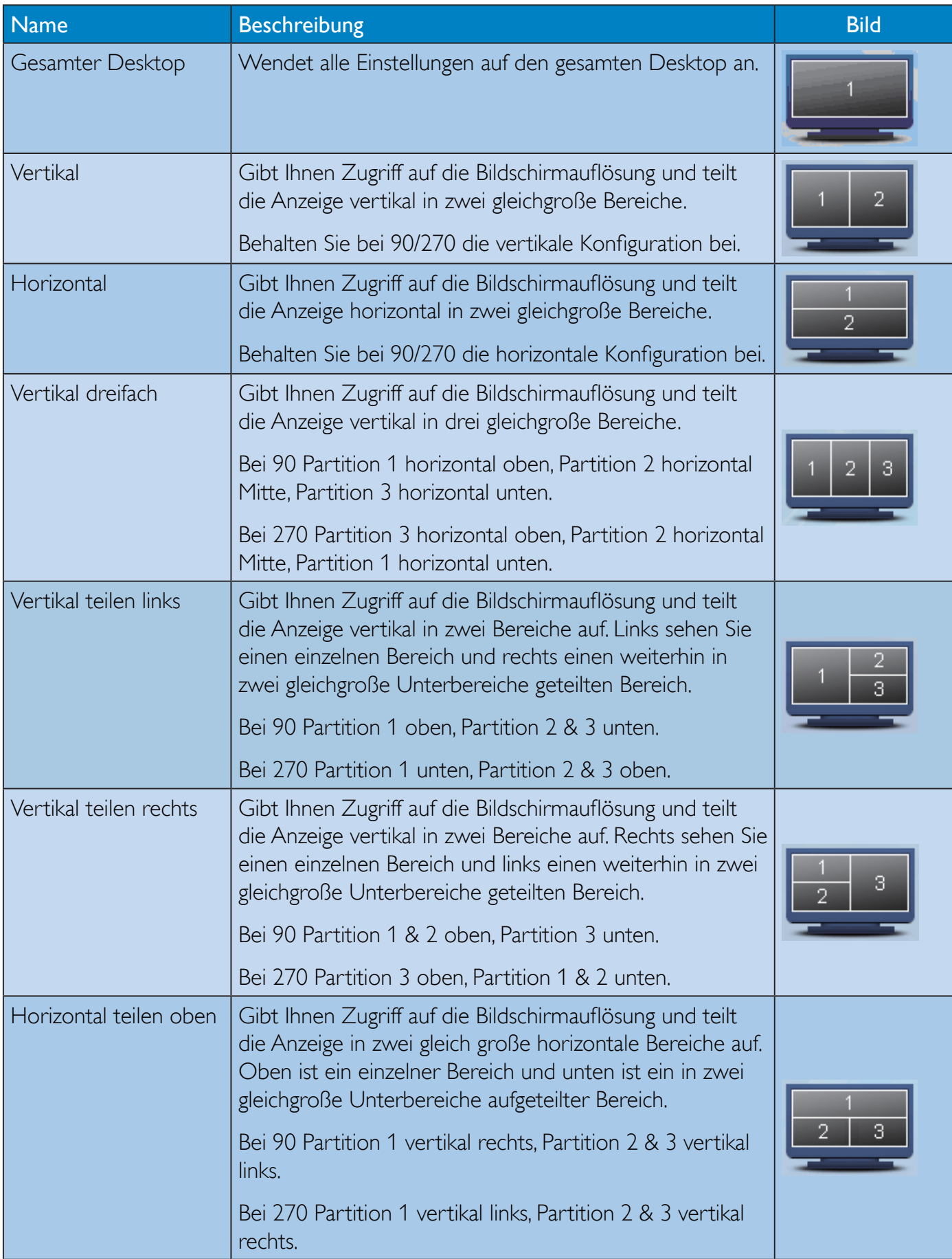

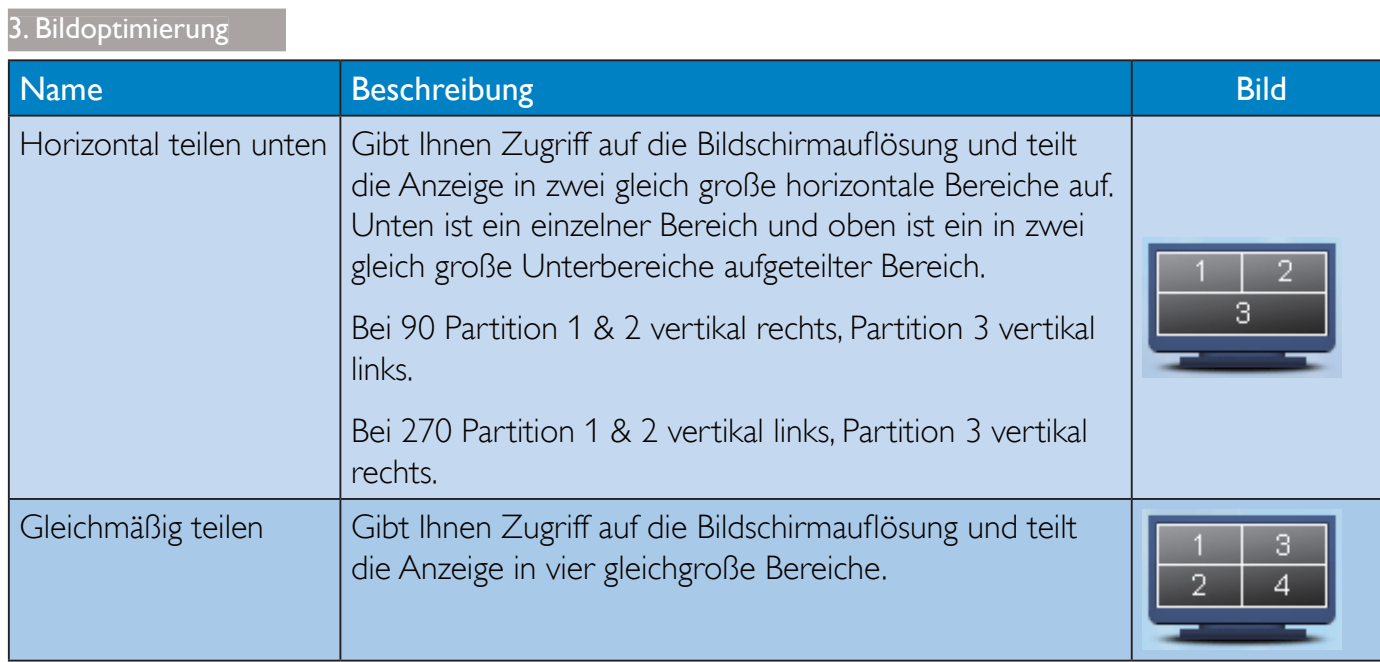

# PowerSensor™

# 1 Wie funktioniert das?

- PowerSensor arbeitet zur Erkennung der Anwesenheit des Benutzers auf Grundlage der Übertragung und des Empfangs harmloser Infrarotsignale.
- Wenn sich der Benutzer vor dem Monitor befindet, funktioniert dieser normal entsprechend den zuvor festgelegten Einstellungen, d. h. Helligkeit, Kontrast, Farbe etc.
- Wenn der Monitor beispielsweise auf eine Helligkeit von 100 % eingestellt wurde, reduziert sich der Stromverbrauch des Monitors automatisch um bis zu 80 %, sobald der Benutzer seinen Platz vor dem Monitor verlässt.

Benutzer anwesend Benutzer nicht anwesend

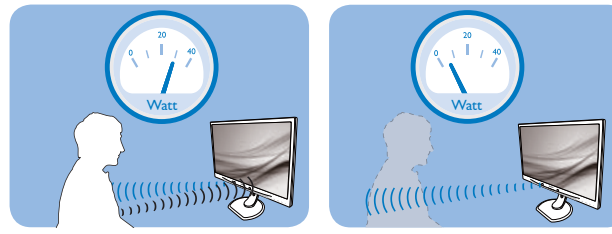

Der oben abgebildete Stromverbrauch dient nur der Veranschaulichung.

# 2 Einstellungen

#### Standardeinstellungen

PowerSensor dient der Erkennung der Anwesenheit des Benutzers bei einer Entfernung von 30 bis 100 cm und innerhalb von fünf Grad links und rechts vor dem Monitor.

#### Angepasste Einstellungen

Wenn Sie eine Position außerhalb der oben genannten Perimeter bevorzugen, wählen Sie zur optimalen Erkennung eine höhere Signalstärke: Je höher die Einstellung, desto stärker das Erkennungssignal. Zur maximalen PowerSensor- Effizienz und angemessenen Erkennung positionieren Sie sich bitte direkt vor Ihrem Monitor.

- Wenn Sie mehr als 100 cm vom Monitor entfernt sind, nutzen Sie das maximale Erkennungssignal auf Entfernungen von bis zu 120 cm. (Einstellung 4)
- Da einige dunkle Kleidungsstücke Infrarotsignale selbst dann absorbieren, wenn der Benutzer innerhalb von 100 cm vom Bildschirm entfernt ist, sollten Sie die Signalstärke beim Tragen schwarzer oder dunkler Kleidung erhöhen.

#### Schnelltaste Sensorabstand

# 666 ď  $\overline{a}$  . The communication of  $\overline{a}$

Quer-/Hochformat-Modus (bei ausgewählten Modellen)

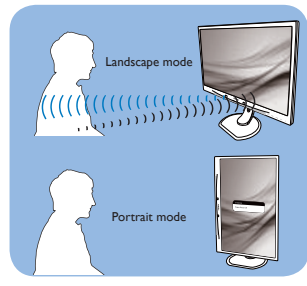

Die obigen Abbildungen dienen lediglich der Veranschaulichung und entsprechen möglicherweise nicht exakt dem Aussehen dieses Modells.

#### So passen Sie die Einstellungen an

Falls PowerSensor inner- oder außerhalb des Standardbereichs nicht richtig funktioniert, können Sie die Funktion wie folgt fein einstellen:

- Passen Sie die USER-Taste als PowerSensor-Schnelltaste an. Beachten Sie den Abschnitt "USER (BENUTZER) -Taste anpassen". (Falls Ihr Display über eine "Sensor"-Schnelltaste verfügt, fahren Sie mit dem nächsten Schritt fort.)
- Drücken Sie die PowerSensor-Schnelltaste.
- Sie sehen die Einstellleiste.
- Passen Sie die PowerSensor-Erkennung auf Einstellung 4 an; drücken Sie OK.
- Prüfen Sie, ob PowerSensor Sie und Ihre aktuelle Position bei der neuen Einrichtung korrekt erkennt.
- Die PowerSensor-Funktion dient nur dem Einsatz im Querformat (horizontale Position). Nachdem PowerSensor aktiviert wurde, schaltet sich die Funktion automatisch aus, wenn der Monitor ins Hochformat (90 °/ vertikale Position) gedreht wird; er schaltet sich ein, sobald sich der Monitor wieder im Querformat befindet.

# **S** Anmerkung

Ein manuell ausgewählter PowerSensor-Modus kann solange nicht eingesetzt werden, bis sie ihn neu angepasst oder den Standardmodus wiederhergestellt haben. Falls der PowerSensor zu empfindlich auf Bewegungen in der Nähe reagiert, reduzieren Sie bitte die Signalstärke.

# 5. Integrierte Webcam mit Mikrofon

# **Anmerkung**

#### Damit die Webcam funktioniert, ist eine USB-Verbindung zwischen Monitor und PC erforderlich.

Die Webcam ermöglicht Ihnen interaktive Videound Audiokonferenzen über das Internet. Sie bietet Geschäftsleuten die benutzerfreundlichste und einfachste Möglichkeit, mit Kollegen auf der ganzen Welt zu kommunizieren; dies spart viel Zeit und Geld. Je nach verwendeter Software ermöglicht sie auch die Aufnahme von Fotos, die Freigabe von Dateien oder die Nutzung des Mikrofons ohne Webcam-Aktivierung. Mikrofonund Aktivitätsleuchte befinden sich an der Seite der Webcam an der Blende des Bildschirms.

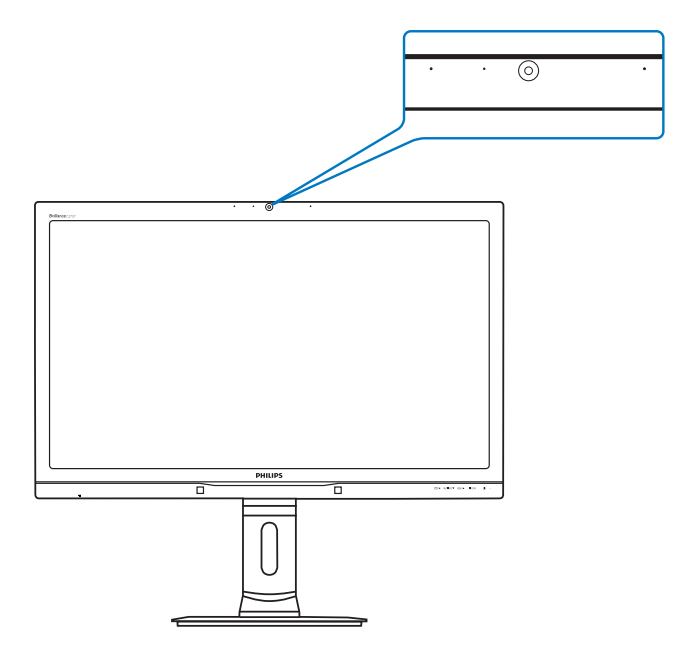

# 5.1 Anforderungen an PC-Systeme

- Betriebssystem: Microsoft Windows 8, Microsoft Windows 7, Microsoft Windows Vista, Microsoft Windows XP (SP2) und alle anderen Betriebssysteme, die UVC/UAC (USB Video Class- / Audio Class-konform) unter dem USB 2.0-Standard unterstützen
- Prozessor: 1,6 GHz oder höher
- RAM: 512 MB (bei XP) / 1 GB (bei Vista und Windows 7)
- Festplattenspeicher: Mindestens 200 MB
- USB: USB 2.0, UVC/UAC-Unterstützung

# 5.2 Gerät verwenden

Der Philips-Monitor mit Webcam überträgt Videound Audiodaten über den USB-Port. Er kann durch einfaches Anschließen Ihres USB-Kabels zwischen PC und Webcam-USB-Port an der Seite des Monitors aktiviert werden.

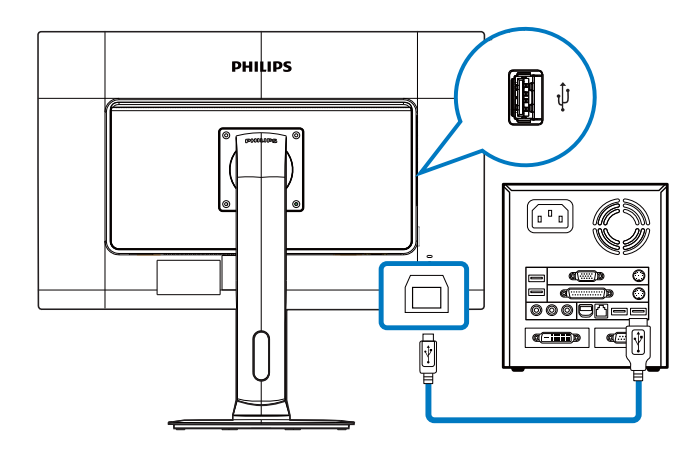

- 1. Schließen Sie Ihr USB-Kabel am Webcam-USB-Port an der Seite des Monitors von der PC-Seite an.
- 2. Schalten Sie Ihren Computer ein; stellen Sie sicher, dass die Internetverbindung richtig funktioniert.
- 3. Laden Sie kostenlose Online-Chat-Software wie Skype, Internet Messenger oder dergleichen herunter und aktivieren Sie sie. Alternativ können Sie spezielle Software abonnieren, wenn Sie umfassendere Anwendungen wie Multikonferenzen etc. nutzen möchten.
- 4. Die Webcam ist einsatzbereit und kann zum Chatten oder Telefonieren per Internetservice genutzt werden.
- 5. Führen Sie den Anruf entsprechend den Anweisungen des Softwareprogrammes durch.

# **Anmerkung**

Zur Einrichtung eines Videoanrufs benötigen Sie eine zuverlässige Internetverbindung, einen Internetanbieter und Software wie z. B. ein Internet-Messenger- oder Videotelefonie-Programm. Stellen Sie sicher, dass die Person, die Sie anrufen, über eine kompatible Videotelefonie-Software verfügt. Die Video- und Audioqualität hängt von der an beiden Seiten verfügbaren Bandbreite ab. Die Person, die Sie anrufen, muss über vergleichbare Geräte und Software verfügen.

# 6. Technische Daten

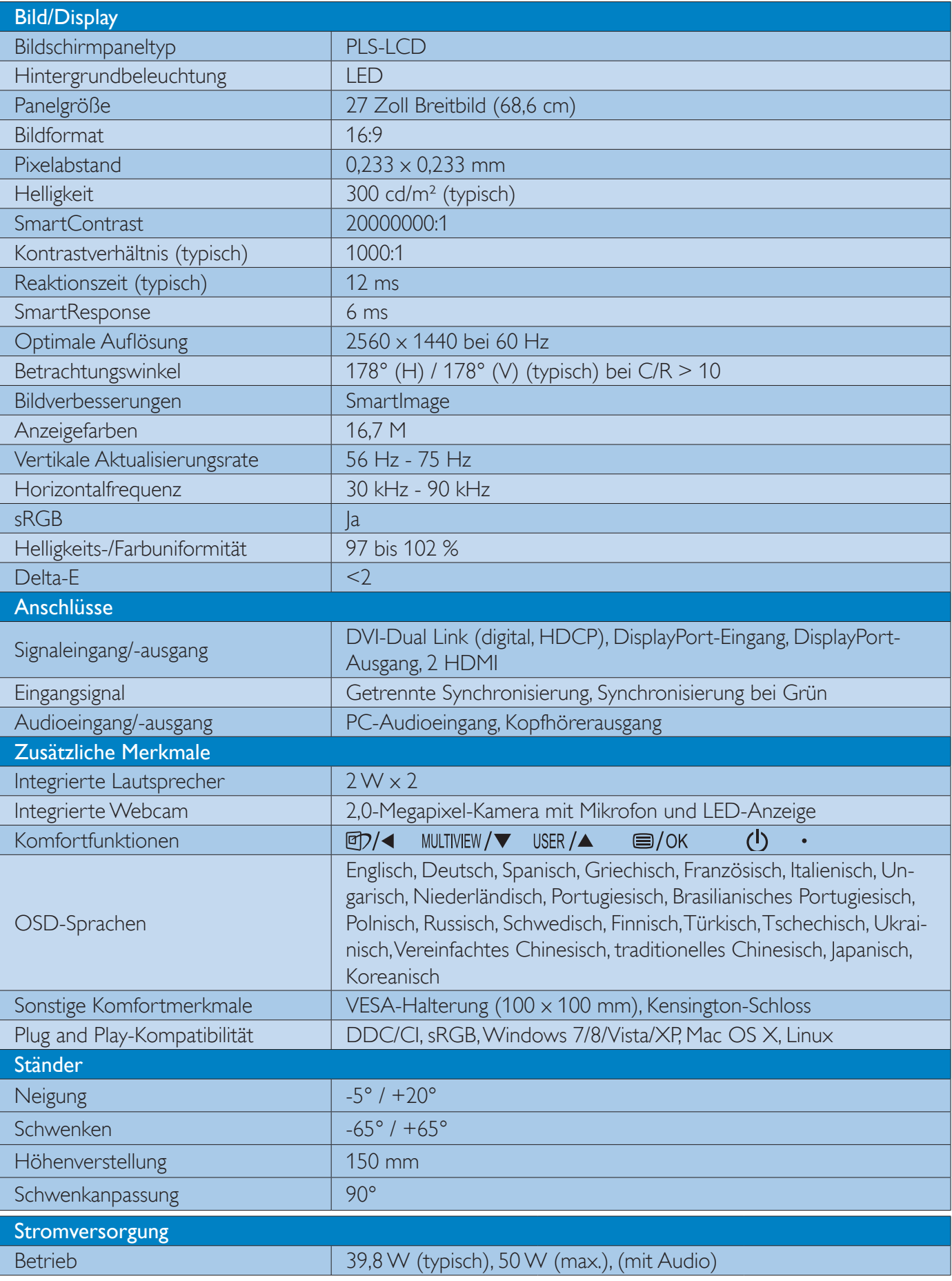

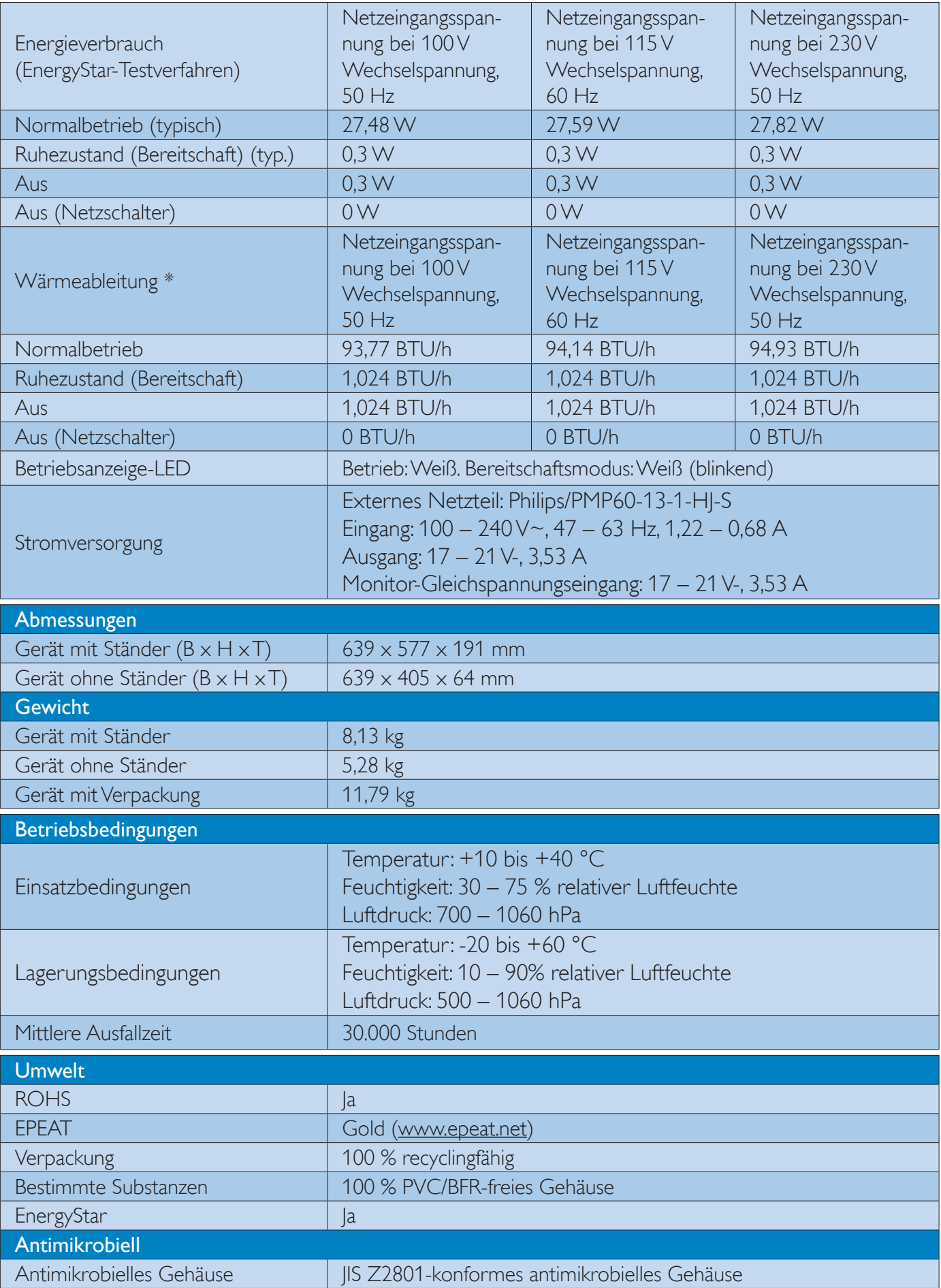

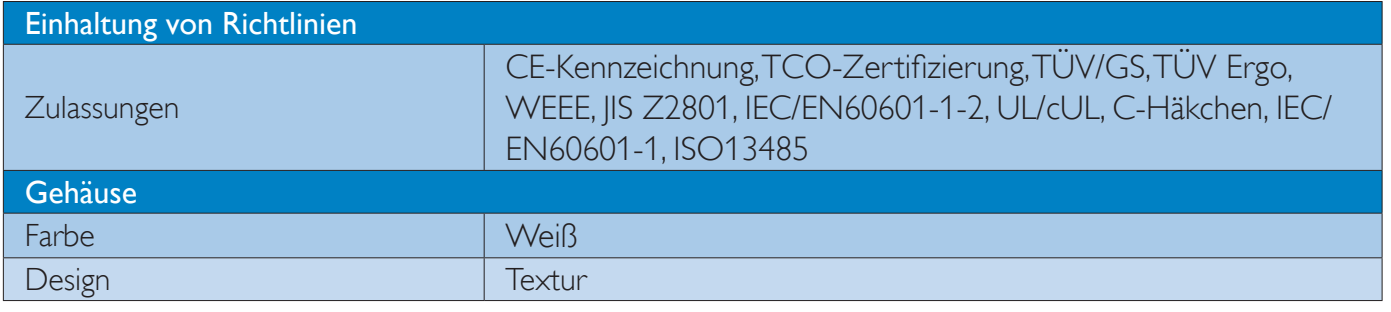

# **Anmerkung**

- 1. EPEAT Gold oder Silber sind nur dort gültig, wo Philips das Produkt registriert. Einzelheiten zum Registrierungsstatus in Ihrem Land erhalten Sie unter www.epeat.net.
- 2. Diese Daten können sich ohne Vorankündigung ändern. Unter www.philips.com/support finden Sie die aktuellsten Broschüren.
- 3. Die intelligente Reaktionszeit ist der Optimalwert der GtG- oder GtG-(SW)-Tests.

# 6.1 Auflösung und Vorgabemodi

# 1 Maximale Auflösung

 $2560 \times 1440$  bei 60 Hz (Digitaleingang)

# 2 Empfohlene Auflösung

2560 × 1440 bei 60 Hz (Digitaleingang)

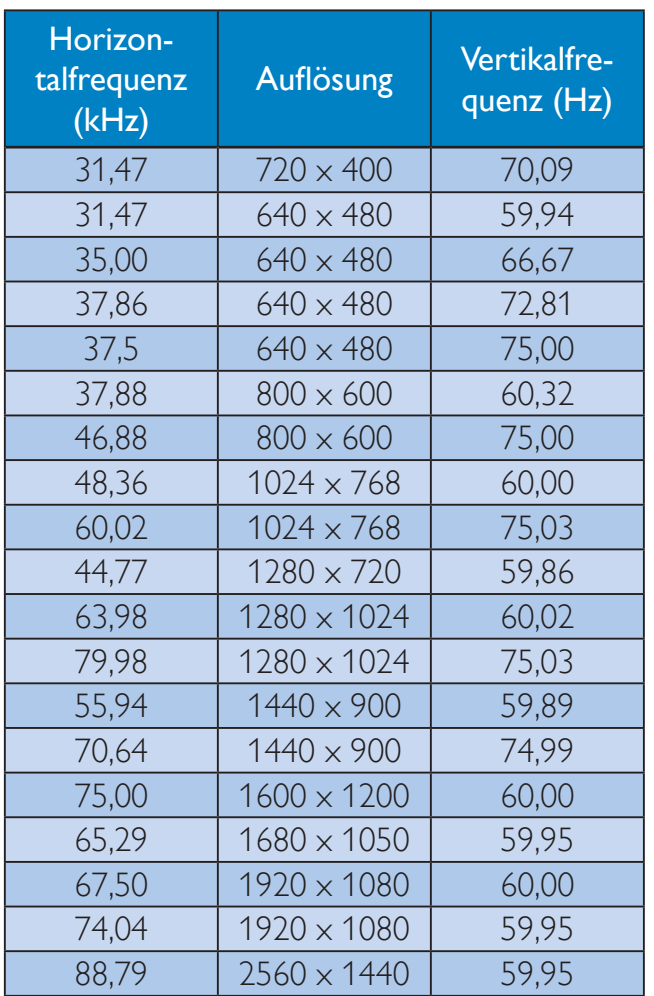

# **Anmerkung**

- Bitte beachten Sie, dass Ihr Bildschirm bei seiner nativen Auflösung von 2560 x 1440 bei 60 Hz am besten funktioniert. Zur Erzielung optimaler Anzeigequalität befolgen Sie bitte diese Auflösungempfehlung.
- Beim Einsatz von DVI wird zur Erzielung der maximalen Auflösung von 2560 x 1440 ein Dual-Link-DVI-Kabel benötigt.
- Die höchste unterstützte Auflösung bei HDMI beträgt 2560 x 1440, doch die entscheidenden Faktoren sind stets die Fähigkeiten der Grafikkarte und des BluRay-/Video-Players.

# 6.2 Crystalclear

Dieser topaktuelle Philips-Bildschirm liefert Crystalclear-Bilder mit der Auflösung 2560 x 1440. Durch Einsatz hochleistungsfähiger Bildschirme mit besonders hoher Pixeldichte, breitem Betrachtungswinkel (178/178) und Quellen mit hoher Bandbreite wie DisplayPort, HDMI oder Dual-Link-DVI erweckt dieser neue Monitor Ihre Bilder und Grafiken zu Leben. Egal ob Sie ein anspruchsvoller Experte sind, der extrem detaillierte Informationen für CAD-CAM-Lösungen benötigt,

3D-Grafikanwendungen oder Finanzassistenten bei der Arbeit mit großen Tabellenkalkulationen nutzt – dieser Philips-Bildschirm liefert Ihnen Crystalclear-Bilder.

# 7. Energieverwaltung

Wenn eine VESA DPM-kompatible Grafikkarte oder Software in Ihrem PC installiert ist, kann der Monitor seinen Energieverbrauch bei Nichtnutzung automatisch verringern. Der Monitor kann durch Tastatur-, Mausund sonstige Eingaben wieder betriebsbereit gemacht werden. Die folgende Tabelle zeigt den Stromverbrauch und die Signalisierung der automatischen Energiesparfunktion:

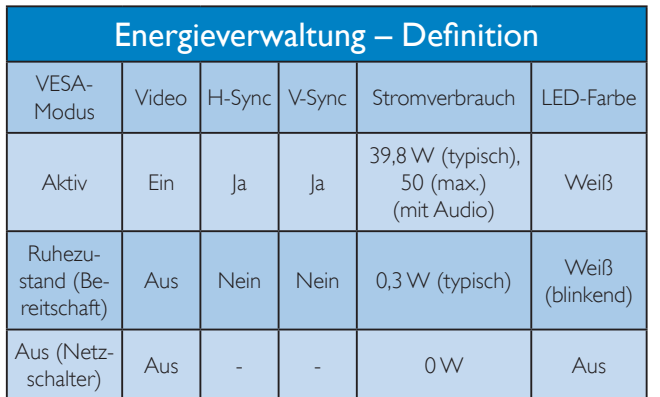

Der Stromverbrauch dieses Monitors wird mit folgender Installation gemessen.

- Physikalische Auflösung: 2560 x 1440
- Kontrast: 50%
- Helligkeit: 300 Nits
- Farbtemperatur: 6500K mit vollem **Weißbereich**
- Audio inaktiv (Aus)

# **Anmerkung**

Diese Daten können sich ohne Vorankündigung ändern.

# 8. Behördliche Vorschriften

# Congratulations!

This product is TCO Certified-for Sustainable IT

TCO Certified is an international third party sustainability certification for IT Τū products. TCO Certified ensures that the manufacture, use and recycling of IT products reflect environmental, social and economic responsibility. Every TCO Certified product model is verified by an accredited independent test laboratory.

This product has been verified to meet all the criteria in TCO Certified, including:

# Corporate Social Responsibility

Socially responsible production - working conditions and labor law in manufacturing country

# Energy Efficiency

Energy efficiency of product and power supply. Energy Star compliant, where applicable

# Environmental Management System

Manufacturer must be certified according to either ISO 14001 or EMAS

# Minimization of Hazardous Substances

Limits on cadmium, mercury, lead & hexavalent chromium including requirements for mercuryfree products, halogenated substances and hazardous flame retardants

# Design for Recycling

Coding of plastics for easy recycling. Limit on the number of different plastics used.

# Product Lifetime, Product Take Back

Minimum one-year product warranty. Minimum three-year availability of spare parts. Product takeback

# Packaging

Limits on hazardous substances in product packaging. Packaging prepared for recycling

# Ergonomic, User-centered design

Visual ergonomics in products with a display.

Adjustability for user comfort (displays, headsets) Acoustic performance – protection against sound spikes (headsets) and fan noise (projectors, computers) Ergonomically designed keyboard (notebooks)

### Electrical Safety, minimal electro-magnetic Emissions Third Party Testing

All certified product models have been tested in an independent, accredited laboratory.

A detailed criteria set is available for download at www.tcodevelopment.com, where you can also find a searchable database of all TCO Certified IT products.

TCO Development, the organization behind TCO Certified, has been an international driver in the field of Sustainable IT for 20 years. Criteria in TCO Certified are developed in collaboration with scientists, experts, users and manufacturers. Organizations around the world rely on TCO Certified as a tool to help them reach their sustainable IT goals. We are owned by TCO, a non-profit organization representing office workers. TCO Development is headquartered in Stockholm, Sweden, with regional presence in North America and Asia.

For more information, please visit ww.tcodevelopment.com

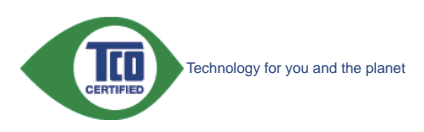

(Only for selective models)

The OFF mode of Smartimage is used for TCO Certified compliance.

#### Lead-free Product

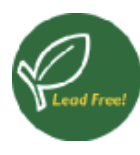

Lead free display promotes environmentally sound recovery and disposal of waste from electrical and electronic equipment. Toxic

substances like Lead has been eliminated and compliance with European community's stringent RoHs directive mandating restrictions on hazardous substances in electrical and electronic equipment have been adhered to in order to make Philips monitors safe to use throughout its life cycle.

# EPEAT

(www.epeat.net)

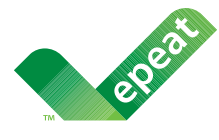

The EPEAT (Electronic Product Environmental Assessment Tool) program evaluates computer

desktops, laptops, and monitors based on 51 environmental criteria developed through an extensive stakeholder consensus process supported by US EPA.

EPEAT system helps purchasers in the public and private sectors evaluate, compare and select desktop computers, notebooks and monitors based on their environmental attributes. EPEAT also provides a clear and consistent set of performance criteria for the design of products, and provides an opportunity for manufacturers to secure market recognition for efforts to reduce the environmental impact of its products.

# Benefits of EPEAT

Reduce use of primary materials Reduce use of toxic materials

Avoid the disposal of hazardous waste EPEAT'S requirement that all registered products meet ENERGY STAR's energy efficiency specifications, means that these products will consume less energy throughout their life.

## CE-Konformitätserklärung

Dieses Produkt erfüllt folgende Vorgaben:

- EN60950-1:2006 + A11:2009 + A1:2010 + A12:2011 (Einrichtungen der Informationstechnik – Sicherheit).
- EN55022:2010 (Einrichtungen der Informationstechnik – Funkstöreigenschaften).
- EN55024:2010 (Einrichtungen der Informationstechnik – Störfestigkeitseigenschaften).
- EN61000-3-2:2006 + A1:2009 + A2:2009 (Grenzwerte für Oberschwingungsströme).
- EN61000-3-3:2008 (Begrenzung von Spannungsänderungen, Spannungsschwankungen und Flicker) gemäß geltenden Vorgaben.
- EN60601-1-2:2007 (Medical electrical equipment. General requirements for safety Collateral standard, Electromagnetic compatibility Requirements and tests)
- EN50581:2012 (Technical documentation for the assessment of electrical and electronic products with respect to the restriction of hazardous substances).
- EN50564:2011 (Electrical and electronic household and office equipment — Measurement of low power consumption).
- 2006/95/EC (Niederspannungsdirektive).
- 2004/108/EC (EMV-Direktive).
- 2009/125/EC (ErP-Richtlinie, EGV 1275/2008, Richtlinie zum Stromverbrauch im Bereitschafts- und im Aus-Zustand); Produktion durch ISO9000-zertifizierte Unternehmen.
- 2011/65/EU (RoHS Directive).

Zusätzlich erfüllt das Gerät folgende Vorgaben:

- ISO9241-307:2008 (ergonomische Anforderungen, Analyse- und Konformitätsverfahren für elektronische optische Anzeigen).
- GS EK1-2000:2013 (GS-Kennzeichnungsvoraussetzungen).

#### 8. Behördliche Vorschriften

- MPR-II (MPR:1990:8/1990:10 niederfrequente elektrische und magnetische Felder).
- TUV IEC60601-1 (EN 60601-1:2006 Medical electrical equipment - Part 1: General requirements for basic safety and essential performance).
- EN 60601-1-2:2007 Medical electrical equipment - Part 1-2: General requirements for basic safety and essential performance - Collateral standard: Electromagnetic compatibility - Requirements and tests.

# Energy Star Declaration

(www.energystar.gov)

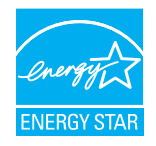

As an ENERGY STAR® Partner, we have determined that this product meets the ENERGY STAR® guidelines for energy efficiency.

# **e** Note

We recommend you switch off the monitor when it is not in use for a long time.

However, there is no guarantee that interference will not occur in a particular installation. If this equipment does cause harmful interference to radio or television reception, which can be determined by turning the equipment off and on, the user is encouraged to try to correct the interference by one or more of the following measures:

- Reorient or relocate the receiving antenna.
- Increase the separation between the equipment and receiver.
- Connect the equipment into an outlet on a circuit different from that to which the receiver is connected.
- Consult the dealer or an experienced radio/TV technician for help.
- $\bigcirc$  Changes or modifications not expressly approved by the party responsible for

compliance could void the user's authority to operate the equipment.

Use only RF shielded cable that was supplied with the monitor when connecting this monitor to a computer device.

To prevent damage which may result in fire or shock hazard, do not expose this appliance to rain or excessive moisture.

THIS CLASS B DIGITAL APPARATUS MEETS ALL REQUIREMENTS OF THE CANADIAN INTERFERENCE-CAUSING EQUIPMENT REGULATIONS.

# FCC Declaration of Conformity

Declaration of Conformity for Products Marked with FCC Logo,

# United States Only

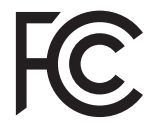

This device complies with Part 15 of the FCC Rules. Operation is subject to the following two conditions: (1) this device may not cause harmful interference, and (2) this device must accept any interference received, including interference that may cause undesired operation.

# Commission Federale de la Communication (FCC Declaration)

Cet équipement a été testé et déclaré conforme auxlimites des appareils numériques de class B,aux termes de l'article 15 Des règles de la FCC. Ces limites sont conçues de façon à fourir une protection raisonnable contre les interférences nuisibles dans le cadre d'une installation résidentielle.

CET appareil produit, utilise et peut émettre des hyperfréquences qui, si l'appareil n'est pas installé et utilisé selon les consignes données, peuvent causer des interférences nuisibles aux communications radio. Cependant, rien ne peut garantir l'absence

#### 8. Behördliche Vorschriften

d'interférences dans le cadre d'une installation particulière. Si cet appareil est la cause d'interférences nuisibles pour la réception des signaux de radio ou de télévision, ce qui peut être décelé en fermant l'équipement, puis en le remettant en fonction, l'utilisateur pourrait essayer de corriger la situation en prenant les mesures suivantes:

- Réorienter ou déplacer l'antenne de réception.
- Augmenter la distance entre l'équipement et le récepteur.
- Brancher l'équipement sur un autre circuit que celui utilisé par le récepteur.
- Demander l'aide du marchand ou d'un technicien chevronné en radio/télévision.
- Toutes modifications n'ayant pas reçu l'approbation des services compétents en matière de conformité est susceptible d'interdire à l'utilisateur l'usage du présent équipement.

N'utiliser que des câbles RF armés pour les connections avec des ordinateurs ou périphériques.

CET APPAREIL NUMERIQUE DE LA CLASSE B RESPECTE TOUTES LES EXIGENCES DU REGLEMENT SUR LE MATERIEL BROUILLEUR DU CANADA.

# EN 55022 Compliance (Czech Republic Only)

This device belongs to category B devices as described in EN 55022, unless it is specifi-<br>cally stated that it is a Class A device on the specification label. The following applies to devices in Class A of EN 55022 (radius of protection up to 30 meters). The user of the device is obliged to take all steps necessary to remove sources of interference to telecommunication or other devices Pokud není na typovém štítku počítače uvedeno, že spadá do do třídy A podle EN 55022,

spadá automaticky do třídy B podle EN 55022. Pro zařízení zařazená do třídy A (chranné<br>pásmo 30m) podle EN 55022 platí následující. Dojde-li k rušení telekomunikačních nebo jiných zařízení je uživatel povinnen provést taková opatřgní, aby rušení odstranil.

### Polish Center for Testing and Certification **Notice**

The equipment should draw power from a socket with an attached protection circuit (a three-prong socket). All equipment that works together (computer, monitor, printer, and so on) should have the same power supply source.

The phasing conductor of the room's electrical installation should have a reserve short-circuit protection device in the form of a fuse with a nominal value no larger than 16 amperes (A).

To completely switch off the equipment, the power supply cable must be removed from the power supply socket, which should be located near the equipment and easily accessible.

A protection mark "B" confirms that the equipment is in compliance with the protection usage requirements of standards PN-93/T-42107 and PN-89/E-06251.

#### Wymagania Polskiego Centrum Badań i Certyfikacji

Urządzenie powinno być zasilane z gniazda z przyłączonym obwodem ochronnym (gniazdo z kołkiem). Współpracujące ze sobą urządzenia (komputer, monitor, drukarka) powinny być zasilane z tego samego źródła.

Instalacja elektryczna pomieszczenia powinna zawierać w przewodzie fazowym rezerwową ochronę<br>przed zwarciami, w postaci bezpiecznika o wartości znamionowej nie większej niż 16A (amperów). .<br>W celu całkowitego wyłączenia urządzenia z sieci zasilania, należy wyjąć wtyczkę kabla<br>zasilającego z gniazdka, które powinno znajdować się w pobliżu urządzenia i być łatwo dostępne. zasnającego z gmazaka, które powiniuo zisąjowyce się w pomizu urzędzenia i być satwo dos<br>Znak bezpieczeństwa "B" potwierdza zgodność urzędzenia z wymaganiami bezpieczeństwa<br>użytkowania zawartymi w PN-93/T-42107 i PN-89/E-0

#### Pozostałe instrukcje bezpieczeństwa

- Nie należy używać wtyczek adapterowych lub usuwać kołka obwodu ochronnego z wtyczki. Jeżeli konieczne jest użycie przedłużacza to należy użyć przedłużacza 3-żyłowego z prawidłowo połączonym przewodem ochronnym.
- prawianowo posączonym przewonem ocuromnym.<br>System komputerowy należy zahezpieczyć przed nagłymi, chwilowymi wzrostami lub spadkami napięcia, używając eliminatora przepięć, urządzenia dopasowującego lub<br>bezzakłoceniowego źr
- oczasakościnowego zoosia zasnama.<br>Należy upewnić się, aby nie nie leżało na kablach systemu komputerowego, oraz aby kable nie<br>były umieszczone w miejscu, gdzie można byłoby na nie nadeptywać lub potykać się o nie.
- Nie należy rozlewać napojów ani innych płynów na system komputerowy.
- Nie należy wpychać żadnych przedmiotów do otworów systemu komputerowego, gdyż może<br>to spowodować pożar lub porażenie prądem, poprzez zwarcie elementów wewnętrznych.
- io spowoarowa: pozar tun porazenie prąceni, poprzez zwarcie estneniaw wewnętrznych.<br>System komputerowy powinien znajdować się z dala od grzejników i źródeł ciępla. Ponadte<br>nie należy blokować otworów wentylacyjnych. Należy rów pod

### North Europe (Nordic Countries) Information

Placering/Ventilation

#### VARNING:

FÖRSÄKRA DIG OM ATT HUVUDBRYTARE OCH UTTAG ÄR LÄTÅTKOMLIGA, NÄR DU STÄLLER DIN UTRUSTNING PÅPLATS.

Placering/Ventilation

### ADVARSEL:

SØRG VED PLACERINGEN FOR, AT NETLEDNINGENS STIK OG STIKKONTAKT ER NEMT TILGÆNGELIGE.

Paikka/Ilmankierto

### VAROITUS:

SIJOITA LAITE SITEN, ETTÄ VERKKOJOHTO VOIDAAN TARVITTAESSA HELPOSTI IRROTTAA PISTORASIASTA.

Plassering/Ventilasjon

ADVARSEL:

NÅR DETTE UTSTYRET PLASSERES, MÅ DU PASSE PÅ AT KONTAKTENE FOR STØMTILFØRSEL ER LETTE Å NÅ.

# BSMI Notice (Taiwan Only)

符合乙類資訊產品之標準

# Ergonomie Hinweis (nur Deutschland)

Der von uns gelieferte Farbmonitor entspricht den in der "Verordnung über den Schutz vor Schäden durch Röntgenstrahlen" festgelegten Vorschriften.

Auf der Rückwand des Gerätes befindet sich ein Aufkleber, der auf die Unbedenklichkeit der Inbetriebnahme hinweist, da die Vorschriften über die Bauart von Störstrahlern nach Anlage  $\parallel$ ||  $\boxtimes$  5 Abs, 4 der Röntgenverordnung erfüllt sind.

Damit Ihr Monitor immer den in der Zulassung geforderten Werten entspricht, ist darauf zu achten, daß

- 1. Reparaturen nur durch Fachpersonal durchgeführt werden.
- 2. nur original-Ersatzteile verwendet werden.
- 3. bei Ersatz der Bildröhre nur eine bauartgleiche eingebaut wird.

Aus ergonomischen Gründen wird empfohlen, die Grundfarben Blau und Rot nicht auf dunklem Untergrund zu verwenden (schlechte Lesbarkeit und erhöhte Augenbelastung bei zu geringem Zeichenkontrast wären die Folge). Der arbeitsplatzbezogene Schalldruckpegel nach DIN 45 635 beträgt 70dB (A) oder weniger.

**ACHTUNG: BEIM AUFSTELLEN** DIESES GERÄTES DARAUF ACHTEN, DAß NETZSTECKER UND NETZKABELANSCHLUß LEICHT ZUGÄNGLICH SIND.

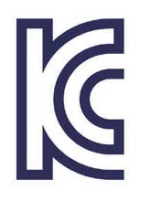

이 기기는 가정용(B급) 전 자파 적합 기기로서 주로 가정에서 사용하는 것을 목 적으로 하며, 모든 지역에 서 사용할 수 있습니다.

# VCCI-B

この装置は、クラスB情報技術装置で す。この装置は、家庭環境で使用するこ とを目的としていますが、この装置がラ ジオやテレビジョン受信機に近接して使 用されると、受信障害を引き起こすこと があります。

取扱説明書に従って正しい取り扱いをし て下さい。

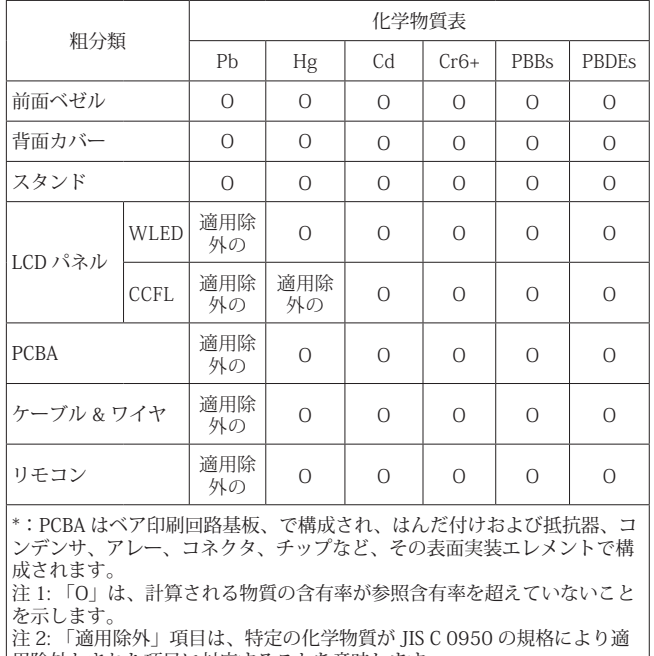

用除外とされた項目に対応することを意味します。 JIS C 0950

# Restriction on Hazardous Substances statement (India)

This product complies with the "India E-waste Rule 2011" and prohibits use of lead, mercury, hexavalent chromium, polybrominated biphenyls or polybrominated diphenyl ethers in concentrations exceeding 0.1 weight % and 0.01 weight % for cadmium, except for the exemptions set in Schedule 2 of the Rule.

### E-Waste Declaration for India

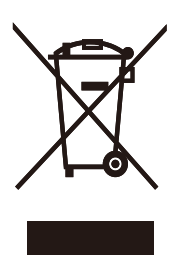

This symbol on the product or on its packaging indicates that this product must not be disposed of with your other household waste. Instead it is your responsibility to dispose of your waste equipment by handing it over to a designated collection point for the recycling of waste electrical and electronic equipment . The separate collection and recycling of your waste equipment at the time of disposal will help to conserve natural resources and ensure that it is recycled in a manner that protects human health and the environment. For more information about where you can drop off your waste equipment for recycling in India please visit the below web link.

http://www.india.philips.com/about/sustainability/ recycling/index.page.

#### Information for U.K. only

# WARNING - THIS APPLIANCE MUST BE EARTHED.

#### Important:

This apparatus is supplied with an approved moulded 13A plug. To change a fuse in this type of plug proceed as follows:

- 1. Remove fuse cover and fuse.
- 2. Fit new fuse which should be a BS 1362 5A,A.S.T.A. or BSI approved type.
- 3. Retit the fuse cover.

If the fitted plug is not suitable for your socket outlets, it should be cut off and an appropriate 3-pin plug fitted in its place.

If the mains plug contains a fuse, this should have a value of 5A. If a plug without a fuse is used, the fuse at the distribution board should not be greater than 5A.

NOTE: The severed plug must be destroyed to avoid a possible shock hazard should it be inserted into a 13A socket elsewhere.

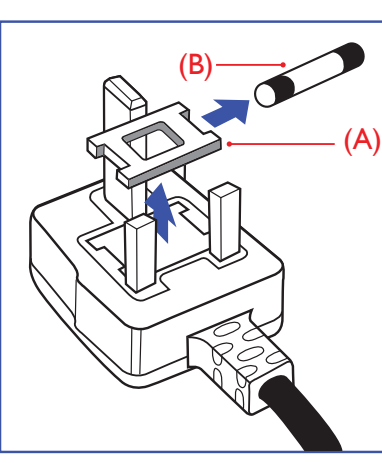

#### How to connect a plug

The wires in the mains lead are coloured in accordance with the following code:

BLUE -"NEUTRAL"("N") BROWN -"LIVE"("L") GREEN&YELLOW -"EARTH"("E")

- 1. The GREEN&YELLOW wire must be connected to the terminal in the plug which is marked with the letter "E" or by the Earth symbol or coloured GREEN or GREEN&YELLOW.
- 2. The BLUE wire must be connected to the terminal which is marked with the letter "N" or coloured BLACK.
- 3. The BROWN wire must be connected to the terminal which is marked with the letter "L" or coloured RED.

Before replacing the plug cover, make certain that the cord grip is clamped over the sheath of the lead - not simply over the three wires.

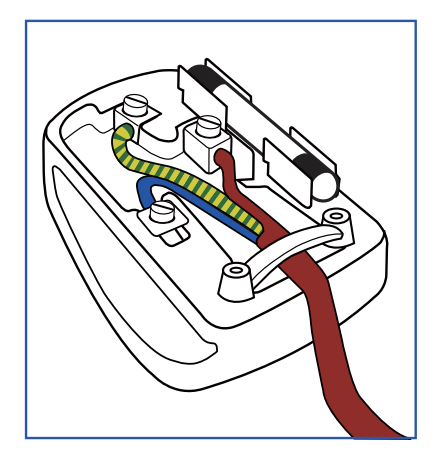

### China RoHS

The People's Republic of China released a regulation called "Management Methods for Controlling Pollution by Electronic Information Products" or commonly referred to as China RoHS. All products produced and sold for China market have to meet China RoHS request.

中国电子信息产品污染控制标识要求(中国 RoHS法规标示要求)产品中有毒有害物质或 元素的名称及含量

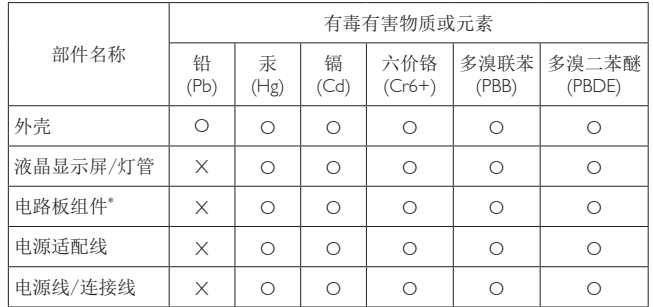

\*: 电路板组件包括印刷电路板及其构成的零部件,如电阻、电容、集成电 路、连接器等。

O: 表示该有毒有害物质在该部件所有均质材料中的含量均在《电子信息产品 ѝᴹ∂ᴹᇣ⢙䍘Ⲵ䲀䟿㾱≲ḷ߶NJ㿴ᇊⲴ䲀䟿㾱≲ԕлDŽ

X: 表示该有毒有害物质至少在该部件的某一均质材料中的含量超出《电子信<br> 息产品中有毒有害物质的限量要求标准》规定的限量要求;但是上表中打 "X"的部件,符合欧盟RoHS法规要求(属于豁免的部分)。

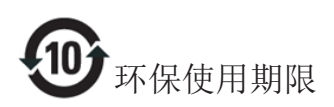

此标识指期限(十年), 电子信息产品中含有 的有毒有害物质或元素在正常使用的条件 下不会发生外泄或突变, 电子信息产品用户 使用该电子信息产品不会对环境造成严重 污染或对其人身、财产造成严重损害的期 限。

#### 中国能源效率标识

根据中国大陆《能源效率标识管理办法》本显示器符合以下要求:

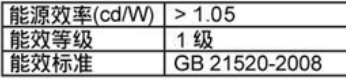

详细有关信息请查阅中国能效标识网: http://www.energylabel.gov.cn/

《废弃电器电子产品回收处理管理条例》 提示性说明

为了更好地关爱及保护地球, 当用户不再 需要此产品或产品寿命终止时, 请遵守国 家废弃电器电子产品回收处理相关法律法 规, 将其交给当地具有国家认可的回收处 理资质的厂商进行回收处理。

# 9. Kundendienst und Garantie

# 9.1 Philips-Richtlinien zu Flachbildschirm-Pixeldefekten

Philips ist stets darum bemüht, Produkte höchster Qualität anzubieten. Wir setzen die fortschrittlichsten Herstellungsprozesse der Branche ein und führen strengste Qualitätskontrollen durch. Jedoch sind die bei TFT-Bildschirmen für Flachbildschirme eingesetzten Pixel- oder Subpixeldefekte manchmal unvermeidlich. Kein Hersteller kann eine Gewährleistung für vollkommen fehlerfreie Bildschirme abgeben, jedoch wird von Philips garantiert, dass alle Bildschirme mit einer inakzeptablen Anzahl an Defekten entweder repariert oder gemäß der Gewährleistung ersetzt werden. In diesem Hinweis werden die verschiedenen Arten von Pixelfehlern erläutert, und akzeptable Defektstufen für jede Art definiert. Um ein Anrecht auf Reparaturen oder einen Ersatz gemäß der Gewährleistung zu haben, hat die Anzahl der Pixeldefekte eines TFT-Monitors diese noch akzeptablen Stufen zu überschreiten. So dürfen beispielsweise nicht mehr als 0,0004 % der Subpixel eines Monitors Mängel aufweisen. Da einige Arten oder Kombinationen von Pixeldefekten offensichtlicher sind als andere, setzt Philips für diese noch strengere Qualitätsmaßstäbe. Diese Garantie gilt weltweit.

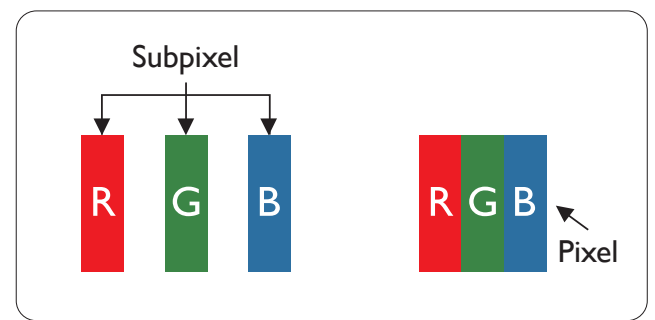

# Pixel und Subpixel

Ein Pixel oder Bildelement besteht aus drei Subpixeln in den Grundfarben rot, grün und blau. Bilder werden durch eine Zusammensetzung vieler Pixel erzeugt. Wenn alle Subpixel eines Pixels erleuchtet sind, erscheinen die drei farbigen Subpixel als einzelnes weißes Pixel. Wenn alle drei Subpixel nicht erleuchtet sind, erscheinen die drei

farbigen Subpixel als einzelnes schwarzes Pixel. Weitere Kombinationen beleuchteter und unbeleuchteter Pixel erscheinen als Einzelpixel anderer Farben.

## Arten von Pixeldefekten

Pixel- und Subpixeldefekte erscheinen auf dem Bildschirm in verschiedenen Arten. Es gibt zwei Kategorien von Pixeldefekten und mehrere Arten von Subpixeldefekten innerhalb dieser Kategorien.

# Ständig leuchtendes Pixel

Ständig leuchtende Pixel erscheinen als Pixel oder Subpixel, die immer erleuchtet ("eingeschaltet") sind. Das heißt, dass ein heller Punkt ein Subpixel ist, das auf dem Bildschirm hell bleibt, wenn der Bildschirm ein dunkles Bild zeigt. Die folgenden Typen von Bright-Dot-Fehlern kommen vor.

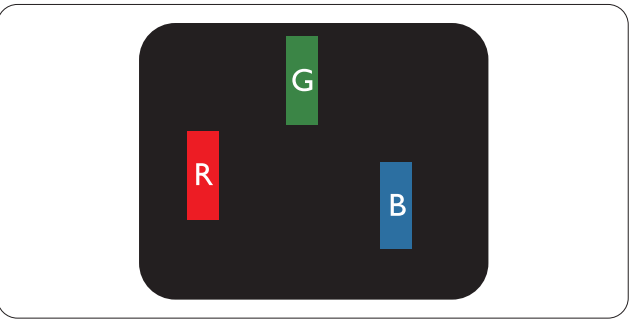

Ein erleuchtetes rotes, grünes oder blaues Subpixel.

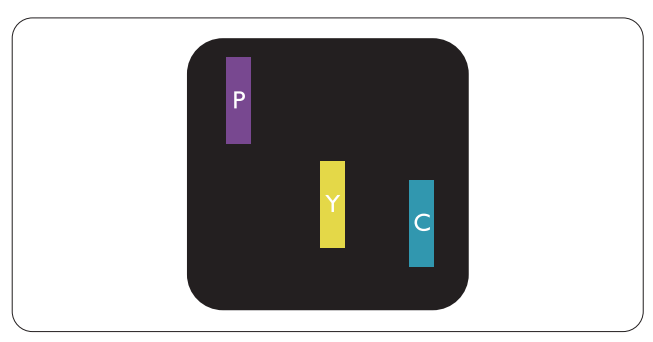

Zwei benachbarte erleuchtete Subpixel:

- $Rot + Blau = Violet$
- $Rot + Grün = Gelb$
- $Grün + Blau = Zyan$  (Hellblau)

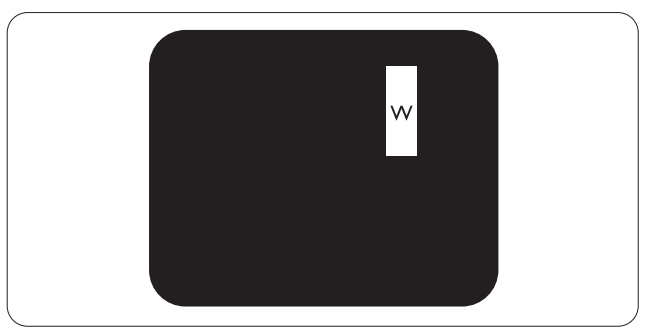

#### 9. Kundendienst und Garantie

Drei benachbarte erleuchtete Subpixel (ein weißes Pixel).

# **Anmerkung**

Ein roter oder blauer Bright-Dot ist über 50 Prozent heller als benachbarte Punkte; ein grüner Bright-Dot ist 30 Prozent heller als benachbarte Punkte.

### Ständig schwarzes Pixel

Ständig schwarze Pixel erscheinen als Pixel oder Subpixel, die immer dunkel "ausgeschaltet" sind. Das heißt, dass ein heller Punkt ein Subpixel ist, das auf dem Bildschirm hell bleibt, wenn der Bildschirm ein dunkles Bild zeigt. Die folgenden Typen von Black-Dot-Fehlern kommen vor.

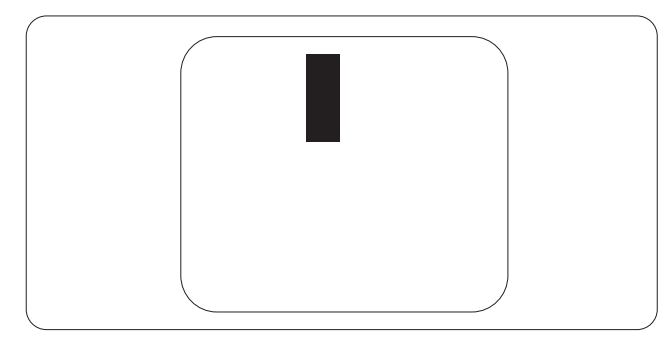

# Abstände zwischen den Pixeldefekten

Da Pixel- und Subpixeldefekte derselben Art, die sich in geringem Abstand zueinander befinden, leichter bemerkt werden können, spezifiziert Philips auch den zulässigen Abstand zwischen Pixeldefekten.

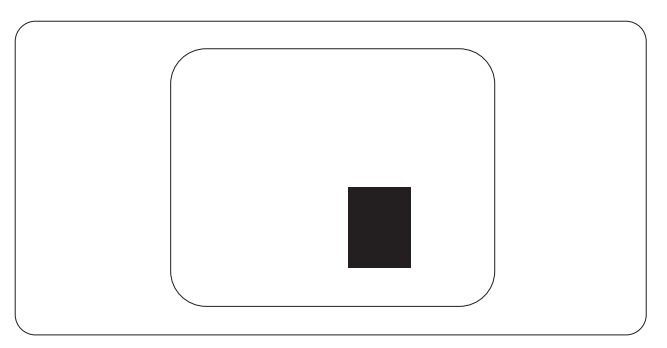

### Toleranzen bei Pixeldefekten

Damit Sie während der Gewährleistungsdauer Anspruch auf Reparatur oder Ersatz infolge von Pixeldefekten haben, muss ein TFT-Bildschirm in einem Flachbildschirm von Philips Pixel oder Subpixel aufweisen, die die in den nachstehenden Tabellen aufgeführten Toleranzen überschreiten.

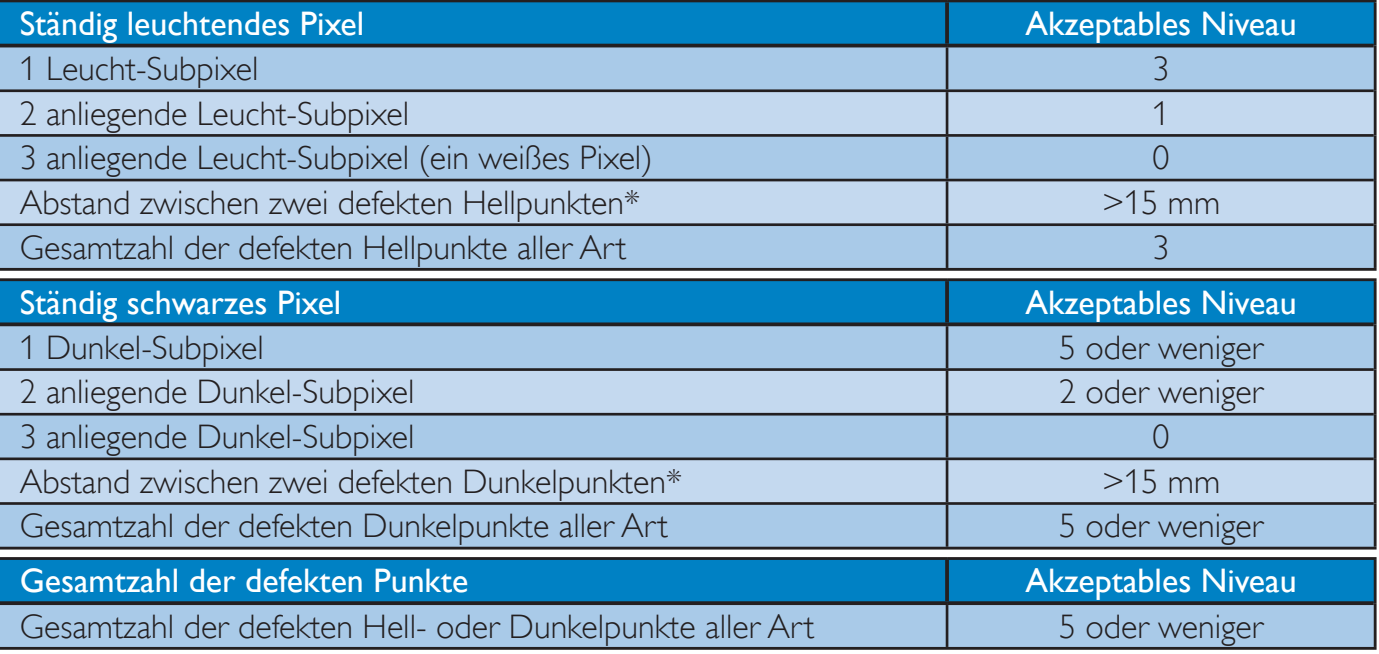

# **Anmerkung**

- 1. 1 oder 2 anliegende Subpixel defekt  $=$  1 Punkt defekt
- 2. Dieser Monitor ist ISO9241-307-konform(ISO9241-307: Ergonomische Anforderungen, Analyseund Konformitätsverfahren für elektronische optische Anzeigen)
- 3. ISO9241-307 ist der Nachfolger des bisher bekannten ISO13406-Standards, der von der International Organisation for Standardisation (ISO) aufgehoben wird durch: 2008-11-13.

# 9.2 Kundendienst und Garantie

Informationen über Garantieabdeckung und zusätzliche Anforderungen zur Inanspruchnahme des Kundendienstes in Ihrer Region erhalten Sie auf der Webseite www.philips.com/support. Alternativ können Sie Ihren örtlichen Philips-Kundendienst über eine der nachstehenden Nummern kontaktieren.

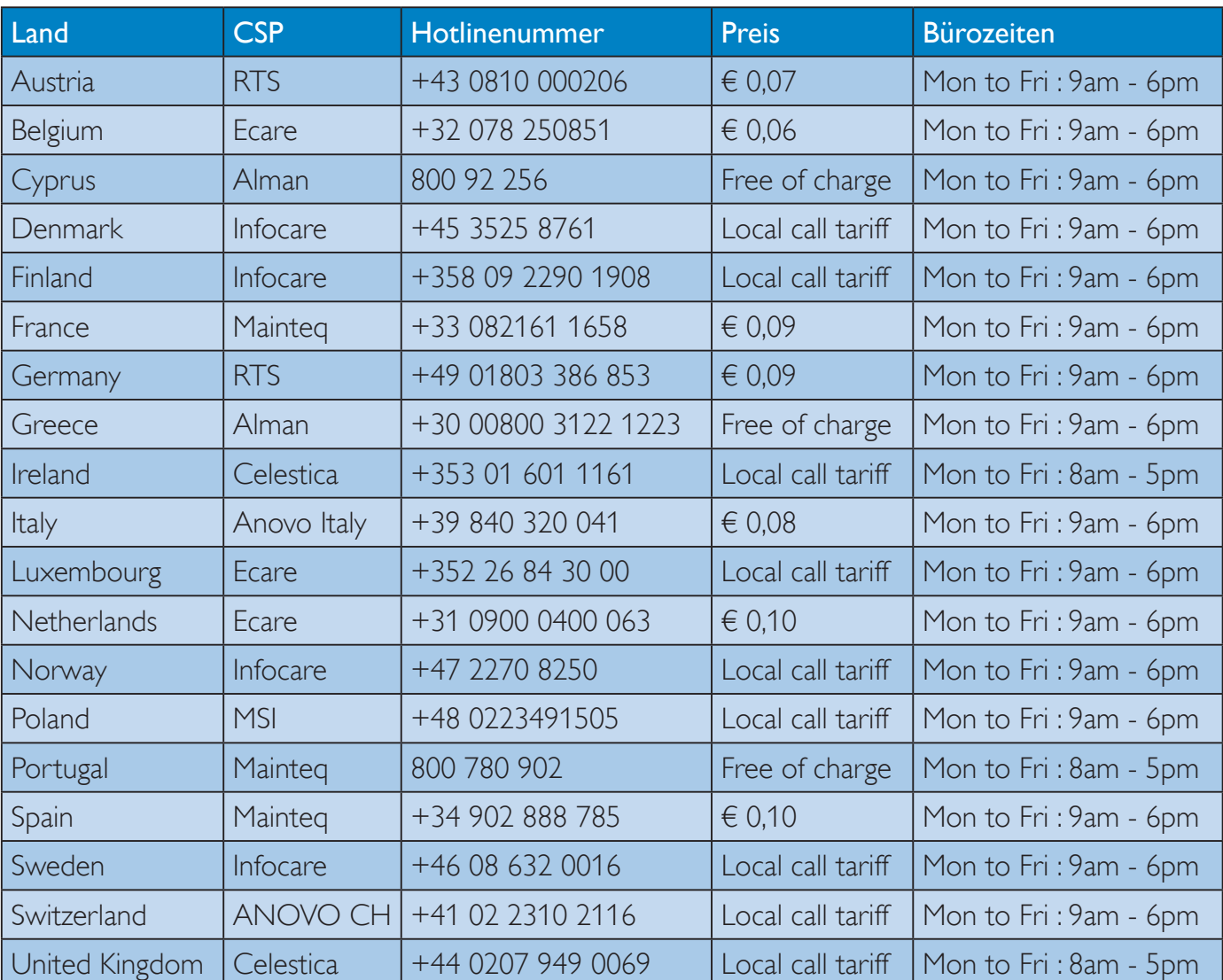

### Kontaktdaten in Westeuropa:

# Kontaktdaten in Zentral- und Osteuropa:

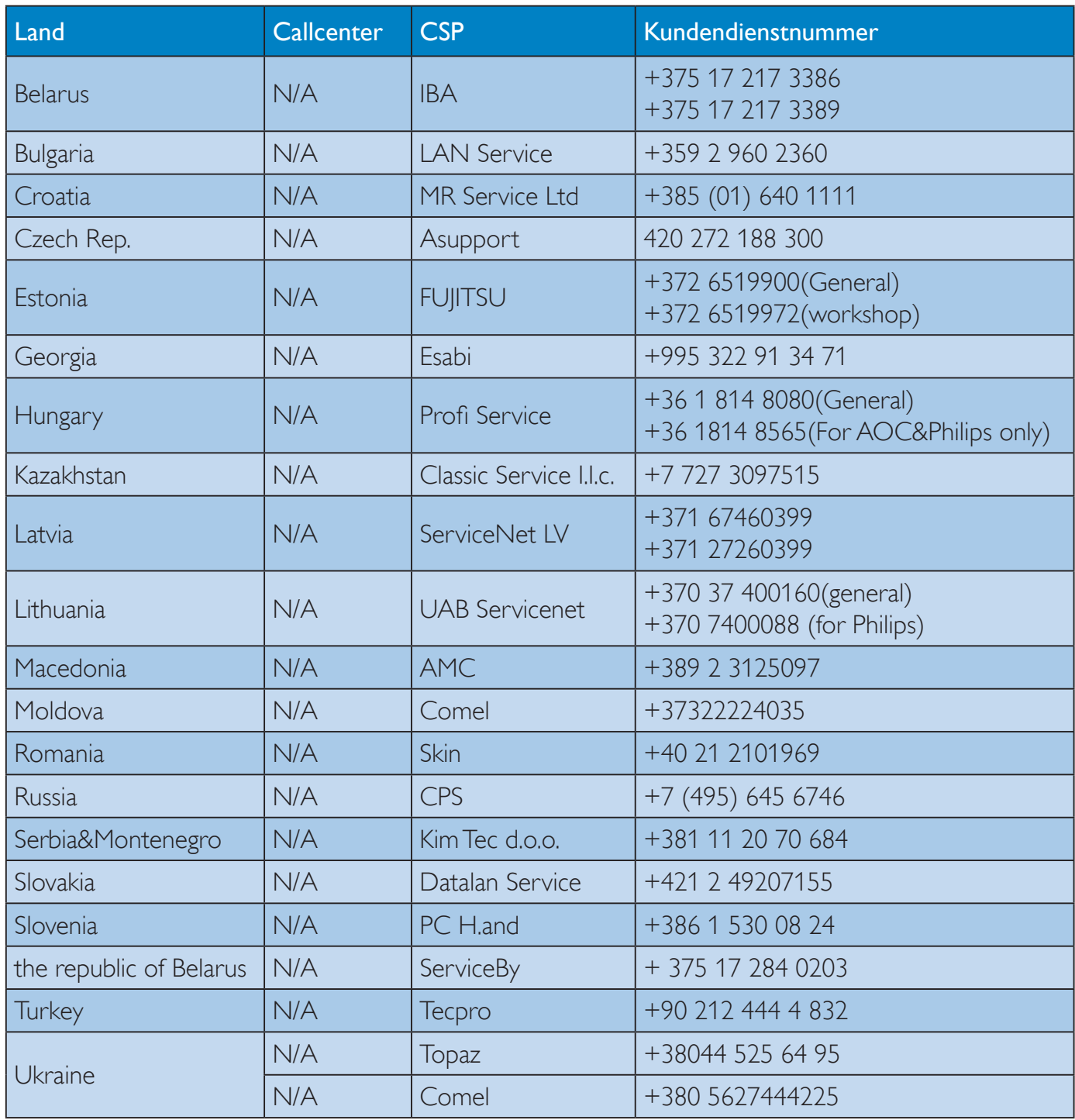

# Kontaktdaten in Lateinamerika:

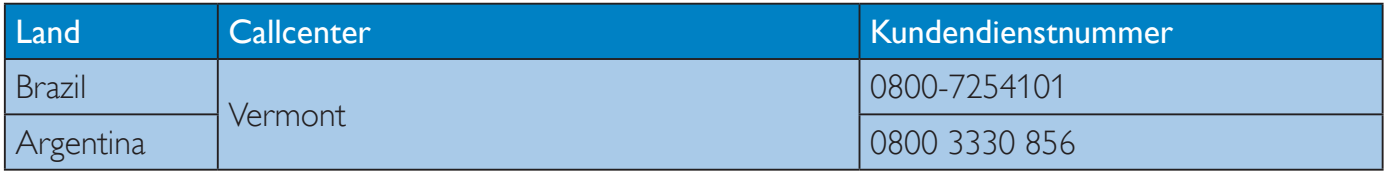

Kontaktdaten in China:

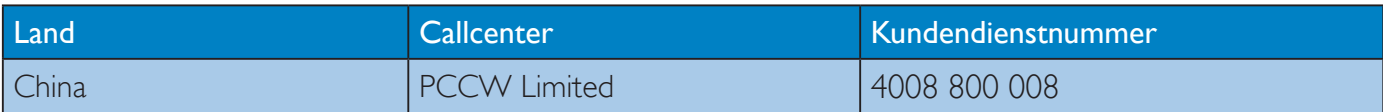

# Kontaktdaten in Nordamerika:

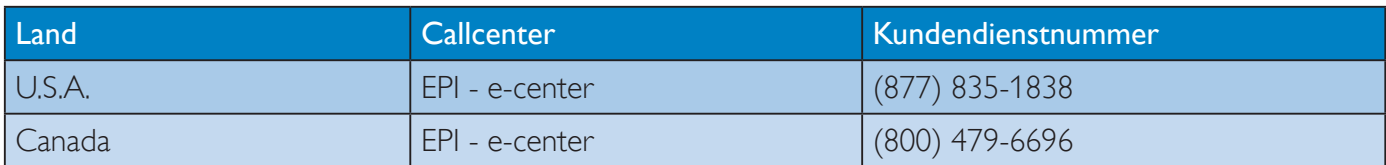

# Kontaktdaten zur Region Asien/Pazifik / Naher Osten / Afrika:

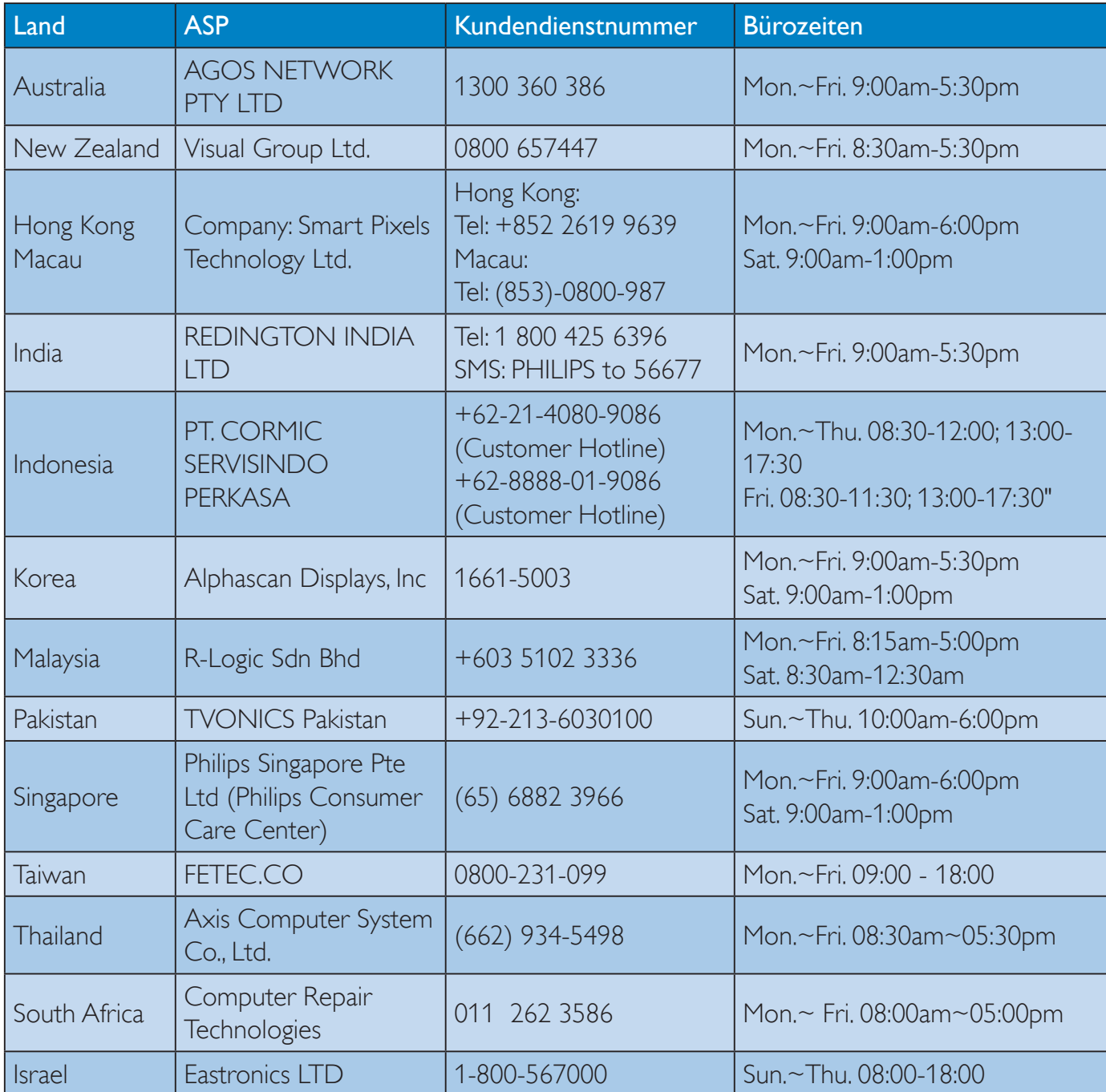

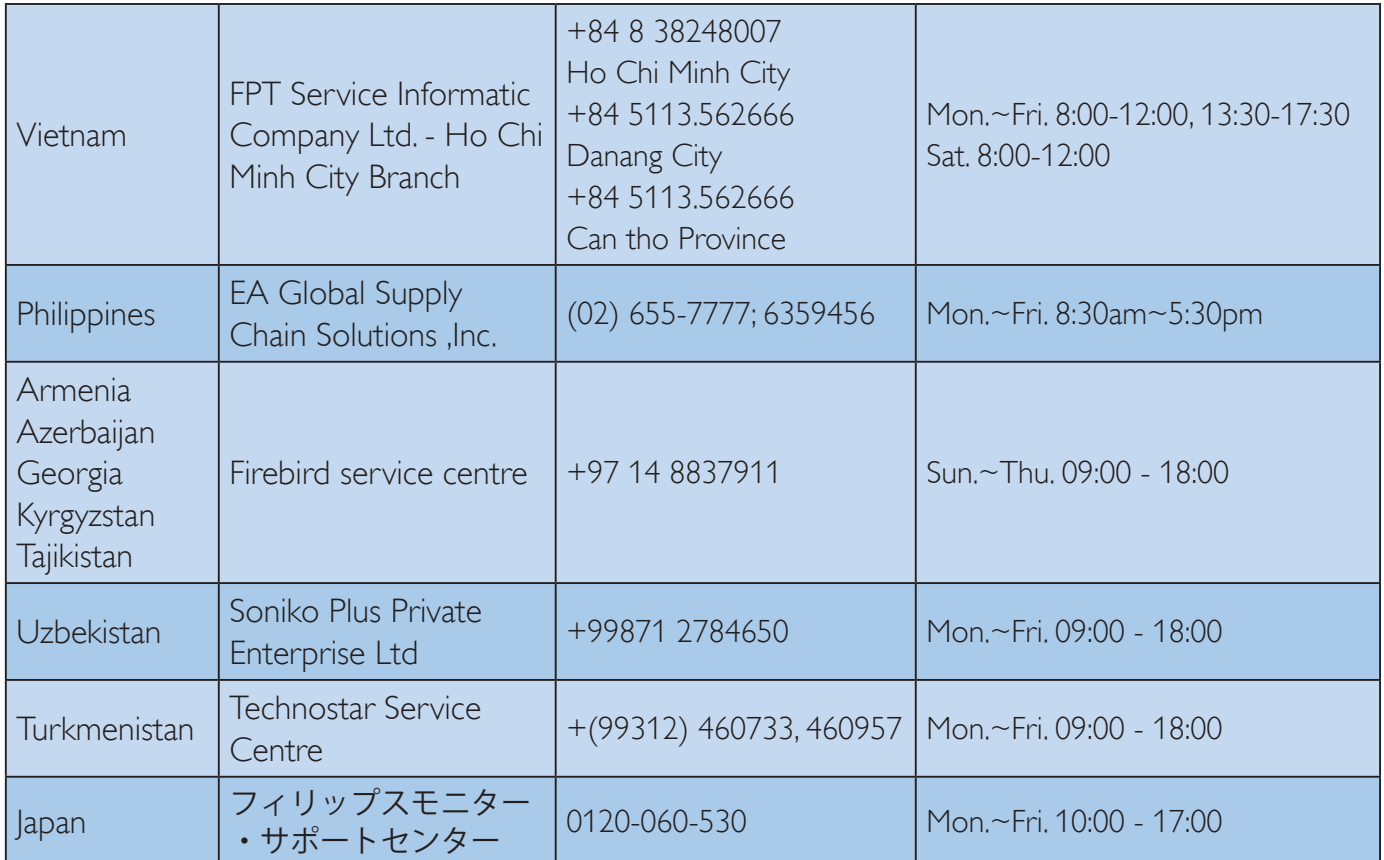

# 10. Problemlösung und häufig gestellte Fragen

# 10.1 Problemlösung

Auf dieser Seite finden Sie Hinweise zu Problemen, die Sie in den meisten Fällen selbst korrigieren können. Sollte sich das Problem nicht mit Hilfe dieser Hinweise beheben lassen, wenden Sie sich bitte an den Philips-Kundendienst.

# Allgemeine Probleme

# Kein Bild (Betriebs-LED leuchtet nicht)

- Überzeugen Sie sich davon, dass das Netzkabel sowohl mit der Steckdose als auch mit dem Netzanschluss an der Rückseite des Monitors verbunden ist.
- Schauen Sie zunächst nach, ob die Ein-/ Austaste an der Vorderseite des Monitors auf Aus eingestellt ist. In diesem Fall stellen Sie den Monitor mit der Ein-/Austaste auf Ein.

# Kein Bild (Betriebs-LED leuchtet weiß)

- Vergewissern Sie sich, dass der Computer eingeschaltet ist.
- Überzeugen Sie sich davon, dass das Signalkabel richtig an den Computer angeschlossen ist.
- Achten Sie darauf, dass die Anschlussstifte am Monitorkabel nicht verbogen sind. Falls ja, lassen Sie das Kabel reparieren oder austauschen.
- Möglicherweise wurde die Energiesparen-Funktion aktiviert.

# Der Bildschirm zeigt

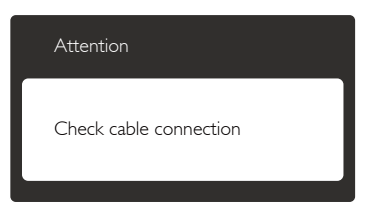

- Überzeugen Sie sich davon, dass das Monitorkabel richtig an den Computer angeschlossen ist. (Lesen Sie auch in der Schnellstartanleitung nach.)
- Prüfen Sie, ob die Anschlussstifte im Stecker verbogen oder gebrochen sind.
- Vergewissern Sie sich, dass der Computer eingeschaltet ist.

# AUTO-Taste funktioniert nicht

 Die Auto-Funktion arbeitet nur im VGA-Analog (analogen VGA)-Modus. Bitte korrigieren Sie die entsprechenden Werte manuell über das OSD-Menü.

# **Anmerkung**

Die Auto-Funktion arbeitet nicht im DVI-Digital (digitalen DVI)-Modus, da sie hier überflüssig ist.

# Sichtbare Rauch- oder Funkenbildung

- Führen Sie keine Schritte zur Problemlösung aus.
- Trennen Sie den Monitor aus Sicherheitsgründen unverzüglich von der Stromversorgung.
- Wenden Sie sich unverzüglich an den Philips-Kundendienst.

# 2 Bildprobleme

# Das Bild ist nicht zentriert

- Passen Sie die Bildposition mit der Auto-Funktion unter OSD-Hauptmenü an.
- Passen Sie die Bildposition über die Einstellungen Phase/Clock (Phase/Takt) unter Setup (Einrichtung) im OSD-Hauptmenü an. Dies funktioniert lediglich im VGA-Modus.

# Das Bild zittert

 Vergewissern Sie sich, dass das Signalkabel richtig und wackelfrei an den Grafikkartenausgang angeschlossen ist.

# Vertikale Bildstörungen

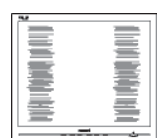

#### 10. Problemlösung und häufig gestellte Fragen

- Passen Sie das Bild mit der Auto-Funktion im OSD-Hauptmenü an.
- Beseitigen Sie die Bildstörungen über die Einstellungen Phase/Clock (Phase/ Takt) unter Setup (Einrichtung) im OSD-Hauptmenü. Dies funktioniert lediglich im VGA-Modus.

# Horizontale Bildstörungen

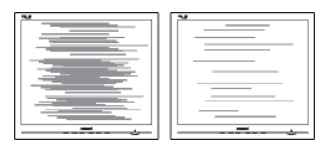

- Passen Sie das Bild mit der Auto-Funktion im OSD-Hauptmenü an.
- Beseitigen Sie die Bildstörungen über die Einstellungen Phase/Clock (Phase/ Takt) unter Setup (Einrichtung) im OSD-Hauptmenü. Dies funktioniert lediglich im VGA-Modus.

### Bild ist verschwommen, undeutlich oder zu dunkel

 Passen Sie Helligkeit und Kontrast im OSD-Menü an.

## Ein "Nachbild", "Geisterbild" oder "eingebranntes Bild" verbleibt auf dem Bildschirm.

- Wenn längere Zeit Bilder angezeigt werden, die sich nicht verändern, können sich solche Bilder einbrennen – dies wird als "Geisterbilder", "Nachbilder" oder "eingebrannte Bilder" bezeichnet. Solche "Geisterbilder", "Nachbilder" oder "eingebrannten Bilder" zählen zu den bekannten Phänomenen der LCD-Technologie. In den meisten Fällen verschwinden solche "Geisterbilder", "Nachbilder" oder "eingebrannten Bilder" bei abgeschaltetem Gerät im Laufe der Zeit von selbst.
- Aktivieren Sie grundsätzlich einen bewegten Bildschirmschoner, wenn Sie Ihren Monitor verlassen.
- Achten Sie grundsätzlich darauf, dass das Bild bei der Anzeige statischer Inhalte von

Zeit zu Zeit gewechselt wird – zum Beispiel durch einen passenden Bildschirmschoner.

 Wenn Sie keinen Bildschirmschoner oder eine Anwendung zur regelmäßigen Aktualisierung des Bildschirminhaltes aktivieren, kann dies "eingebrannte Bilder", "Nachbilder" oder "Geisterbilder" erzeugen, die nicht mehr verschwinden und nicht reparabel sind. Solche Schäden werden nicht durch die Garantie abgedeckt.

# Bild ist verzerrt. Text erscheint verschwommen oder ausgefranst.

 Stellen Sie die Anzeigeauflösung des Computers auf die native (physikalische) Auflösung des Monitors ein.

# Grüne, rote, blaue, schwarze oder weiße Punkte sind im Bild zu sehen.

 Es handelt sich um Pixelfehler. Auch in der heutigen, modernen Zeit können solche Effekte bei der LCD-Technologie nicht ausgeschlossen werden. Weitere Details entnehmen Sie bitte unserer Pixelfehler-Richtlinie.

# Die Betriebsanzeige leuchtet zu hell und stört mich.

 Sie können die Helligkeit der Betriebsanzeige unter LED-Einstellungen im OSD-Hauptmenü entsprechend anpassen.

# Audioprobleme

# Kein Ton

- Überprüfen Sie die Audiokabelverbindung zwischen PC und Monitor.
- Vergewissern Sie sich, dass der Ton nicht stummgeschaltet ist. Öffnen Sie das OSD-Menü, wählen Sie "Audio" und anschließend "Mute (Stummschaltung)". Wählen Sie die Option "Off (Aus)".
- Passen Sie die Lautstärke über die "Volume (Lautstärke)"-Funktion im OSD-Hauptmenü an.

# 10.2 SmartControl Premium - Häufig gestellte Fragen

- F 1: Ich habe einen anderen Monitor an den PC angeschlossen; nun kann ich SmartControl Premium nicht mehr benutzen. Was soll ich tun?
- Antwort: Starten Sie den PC neu, probieren Sie aus, ob SmartControl Premium jetzt funktioniert. Andernfalls müssen Sie SmartControl Premium entfernen und neu installieren, damit der richtige Treiber installiert wird.
- F 2: Die SmartControl Premium-Funktionen ließen sich bisher problemlos nutzen, funktionieren jetzt jedoch nicht mehr. Was kann ich tun?
- Antwort: Wenn Folgendes ausgeführt wurde, muss der Monitortreiber eventuell erneut installiert werden.
- Die Grafikkarte wurde getauscht.
- Der Grafikkartentreiber wurde aktualisiert.
- Das Betriebssystem wurde per Service Pack oder auf andere Weise aktualisiert.
- Monitor- und/oder Grafikkartentreiber wurden per Windows-Update aktualisiert.
- Windows wurde gestartet, während der Monitor ausgeschaltet oder nicht angeschlossen war. Zur Überprüfung klicken Sie bitte mit der rechten Maustaste auf My Computer (Arbeitsplatz) und wählen Properties (Eigenschaften) > Hardware (Hardware) > Device Manager (Geräte-Manager). Falls unter Monitor ein "Plug and Play Monitor" (Plug and Play-Monitor) angezeigt wird, ist eine Neuinstallation erforderlich. Entfernen Sie SmartControl Premium, installieren Sie SmartControl anschließend erneut.
- F 3: Wenn ich nach der SmartControl Premium-Installation auf das SmartControl Premium-Register klicke, erscheint nichts oder es wird eine Fehlermeldung angezeigt. Was ist geschehen?
- Antwort: Eventuell ist Ihre Grafikkarte nicht mit SmartControl Premium kompatibel. Falls Sie eine Grafikkarte der oben aufgeführten Marken besitzen, versuchen Sie zunächst, den aktuellsten Grafikkartentreiber von den Internetseiten des jeweiligen Herstellers herunterzuladen. Installieren Sie den Treiber. Deinstallieren Sie SmartControl Premium, installieren Sie die Software anschließend erneut. Falls auch dies nichts nützt, wird Ihre Grafikkarte leider nicht unterstützt. Bitte schauen Sie auf den Philips-Internetseiten nach, ob ein aktualisierter SmartControl Premium-Treiber erhältlich ist.
- F 4: Wenn ich auf Product Information (Produktinformationen) klicke, werden nur unvollständige Informationen angezeigt. Woran liegt das?
- Antwort: Möglicherweise liegt Ihr Grafikkartentreiber nicht in der aktuellsten Version vor und unterstützt die DDC/CI-Schnittstelle nur unvollständig. Bitte laden Sie den aktuellsten Grafikkartentreiber von den Internetseiten des jeweiligen Herstellers herunter. Installieren Sie den Treiber. Deinstallieren Sie SmartControl Premium, installieren Sie die Software anschließend erneut.

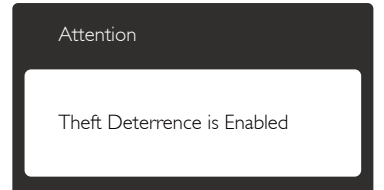

- F 5: Ich habe meine PIN für die Theft Deterrence(Diebstahlschutz)- Funktion vergessen. Was kann ich tun?
- Antwort: Der Philips-Kundendienst ist berechtigt, einen Nachweis der rechtmäßigen Eigentümerschaft des Monitors zu verlangen.

Bitte beachten Sie, dass die Diebstahlschutzfunktion als komfortabler optionaler Bonus bereitgestellt wird. Die Verwaltung der PIN-Nummern liegt allein in der Verantwortung des jeweiligen Benutzers bzw. der Organisation, der/ die diese eingerichtet hat.

Falls Sie die PIN-Nummer vergessen haben, kann das Philips- Kundencenter diese nach Verifikation der Eigentümerschaft gegen eine Schutzgebühr zurücksetzen. Bitte beachten Sie, dass dieses Verfahren nicht durch die herkömmlichen Garantiebedingungen abgedeckt ist.

- F 6: Bei einem Monitor mit SmartImage-Funktion reagiert das sRGB-Schema der Farbtemperaturfunktion in SmartControl Premium nicht, warum?
- Antwort: Wenn SmartImage aktiv ist, wird die sRGB-Einstellung automatisch abgeschaltet. Wenn Sie sRGB wieder nutzen möchten, müssen Sie SmartImage mit der Taste  $\Box$ an der Frontblende Ihres Monitors abschalten.

# 10.3 Allgemeine häufig gestellte Fragen

F 1: Was soll ich tun, wenn mein Monitor die Meldung "Cannot display this video mode" (Dieser Videomodus kann nicht angezeigt werden) zeigt?

Antwort: Empfohlene Auflösung dieses Monitors: 2560 x 1440 bei 60 Hz.

- Trennen Sie sämtliche Kabel, schließen Sie den PC wieder an den Monitor an, den Sie zuvor genutzt haben.
- Wählen Sie Settings (Einstellungen)/ Control Panel (Systemsteuerung) aus dem Windows-Startmenü. Rufen Sie in der Systemsteuerung den Eintrag Display (Anzeig) auf. Wählen Sie in der Display Control Panel (AnzeigeSystemsteuerung) das "Settings" (Einstellungen)-Register. Stellen Sie im Feld "Desktop Area" (Desktop-Bereich) eine Auflösung von 2560 x 1440 Pixeln mit dem Schieber ein.
- Öffnen Sie die "Advanced Properties" (Erweiterten Einstellungen), stellen Sie im Register "Monitor" eine Refresh Rate (Bildschirmaktualisierungsrate) von 60 Hertz ein, klicken Sie anschließend auf OK.
- Starten Sie den Computer neu, wiederholen Sie die Schritte 2 und 3 und vergewissern Sie sich, dass Ihr PC nun mit der Auflösung 2560 x 1440 bei 60 Hz arbeitet.
- Fahren Sie den Computer herunter, trennen Sie den alten Monitor und schließen Sie Ihren neuen Philips-Monitor wieder an.
- Schalten Sie den Monitor und anschließend den PC ein.

## F 2: Welche Bildschirmaktualisierungsrate wird für Monitore empfohlen?

- Antwort: Die empfohlene Bildwiederholfrequenz des Monitors beträgt 60 Hz. Falls es zu Bildstörungen kommen sollte, können Sie versuchsweise auch 75 Hz einstellen.
- F 3: Welche Funktion haben die infund icm-Dateien auf der CD? Wie installiere ich die Treiber (inf und icm)?
- Antwort: Bei diesen Dateien handelt es sich um die Treiberdateien für Ihren Monitor. Installieren Sie die Treiber wie in der Bedienungsanleitung beschrieben. Bei der ersten Installation des Monitors werden Sie von Ihrem Computer eventuell nach Monitortreibern (infund icm-Dateien) oder nach einer Treiberdiskette gefragt. Legen Sie die mitgelieferte CD nach Aufforderung in das CD- oder DVD-Laufwerk ein. Die Monitortreiber (inf- und icm-Dateien) werden automatisch installiert.

# F 4: Wie stelle ich die Auflösung ein?

- Antwort: Die verfügbaren Auflösungen werden durch die Kombination Grafikkarte/Grafiktreiber und Monitor vorgegeben. Sie können die gewünschte Auflösung in der Windows® Control Panel (Windows® -Systemsteuerung) unter .Display properties" (Anzeigeeigenschaften) auswählen.
- F 5: Was kann ich tun, wenn ich mich bei den Monitoreinstellungen über das OSD komplett verzettele?
- Antwort: Klicken Sie einfach auf  $\equiv$ , rufen Sie die Werksvorgaben anschließend mit [Reset (Rücksetzen)] auf.

# F 6: Ist der Bildschirm unempfindlich gegenüber Kratzern?

Antwort: Generell empfehlen wir, die Bildfläche keinen starken Stößen auszusetzen und nicht mit Gegenständen dagegen zu tippen. Achten Sie beim Umgang mit dem Monitor darauf, keinen Druck auf die Bildfläche auszuüben Andernfalls kann die Garantie erlöschen.

# F 7: Wie reinige ich die Bildfläche?

Antwort: Zur regulären Reinigung benutzen Sie ein sauberes, weiches Tuch. Bei hartnäckigen Verschmutzungen setzen Sie zusätzlich etwas Isopropylalkohol (Isopropanol) ein. Verzichten Sie auf sämtliche Lösungsmittel wie Ethylalkohol, Ethanol, Azeton, Hexan, und so weiter.

# F 8: Kann ich die Farbeinstellungen meines Monitors ändern?

- Antwort: Ja, Sie können die Farbeinstellungen auf folgende Weise über das OSD ändern:
- Blenden Sie das OSD-Menü (Bildschirmmenü) mit der  $\blacksquare$ -Taste ein.
- Wählen Sie mit ▼ die Option [Color (Farbe)], rufen Sie die Farbeinstellungen anschließend mit  $OK$  auf. Die drei folgenden Einstellungen sind möglich.
	- 1. Color Temperature (Farbtemperatur): Hier stehen Ihnen die Auswahlmöglichkeiten 5000K, 6500K, 7500K, 8200K, 9300K und 11500K zur Verfügung. Mit der Einstellung 5000K erzielen Sie eine warme, leicht rötliche Bilddarstellung, bei 11500K erscheint das Bild kühler, mit einem leichten **Blaustich**
	- 2. sRGB: Dies ist eine Standardeinstellung zur korrekten Farbdarstellung beim Einsatz unterschiedlicher Geräte (z. B. Digitalkameras, Monitore, Drucker, Scanner usw.).

#### 10. Problemlösung und häufig gestellte Fragen

3. User Define (Benutzerdefiniert): Bei dieser Option können Sie Ihre eigenen Farbeinstellungen definieren, indem Sie die Intensitäten von Rot, Grün und Blau vorgeben.

# **Anmerkung**

Eine Methode zur Messung der Lichtfarbe, die ein Objekt beim Erhitzen abstrahlt. Die Ergebnisse dieser Messung werden anhand einer absoluten Skala (in Grad Kelvin) ausgedrückt. Niedrige Farbtemperaturen wie 2004K erscheinen rötlich, höhere Farbtemperaturen wie 9300K weisen einen Blaustich auf. Eine neutrale Farbtemperatur liegt bei 6504K.

- F 9: Kann ich meinen Monitor an jeden PC, Mac oder an Workstations anschließen?
- Antwort: Ja. Sämtliche Philips-Monitore sind mit Standard-PCs, Macs und Workstations vollständig kompatibel. Zum Anschluss an Mac-Systeme benötigen Sie einen Kabeladapter. Ihr Philips-Verkaufsrepräsentant informiert Sie gerne über Ihre individuellen Möglichkeiten.
- F 10: Funktionieren Phillips-Monitore nach dem Plug-and-Play-Prinzip?
- Antwort: la, die Monitore sind unter Windows® 7, Windows® 8,Vista, XP, NT, Mac OSX und Linux Plug and Playkompatibel.
- F 11: Was sind Geisterbilder, Nachbilder bzw. eingebrannte Bilder bei Bildschirmen?
- Antwort: Wenn längere Zeit Bilder angezeigt werden, die sich nicht verändern, können sich solche Bilder einbrennen – dies wird als "Geisterbilder", "Nachbilder" oder "eingebrannte Bilder" bezeichnet. Solche "Geisterbilder", "Nachbilder" oder "eingebrannten Bilder" zählen zu den bekannten Phänomenen der LCD-Technologie. In den meisten Fällen

verschwinden solche "Geisterbilder", "Nachbilder" oder "eingebrannten Bilder" bei abgeschaltetem Gerät im Laufe der Zeit von selbst.

Aktivieren Sie grundsätzlich einen bewegten Bildschirmschoner, wenn Sie Ihren Monitor verlassen.

Achten Sie grundsätzlich darauf, dass das Bild bei der Anzeige statischer Inhalte von Zeit zu Zeit gewechselt wird – zum Beispiel durch einen passenden Bildschirmschoner.

# Warnung

Wenn Sie keinen Bildschirmschoner oder eine Anwendung zur regelmäßigen Aktualisierung des Bildschirminhaltes aktivieren, kann dies "eingebrannte Bilder", "Nachbilder" oder "Geisterbilder" erzeugen, die nicht mehr verschwinden und nicht reparabel sind. Obige Schäden werden nicht durch die Garantie abgedeckt.

# F 12: Warum erscheinen Texte nicht scharf, sondern ausgefranst?

Antwort: Ihr Monitor funktioniert mit seiner physikalischen Auflösung von 2560 x 1440 Bildpunkten bei 60 Hz am besten. Stellen Sie zur optimalen Darstellung diese Auflösung ein.

# 10.4 Daisy Chain – häufig gestellte Fragen

# F 1: Welche Grafikkarten unterstützen Daisy Chain?

Antwort: Zur Nutzung der Daisy Chain- Funktion wird die AMD-Grafikkarte HD6850 oder höher benötigt. Bei Grafikkarten anderer Marken informieren Sie sich bitte beim jeweiligen Grafikkartenhersteller über die aktuellsten Treiber mit Daisy Chain-Unterstützung per DisplayPort.

- F 2: Muss das DP-Kabel v1.2 anstatt v1.1 sein?
- Antwort: Bei Daisy Chain müssen Sie zur Erzielung einer besseren Datenübertragung ein DisplayPort 1.2-Kabel verwenden.
- F 3: Wie viele Bildschirme kann ich per Daisy Chain gleichzeitig verbinden?
- Antwort: Dies hängt von Ihrer Grafikkarte ab; bitte wenden Sie sich an Ihren Grafikkartenhersteller.

# 10.5 MultiView – häufig gestellte Fragen

- F 1: Warum kann ich BiB oder BuB bei den Quellen DVI und HDMI nicht aktivieren?
- Antwort: Hinweise zu Hauptquellen und unterstützten Subquellen entnehmen Sie bitte der nachstehenden Tabelle.

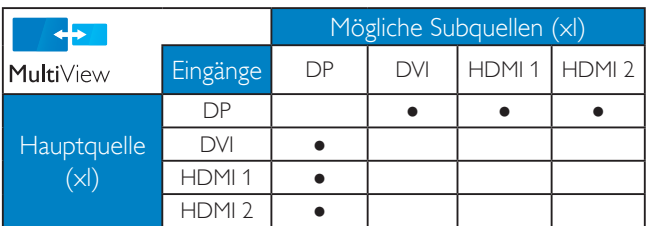

# F 2: Kann ich das BiB-Subfenster vergrößern?

Antwort: Ja, Sie können zwischen 3 Größen wählen: [Small (Klein)], [Middle (Mittel)], [Large (Groß)]. Drücken Sie zum Aufrufen des Bildschirmmenüs **.** Wählen Sie Ihre bevorzugte [PIP] Size (BiB-Größe)]-Option aus dem [PIP / PBP (BiB / BuB)]-Hauptmenü.

# F 3: Wie kann ich vom Video unabhängigen Ton ausgeben?

Antwort: Normalerweise ist die Audioquelle mit der Hauptbildquelle verknüpft. Falls Sie die Audioquelle ändern möchten (Beispiel: Sie möchten die Inhalte Ihres MP3-Players unabhängig von der Videoeingangsquelle

wiedergeben), drücken Sie zum Aufrufen des Bildschirmmenüs die -Taste. Wählen Sie Ihre bevorzugte [Audio Source (Audioquelle)]- Option aus dem [Audio]-Hauptmenü.

Bitte beachten Sie, dass der Monitor beim nächsten Einschalten standardmäßig die zuletzt eingestellte Audioquelle auswählt. Falls Sie dies wieder ändern möchten, müssen Sie erneut die Schritte zur Auswahl einer anderen bevorzugten Audioquelle (Standardmodus) durchlaufen.

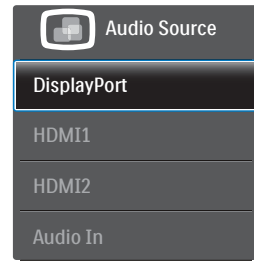

# 10.6 Clinical – häufig gestellte Fragen

## F 1: Kann ich bei der Clinical D-Image (Clinical D-Darstellung) auch Farbbilder betrachten?

Antwort: Der Clinical D-Image (Clinical D-Darstellung)-modus ist gemäß DICOM, Teil 14 ausschließlich zur Graustufendarstellung kalibriert.

## F 2: Kann ich den Monitor reinigen, ohne das antimikrobielle Gehäuse zu beeinträchtigen?

Antwort: la: dazu können Sie einen handelsüblichen Monitorreiniger oder klares Wasser verwenden. Die antimikrobielle Wirkung wird dabei nicht beeinträchtigt, da diese ein fester Bestandteil des Gehäuses ist, nicht durch eine Beschichtung erreicht wird.

- F 3: Kann ich den Monitor mit Alkohol reinigen?
- Antwort: Zur Reinigung des Monitors sollte kein Alkohol verwendet werden, da dieser den Kunststoff beschädigen oder verformen und den LCD-Bildschirm und seine Beschichtung angreifen kann.
- F 4: Kann ich den Monitor in der Nähe eines Patienten einsetzen?
- Antwort: Ja, dieser Monitor darf in der Nähe von Patienten eingesetzt werden, da er den Vorgaben zum Schutz von Patienten gemäß ANSI/AAMI ES60601-1 entspricht.

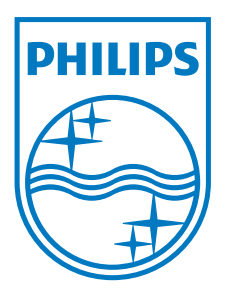

© 2013 Koninklijke Philips N. V. Sämtliche Rechte vorbehalten.

Philips und das Philips-Schild-Symbol sind eingetragene Marken der Koninklijke Philips N. V. und werden unter Lizenz der Koninklijke Philips N. V. verwendet.

Technischen Daten können sich ohne Vorankündigung ändern.

Version: M4C272P4E1T